## HP OpenView Smart Plug-in for BEA Tuxedo

For HP OpenView Operations for UNIX (OVO) 7.x and 8.x

Software Version: 3.20

### User Guide

Document Release Date: November 2006 Software Release Date: November 2006

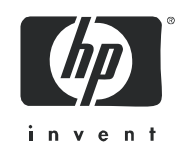

### Legal Notices

#### **Warranty**

The only warranties for HP products and services are set forth in the express warranty statements accompanying such products and services. Nothing herein should be construed as constituting an additional warranty. HP shall not be liable for technical or editorial errors or omissions contained herein.

The information contained herein is subject to change without notice.

#### Restricted Rights Legend

Confidential computer software. Valid license from HP required for possession, use or copying. Consistent with FAR 12.211 and 12.212, Commercial Computer Software, Computer Software Documentation, and Technical Data for Commercial Items are licensed to the U.S. Government under vendor's standard commercial license.

#### Copyright Notices

© Copyright 1999-2006 Hewlett-Packard Development Company, L.P.

#### Trademark Notices

Adobe® is a trademark of Adobe Systems Incorporated.

HP-UX Release 10.20 and later and HP-UX Release 11.00 and later (in both 32 and 64-bit configurations) on all HP 9000 computers are Open Group UNIX 95 branded products.

Intel486 is a U.S. trademark of Intel Corporation.

Java™ and all Java based trademarks and logos are trademarks or registered trademarks of Sun Microsystems, Inc. in the U.S. and other countries.

Microsoft® is a U.S. registered trademark of Microsoft Corporation.

Netscape and Netscape Navigator are U.S. trademarks of Netscape Communications Corporation.

OpenView® is a registered U.S. trademark of Hewlett-Packard Company.

Oracle® is a registered U.S. trademark of Oracle Corporation, Redwood City, California.

Oracle Reports, Oracle7, and Oracle7 Server are trademarks of Oracle Corporation, Redwood City, California.

OSF/Motif® and Open Software Foundation® are trademarks of Open Software Foundation in the U.S. and other countries.

Pentium® is a U.S. registered trademark of Intel Corporation.

SQL\*Net® and SQL\*Plus® are registered U.S. trademarks of Oracle Corporation, Redwood City, California.

UNIX® is a registered trademark of the Open Group.

Windows® and MS Windows® are U.S. registered trademarks of Microsoft Corporation.

BEA Tuxedo® is a registered trademark of BEA Systems, Inc.

Itanium® is a registered trademark of Intel Corporation or its subsidiaries in the United States and other countries.

Sun Solaris® is a registered trademark of Sun Microsystems, Inc. in the United States and other countries.

All other product names are the property of their respective trademark or service mark holders and are hereby acknowledged.

#### Support

Please visit the HP OpenView support web site at:

#### **http://www.hp.com/managementsoftware/support**

This web site provides contact information and details about the products, services, and support that HP OpenView offers.

HP OpenView online software support provides customer self-solve capabilities. It provides a fast and efficient way to access interactive technical support tools needed to manage your business. As a valuable support customer, you can benefit by using the support site to:

- Search for knowledge documents of interest
- Submit enhancement requests online
- Download software patches
- Submit and track progress on support cases
- Manage a support contract
- Look up HP support contacts
- Review information about available services
- Enter discussions with other software customers
- Research and register for software training

Most of the support areas require that you register as an HP Passport user and log in. Many also require a support contract.

To find more information about access levels, go to:

#### **http://www.hp.com/managementsoftware/access\_level**

To register for an HP Passport ID, go to:

**http://www.managementsoftware.hp.com/passport-registration.html**

## **Contents**

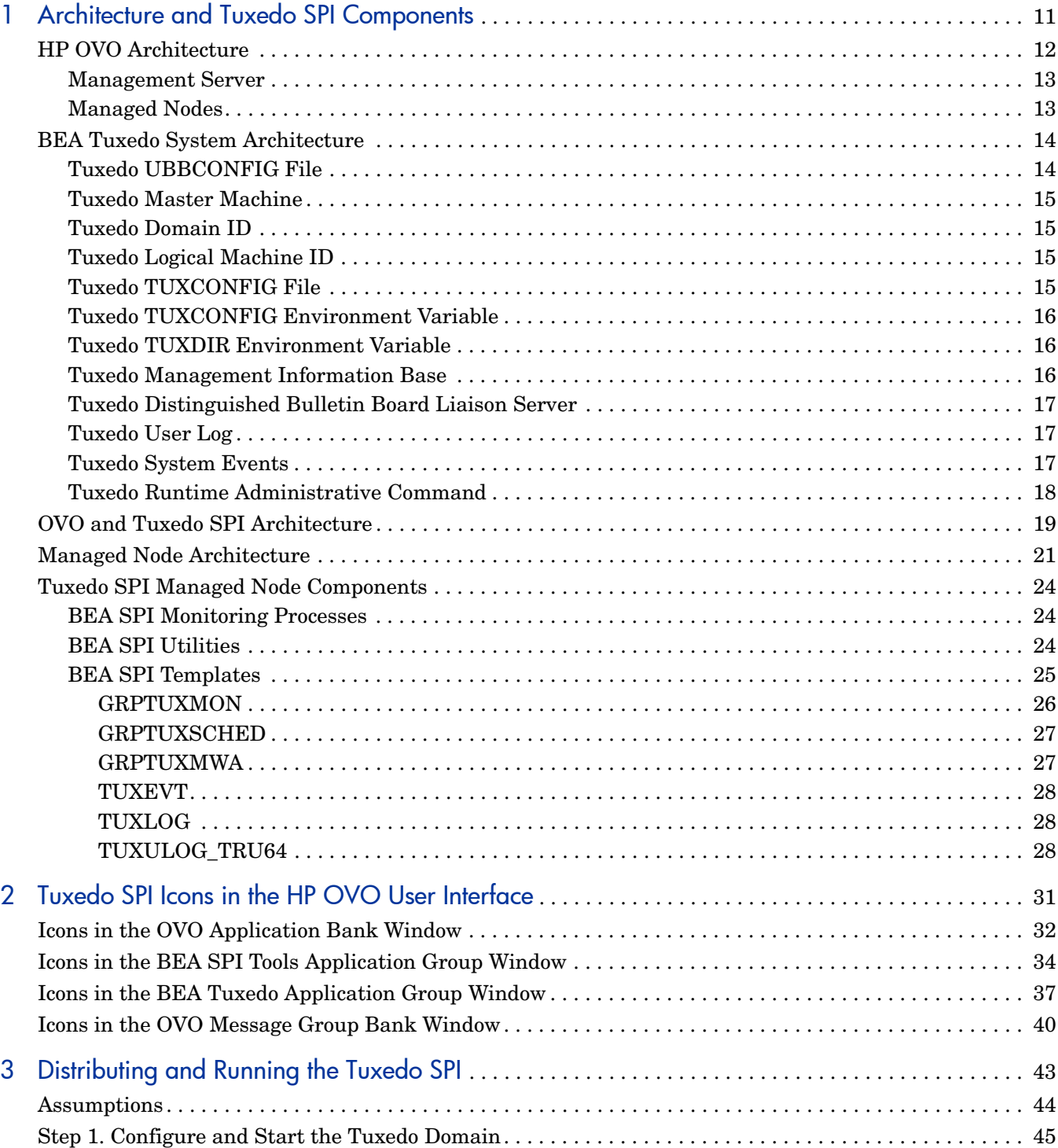

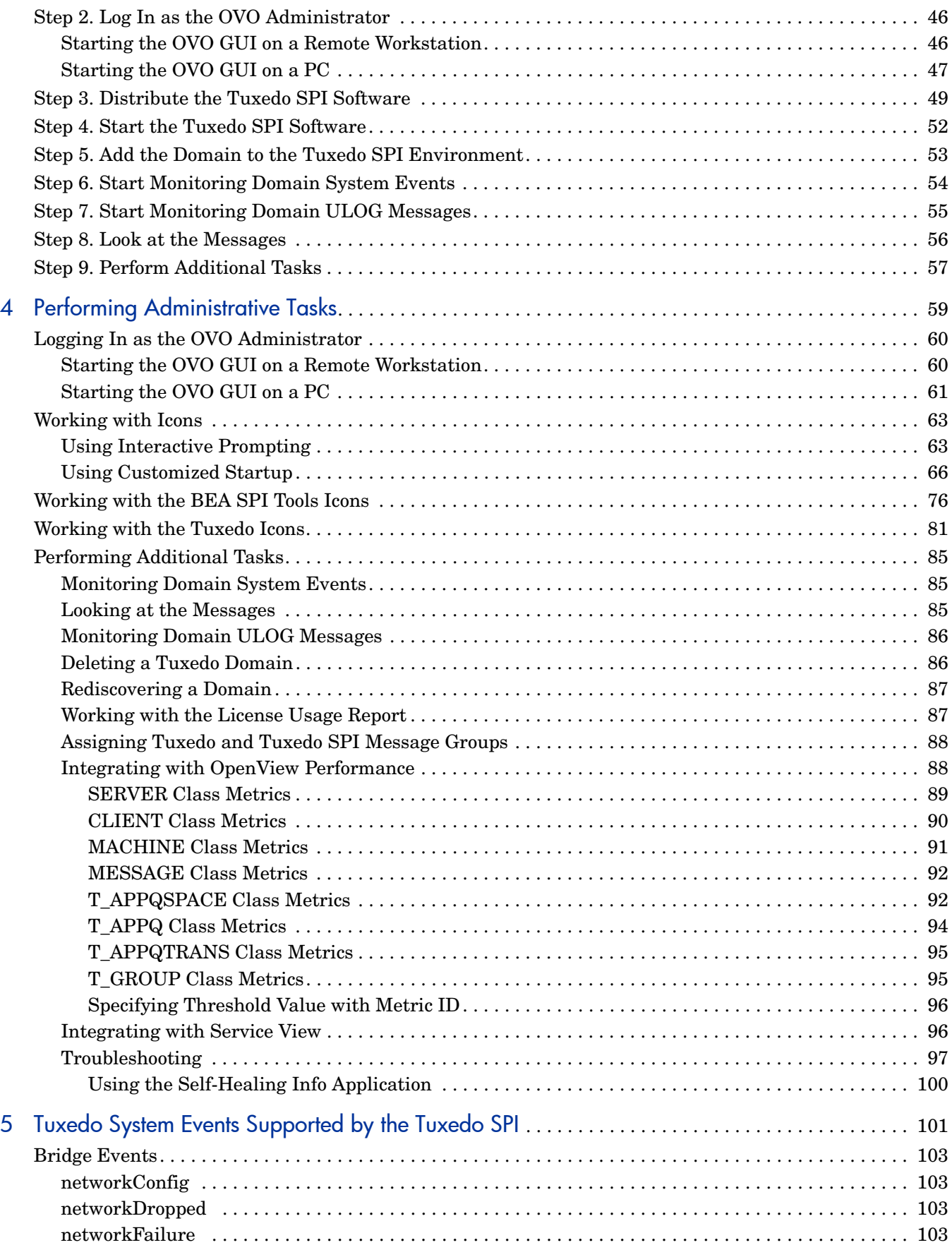

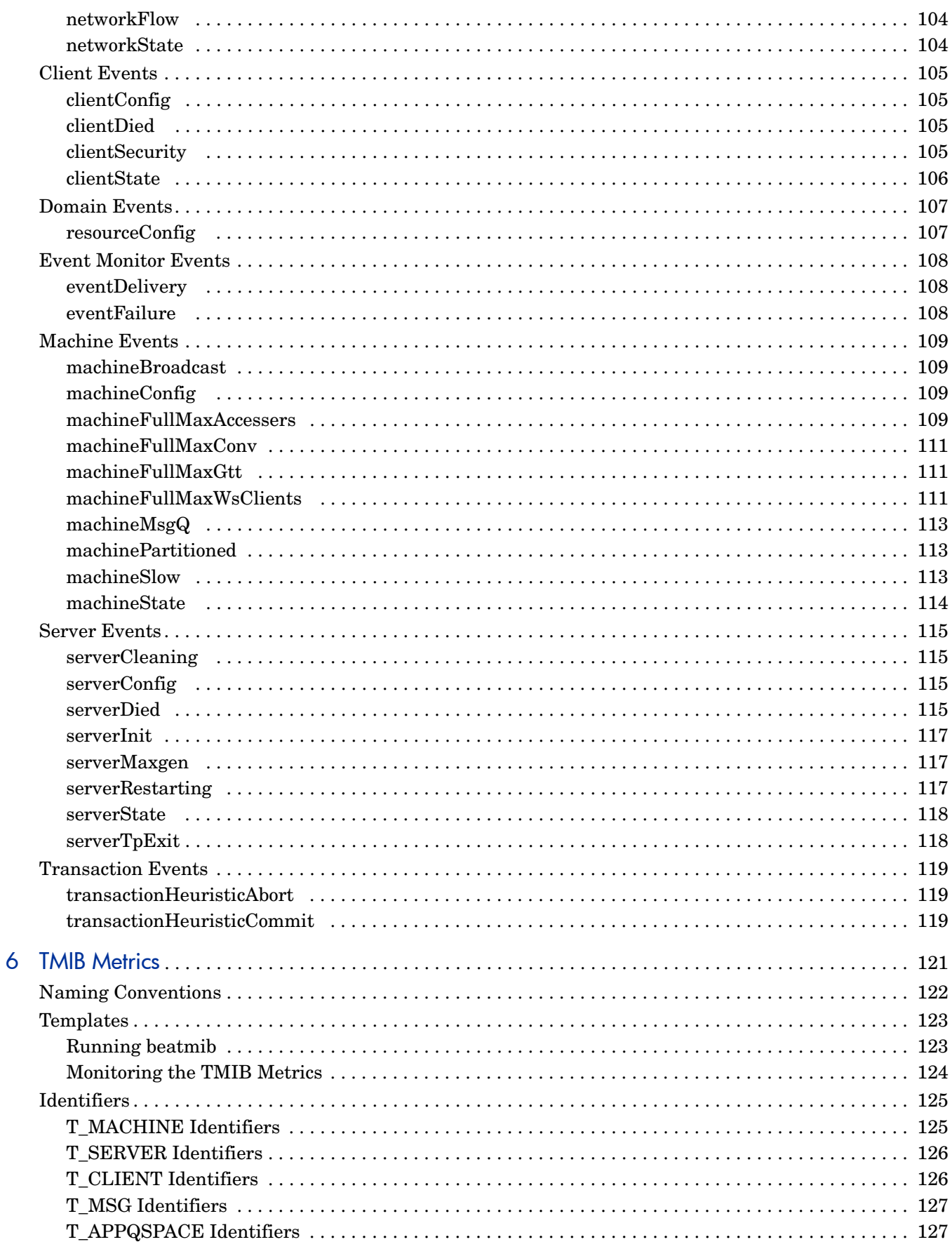

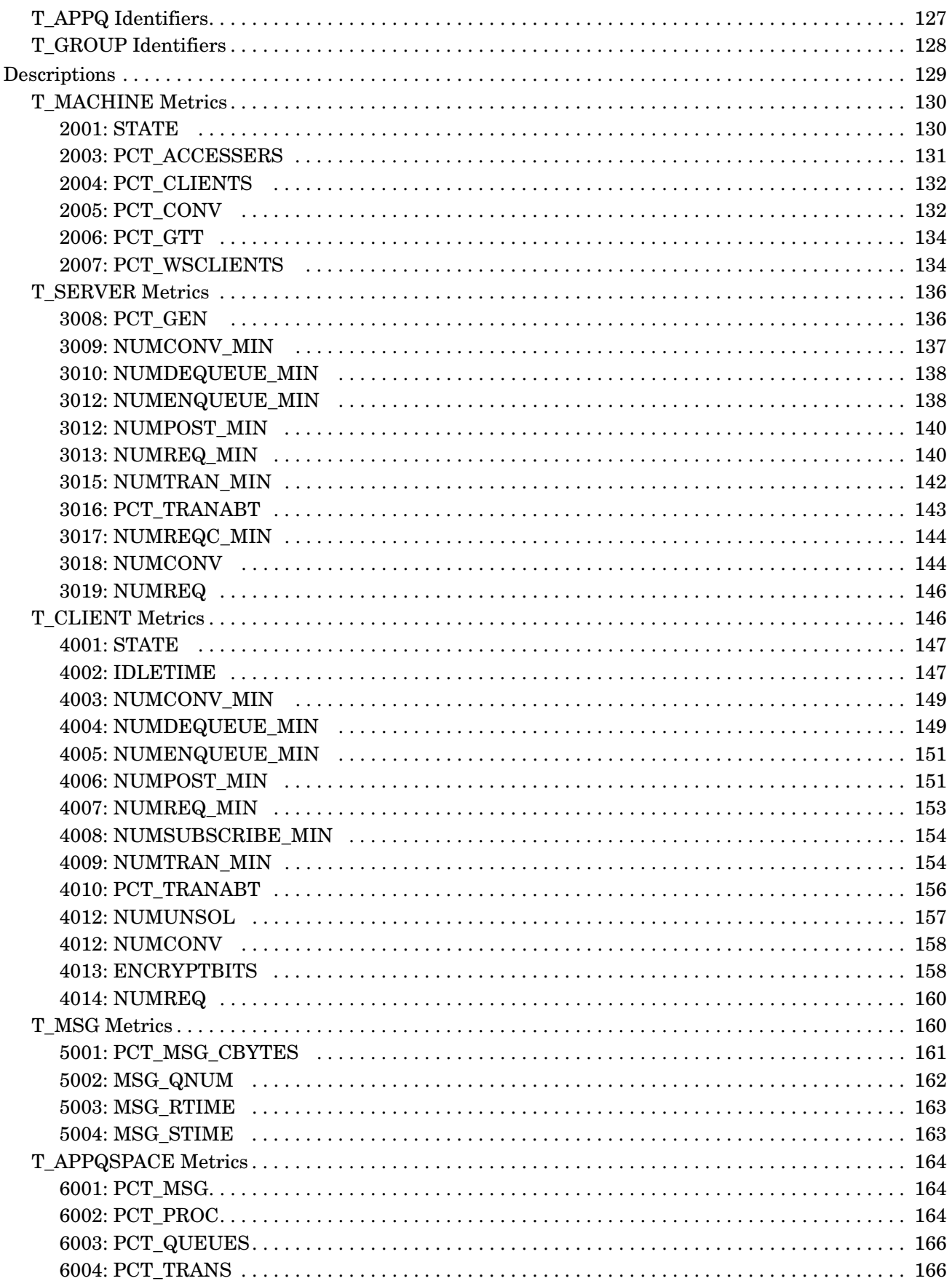

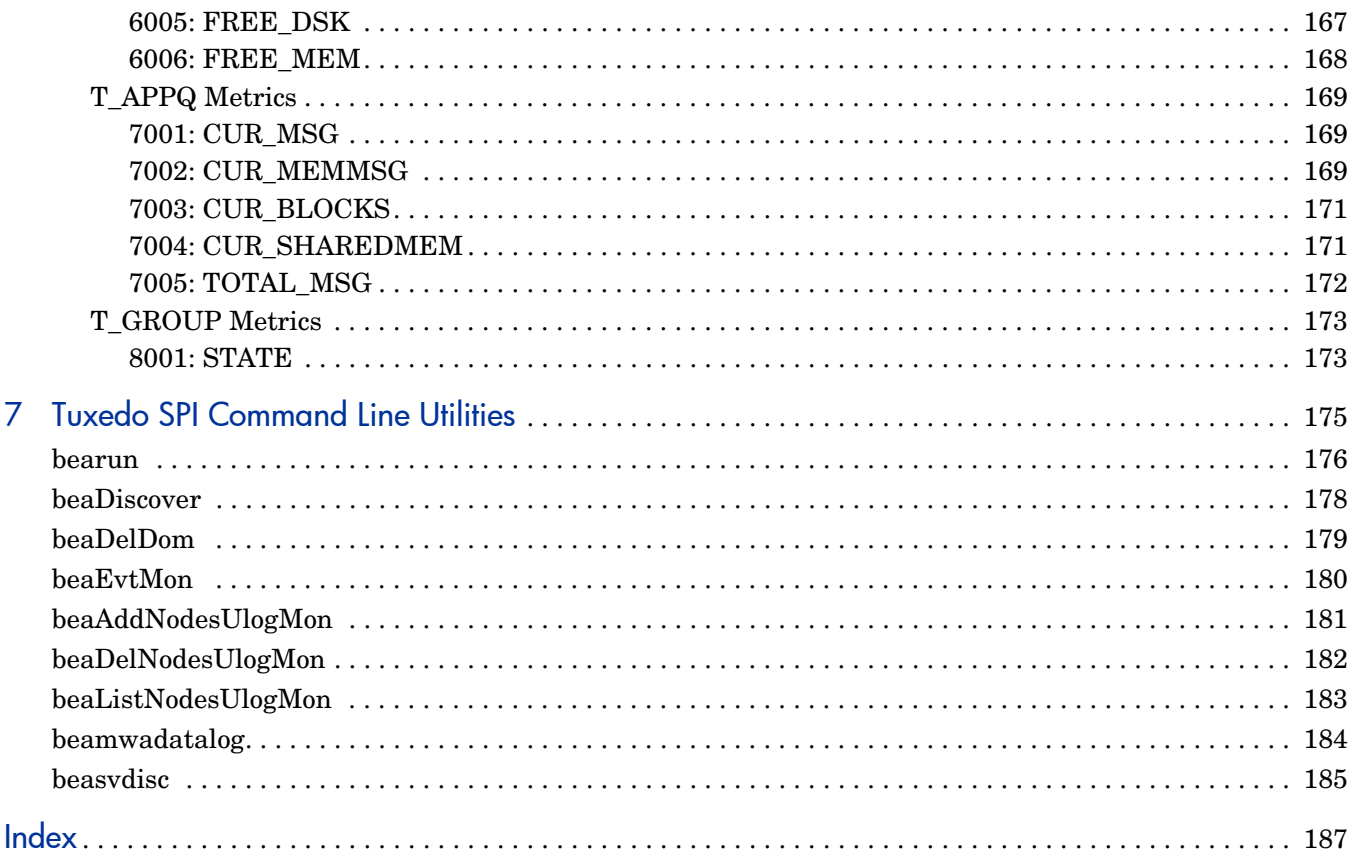

# <span id="page-10-0"></span>1 Architecture and Tuxedo SPI **Components**

The Smart Plug-In for BEA Tuxedo is a preconfigured add-on module for the HP OpenView Operations (OVO) software. The BEA Tuxedo SPI extends the OVO management environment to include Tuxedo systems and Tuxedo applications.

This chapter describes the architecture of OVO, Tuxedo, and the Tuxedo SPI.

HP OpenView IT/Operations (ITO) and HP OpenView VantagePoint Operations (VPO) have been renamed to HP OpenView Operations (OVO) for UNIX®. The name change has not yet been fully implemented across the OVO software and documentation. As a result, you may encounter references to all three product names.

### <span id="page-11-0"></span>HP OVO Architecture

As shown in the following figure, the OVO architecture is based on communication between a management server and one or more managed nodes. The managed nodes are the computer machines monitored and controlled by OVO.

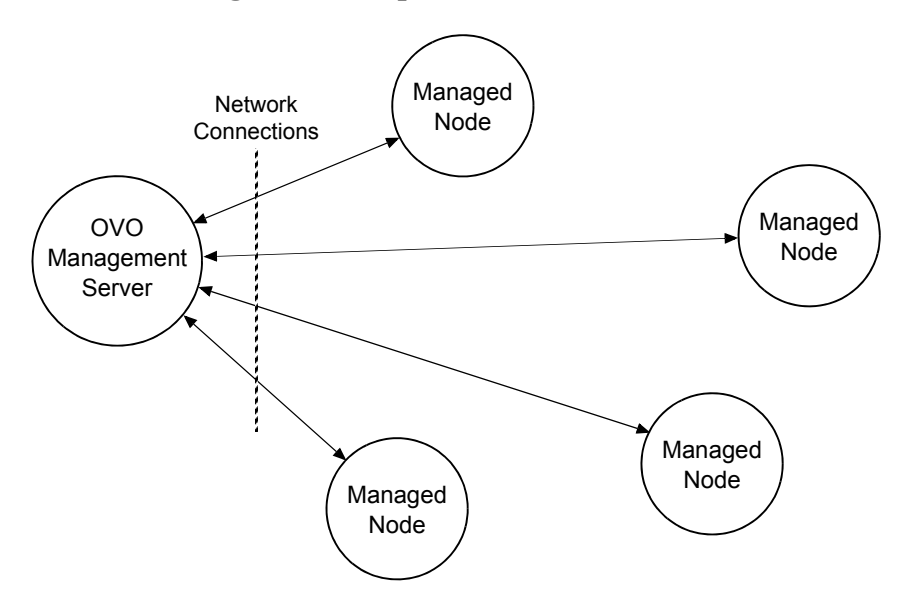

#### **Figure 1 Simplified View of HP OVO Architecture**

OVO server processes running on the central management server machine communicate with OVO agent processes running on the managed nodes. The OVO agent processes collect *events*—status changes or threshold violations on the managed nodes and then forward relevant information in the form of OVO messages to the management server. The management server responds with actions to prevent or correct problems on the managed nodes.

12 Chapter 1

#### <span id="page-12-0"></span>Management Server

The OVO management server is the controlling element of the entire OVO system. It holds the OVO database and the OVO software, including the complete current configuration and the OVO agent software. During the installation of an OVO system, the OVO administrator downloads copies of the OVO agent software to the managed nodes.

OVO provides a graphical user interface (GUI) through which OVO administrators and operators can monitor and control the OVO software, the managed applications, and the hardware on which the applications run. A management server can support multiple OVO GUIs per server machine.

#### <span id="page-12-1"></span>Managed Nodes

Once installed and running, the OVO agent software reads log files, console messages, and Simple Network Management Protocol (SNMP) traps significant but unsolicited events. If so configured, the OVO message interceptor can intercept messages from any application running locally on a managed node.

### <span id="page-13-0"></span>BEA Tuxedo System Architecture

The following figure shows a Tuxedo domain, which is the basis of the Tuxedo system architecture.

**Figure 2 Simplified View of BEA Tuxedo System Architecture** 

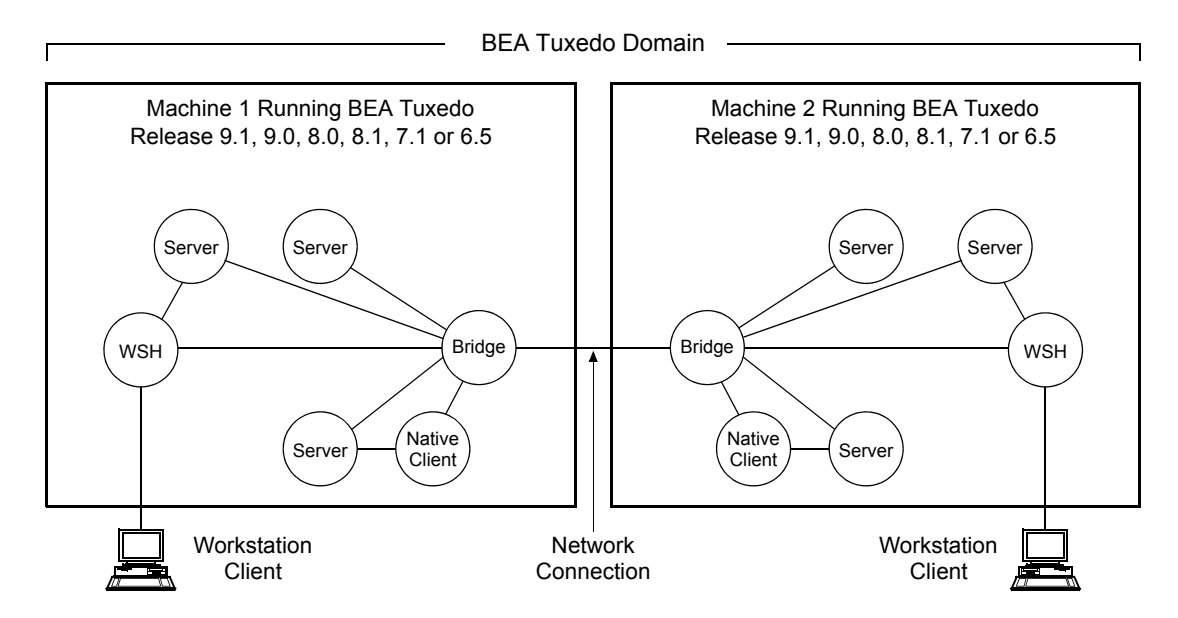

A Tuxedo domain, also known as a Tuxedo application, is a business software program, built upon the Tuxedo system, that is defined and controlled by a single configuration file—the UBBCONFIG file. A Tuxedo domain consists of one or more clients (local or remote), one or more servers, and one or more machines. It is administered as a single unit.

#### <span id="page-13-1"></span>Tuxedo UBBCONFIG File

Each Tuxedo domain is controlled by a configuration file in which installation-dependent parameters are defined. The text version of the configuration file is referred to as UBBCONFIG, although the configuration file may have any name, as long as the content of the file conforms to the format described on the UBBCONFIG(5) reference page in BEA Tuxedo File Formats and Data Descriptions Reference. Typical configuration filenames begin with the string ubb, followed by a mnemonic string, such as simple in the filename ubbsimple.

#### <span id="page-14-0"></span>Tuxedo Master Machine

The master machine, or master node, for a Tuxedo domain contains the domain's UBBCONFIG file, and is designated as the master machine in the RESOURCES section of the UBBCONFIG file. Starting, stopping, and administering a Tuxedo domain is done through the master machine.

In a multi-machine Tuxedo domain running different releases of the Tuxedo system software, the master machine must run the highest release of the Tuxedo system software in the domain.

#### <span id="page-14-1"></span>Tuxedo Domain ID

The Domain ID for a Tuxedo domain is designated in the RESOURCES section of the UBBCONFIG file. It specifies the name of the Tuxedo domain.

### <span id="page-14-2"></span>Tuxedo Logical Machine ID

The logical machine ID (LMID) is designated in the MACHINES section of the UBBCONFIG file. There is an LMID entry for each machine in a Tuxedo domain.

#### <span id="page-14-3"></span>Tuxedo TUXCONFIG File

The TUXCONFIG file is a binary version of the UBBCONFIG file. It is created by running the tmloadcf(1) command, which parses UBBCONFIG and loads the binary TUXCONFIG file to the location referenced by the TUXCONFIG environment variable. As with UBBCONFIG, the TUXCONFIG file may be given any name.

The master machine for a Tuxedo domain contains the master copy of the TUXCONFIG file. Copies of the TUXCONFIG file are propagated to every other machine in a Tuxedo domain—referred to as non-master machines whenever the Tuxedo system is booted on the master machine.

#### <span id="page-15-0"></span>Tuxedo TUXCONFIG Environment Variable

The TUXCONFIG environment variable defines the location on the master machine where the tmloadcf(1) command loads the binary TUXCONFIG file. It must be set to an absolute pathname ending with the device or system file where TUXCONFIG is to be loaded.

The TUXCONFIG pathname value is designated in the MACHINES section of the UBBCONFIG file. It is specified for the master machine and for every other machine in the Tuxedo domain. When copies of the binary TUXCONFIG file are propagated to non-master machines during system boot, the copies are stored on the non-master machines in accordance to the TUXCONFIG pathname values.

#### <span id="page-15-1"></span>Tuxedo TUXDIR Environment Variable

The TUXDIR environment variable defines the installation directory of the BEA Tuxedo system software on the master machine. It must be set to an absolute pathname ending with the name of the installation directory.

The TUXDIR pathname value is designated in the MACHINES section of the UBBCONFIG file. It is specified for the master machine and for every other machine in the Tuxedo domain.

#### <span id="page-15-2"></span>Tuxedo Management Information Base

The Tuxedo Management Information Base (TMIB) is a Tuxedo system component that provides a complete definition of the classes and their attributes that formally define a Tuxedo domain. Separate classes are designated for machines, servers, networks, and so on. The TMIB reference pages (TM\_MIB(5), generic reference page MIB(5), ...) are defined in BEA Tuxedo File Formats and Data Descriptions Reference.

When a Tuxedo server becomes active, it advertises the names of its services in the Bulletin Board, which is the dynamic part of the TMIB. (A service is an application routine that a client can request.) The Tuxedo system uses the binary TUXCONFIG file on the master machine to construct the Bulletin Board, and propagates a copy of the TUXCONFIG to the non-master machines in the domain to set up the Bulletin Board on those machines. A Bulletin Board runs on each machine in a Tuxedo domain.

#### <span id="page-16-0"></span>Tuxedo Distinguished Bulletin Board Liaison Server

The Distinguished Bulletin Board Liaison (DBBL) is a Tuxedo system administrative server that propagates the global changes to the TMIB and maintains the static part of the TMIB. The DBBL also coordinates the state of the different machines involved in the Tuxedo domain. There is only one DBBL for the entire domain, and it runs on the machine—the master machine—where the UBBCONFIG file resides.

The Bulletin Board Liaison (BBL) is a Tuxedo system administrative server that maintains the Bulletin Board—a runtime representation of the TMIB that is replicated on every machine in the Tuxedo domain. (The Bulletin Board is the where global or local state changes to the TMIB are posted.) The BBL coordinates changes to the local copy of the TMIB and verifies the sanity of the software programs that are active on the same machine as the BBL.

#### <span id="page-16-1"></span>Tuxedo User Log

ULOG is a Tuxedo system central event user log. A ULOG file is a text file containing Tuxedo system error messages, warning messages, debugging messages, and information messages. The Tuxedo system creates a new ULOG file each day on each machine in a Tuxedo domain.

The full pathname of a ULOG file is as follows:

- If the variable ULOGPFX is set, its value becomes the prefix for the filename.
- If ULOGPFX is not set, ULOG becomes the prefix for the filename.

Each time a Tuxedo process calls the user $log(3c)$  function to write a message to the ULOG, userlog() determines the date and concatenates the month, day, and year to the prefix as mmddyy to set the name for the file. The first time a process writes to the ULOG, it first writes an additional message indicating the associated BEA Tuxedo system version.

#### <span id="page-16-2"></span>Tuxedo System Events

The Tuxedo system reports system-defined events and application-defined events. System-defined events are situations (primarily failures) defined by the Tuxedo system, such as the exceeding of certain system capacity limits, server terminations, security violations, and network failures.

Application-defined events are situations defined by customer business programs. Both system-defined and application-defined events are received and distributed by the BEA Tuxedo EventBroker component, which also provides a system-wide summary of events.

#### <span id="page-17-0"></span>Tuxedo Runtime Administrative Command

The Tuxedo bulletin board command interpreter, tmadmin(1), provides for the inspection and modification of Bulletin Boards and associated entities in a uniprocessor, multiprocessor, or network environment. Depending upon its invocation, tmadmin can join a Tuxedo domain as an administrative process or client via a running BBL.

### <span id="page-18-0"></span>OVO and Tuxedo SPI Architecture

The following figure shows how the Tuxedo architecture integrates with the HP OVO architecture. Each master machine in a managed Tuxedo domain provides the domain's ULOG messages, system events, and TMIB metrics to the management server.

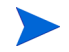

Tuxedo SPI supports Tuxedo from BEA Systems only and does not provide support for Tuxedo from other Independent Software Vendors (ISVs).

Architecture and Tuxedo SPI Components 19

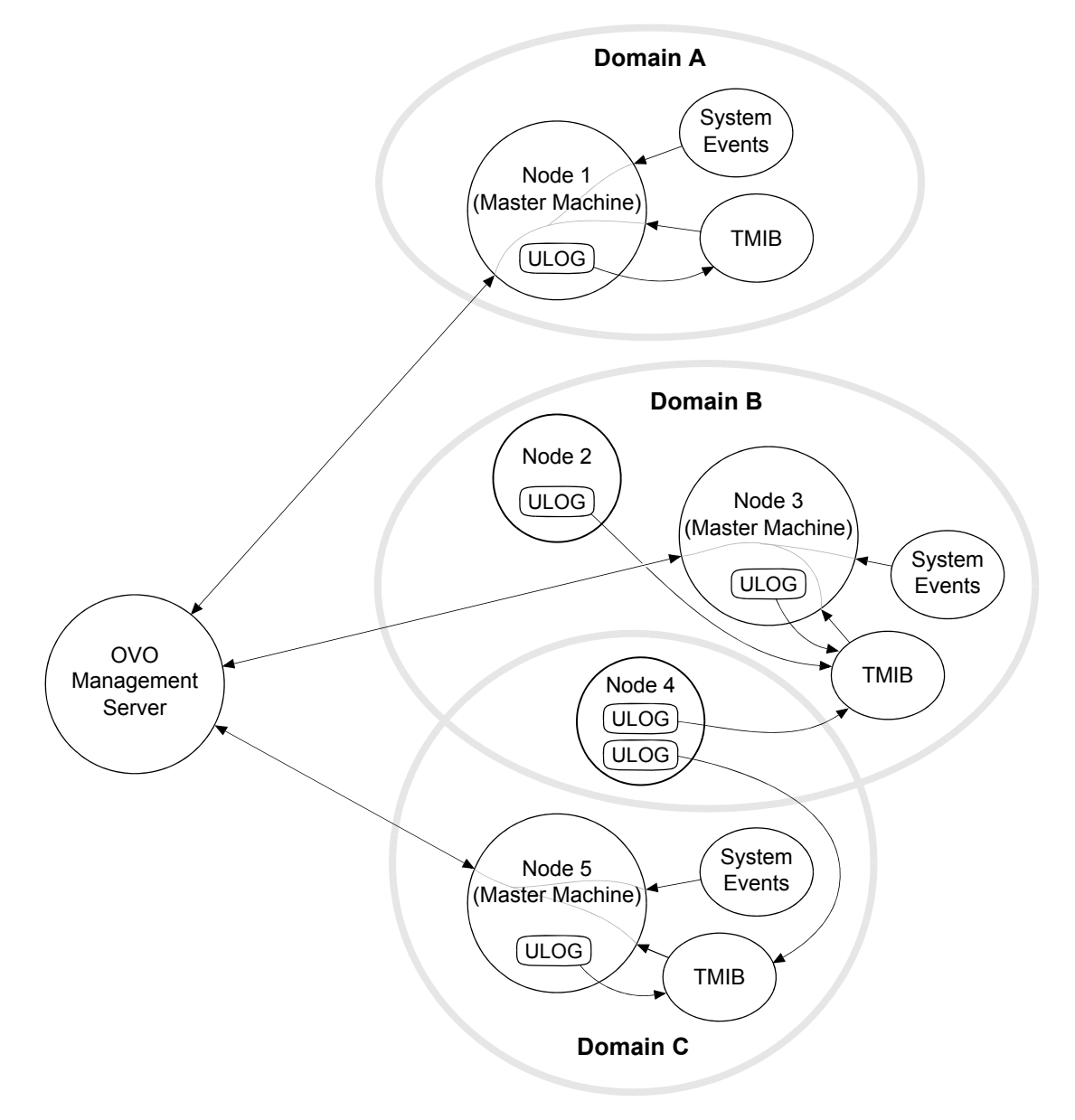

#### **Figure 3 Simplified View of OVO and Tuxedo SPI Architecture**

## <span id="page-20-0"></span>Managed Node Architecture

The following figure shows the relationships between agent processes, monitoring processes, and Tuxedo processes running on a Tuxedo master machine.

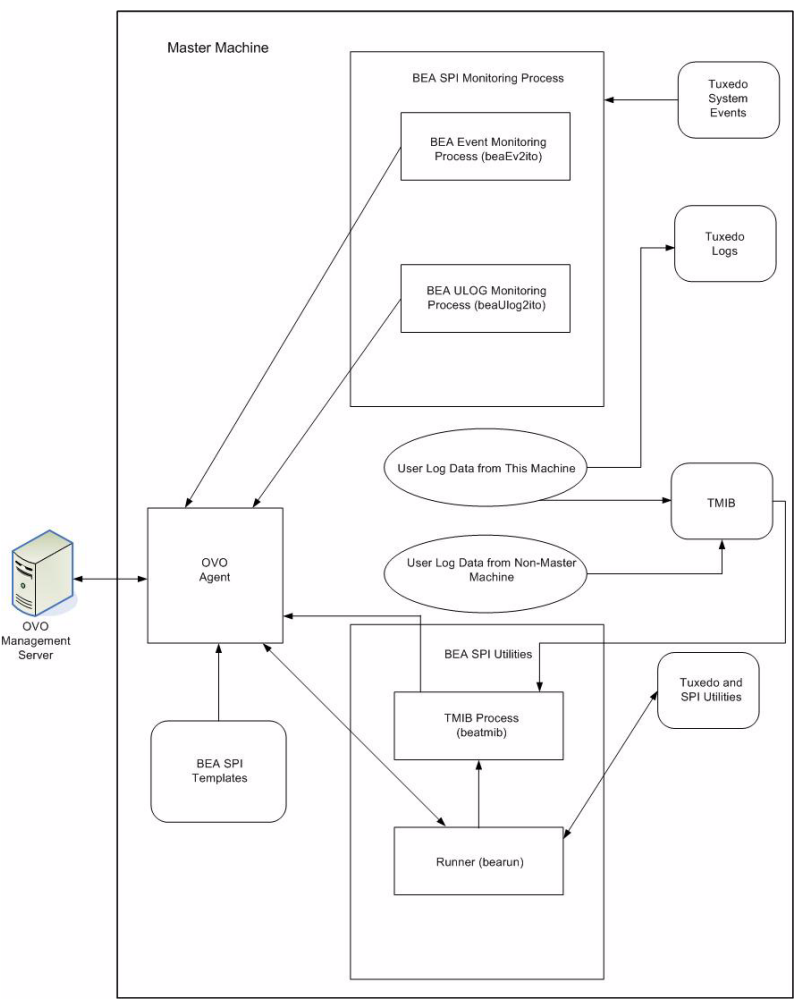

**Figure 4 OVO and Tuxedo SPI Software on a Tuxedo Master Machine** 

Architecture and Tuxedo SPI Components 21

An OVO agent process runs on each managed node in an OVO system. Typically, the managed node starts the OVO agent upon system boot. The OVO agent in turn starts the platform processes needed to provide OVO services on that machine. If the OVO agent is not active, no OVO services are available on that machine.

The Tuxedo SPI managed node software performs the following major tasks:

- Receives monitoring information (ULOGs, system events, TMIB values) from the Tuxedo domain and forwards it to the OVO agent
- Receives instructions for administrative tasks (such as starting and stopping Tuxedo servers) from the OVO agent and forwards them to the Tuxedo domain
- Periodically compresses and deletes outdated ULOG files
- Monitors the beaEvt2ito and beaUlog2ito processes

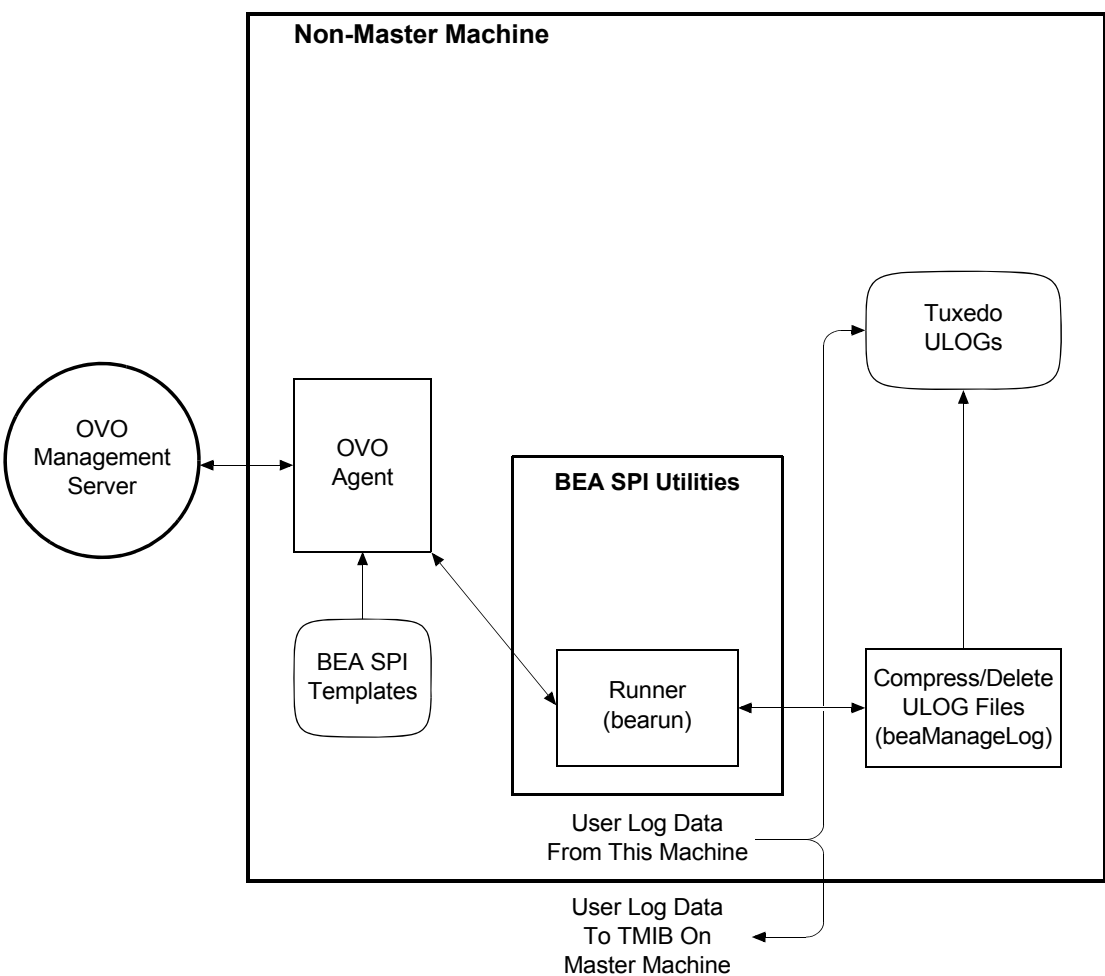

**Figure 5 OVO and Tuxedo SPI Software on a Tuxedo Non-Master Machine** 

Architecture and Tuxedo SPI Components 23

### <span id="page-23-0"></span>Tuxedo SPI Managed Node Components

The Tuxedo SPI managed node software consists of the following components:

- BEA SPI Monitoring Processes
- BEA SPI Utilities
- BEA SPI Templates

#### <span id="page-23-1"></span>BEA SPI Monitoring Processes

The BEA SPI monitoring processes are:

- beaUlog2ito, which monitors ULOG messages via the TMIB and forwards them to the OVO agent. The OVO agent consults a particular BEA SPI template to determine how to filter the ULOG messages. If the template indicates that a ULOG message should be forwarded, the OVO agent sends it to the management server.
- beaEvt2ito, which monitors Tuxedo system events and forwards them to the OVO agent.

#### <span id="page-23-2"></span>BEA SPI Utilities

The Tuxedo SPI managed node software includes the following utilities:

• Runner (bearun)

The bearun utility runs the Tuxedo utilities (tmadmin(1) and tmunloadcf(1)) and the Tuxedo SPI command line utilities. When you call a utility, bearun prepares the Tuxedo environment based on the invocation options and then invokes the utility.

• TMIB process (beatmib)

The beatmib utility extracts information from the TMIB, processes the information, and forwards resulting messages to the OVO agent. The OVO agent calls beatmib according to schedules specified in the BEA SPI templates.

• Tuxedo SPI command line utilities

You can invoke the Tuxedo SPI command line utilities from a script or program.

#### <span id="page-24-0"></span>BEA SPI Templates

A template is a set of parameters that tells OVO how to monitor processes, log files, events, and messages. OVO uses templates to intercept messages from different message sources on a managed node and to monitor areas where predefined values or limits are exceeded. Template administrators use configuration tools to set up message collection and monitoring services and to define filters and suppression criteria to refine and reduce information sent to the OVO management server.

The Tuxedo SPI managed node software sends Tuxedo ULOG messages, system event messages, and TMIB metrics to the OVO agent. The OVO agent uses the BEA SPI templates to determine whether or not to send the information to the management server. The OVO agent also uses the templates to determine whether or not it is time to execute a scheduled task.

The SPI for Tuxedo template group, which is displayed in the Message Source Templates window, contains the TUXEDO template group. The TUXEDO template group contains two template groups and two individual templates, as shown in the following figure.

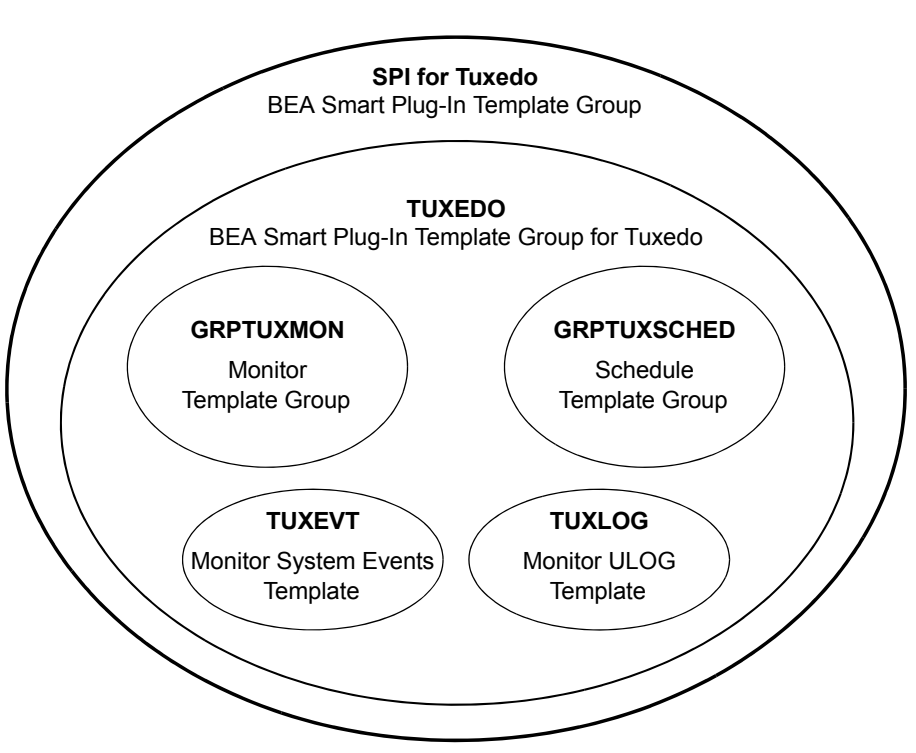

#### **Figure 6 Templates for BEA Tuxedo SPI Version 2.5**

#### <span id="page-25-0"></span>**GRPTUXMON**

This template group contains the following types of templates:

• Monitoring templates

The OVO agent uses the monitoring templates to determine how and when to monitor the TMIB metrics. There is a template for each TMIB metric.

You can rename the external TMIB template by adding a prefix (<tag>) to the template name by using the -t tag with the command in the template (TUXMON-15M, TUXMON-1H, and TUXMON-5M) in the GRPTUXSCHED template group.

• Error template

The beatmib process uses the T\_CLASS-UNKNOWN" template to generate a message when it cannot calculate a TMIB metric. This problem can occur if the monitor template contains an invalid TMIB metric number or if the required TMIB attributes are not available in the Tuxedo release that you are using.

#### <span id="page-26-0"></span>**GRPTUXSCHED**

The OVO agent uses the templates in this group to execute scheduled tasks:

- COMPRESSULOG instructs the OVO agent to compress the ULOG files that are older than a specified time interval.
- DELETEULOG instructs the OVO agent to delete the ULOG files that are older than a specified time interval.
- TUXSPI\_CHKEVTMON checks if the event monitoring process is active.
- TUXSPI\_CHKULOGMON checks if the ULOG monitoring process is active.
- TUXMON-5M instructs the OVO agent to call beatmib every 5 minutes for the TMIB metrics listed in the template.
- TUXMON-15M instructs the OVO agent to call beatmib every 15 minutes for the TMIB metrics listed in the template.
- TUXMON-1H instructs the OVO agent to call beatmib every hour for the TMIB metrics listed in the template.

#### <span id="page-26-1"></span>**GRPTUXMWA**

You can use the templates in this template group during the integration of Tuxedo SPI with OpenView Performance Agent (OVPA). The templates in this group are as follows:

- TUXSPI\_ClientDataLog helps to collect data from the CLIENT metrics after integration with OVP products.
- TUXSPI\_MachineDataLog helps to collect data from the MACHINE metrics after integration with OVP products.
- TUXSPI\_MessageDataLog helps to collect data from the MESSAGE metrics after integration with OVP products.
- TUXSPI\_ServerDataLog helps to collect data from the SERVER metrics after integration with OVP products.

Architecture and Tuxedo SPI Components 27

- TUXSPI\_AppQueueDataLog helps to collect data from the APPLICATIONQUEUESPACE metrics, APPLICATIONQUEUE metrics and APPQUEUETRANS metrics after integration with OVP products.
- TUXSPI\_GroupDataLog helps to collect data from the GROUP metrics after integration with OVP products.

#### <span id="page-27-0"></span>TUXEVT

The OVO agent uses this template to retrieve and monitor Tuxedo system events. If the template indicates that a system event message should be forwarded, the OVO agent reformats the message and sends it to the management server.

TUXEVT provides a template condition for each system event. Each template condition equals either Suppress (-) or Message (+). By default, the system events with a severity of Normal have a template condition of Suppress. All other system events have a template condition of Message.

#### <span id="page-27-1"></span>**TUXIOG**

The OVO agent uses this template to filter ULOG messages. If the template indicates that a ULOG message should be forwarded, the OVO agent reformats the message and sends it to the management server.

<span id="page-27-2"></span>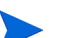

Do not distribute the template TUXLOG to Tru64 UNIX nodes.

#### TUXULOG\_TRU64

The OVO agent uses this template to filter ULOG messages for Tru64 UNIX managed node. If the template indicates that a ULOG message should be forwarded, the OVO agent reformats the message and sends it to the management server.

The template TUXULOG\_TRU64 must be distributed to Tru64 UNIX nodes only and not to other supported nodes. On other nodes, use the ULOG template TUXLOG.

Architecture and Tuxedo SPI Components 29

# <span id="page-30-0"></span>2 Tuxedo SPI Icons in the HP OVO User **Interface**

The Tuxedo SPI adds a number of icons to the OVO graphical user interface (GUI). This chapter describes the icons.

### <span id="page-31-0"></span>Icons in the OVO Application Bank Window

The OVO Application Bank window displays an icon for each application group and service for each platform (UNIX or Windows). The following figure shows a typical OVO Application Bank window, including the Tuxedo SPI icons. The order of the icons in your OVO Application Bank window might differ from the order shown here.

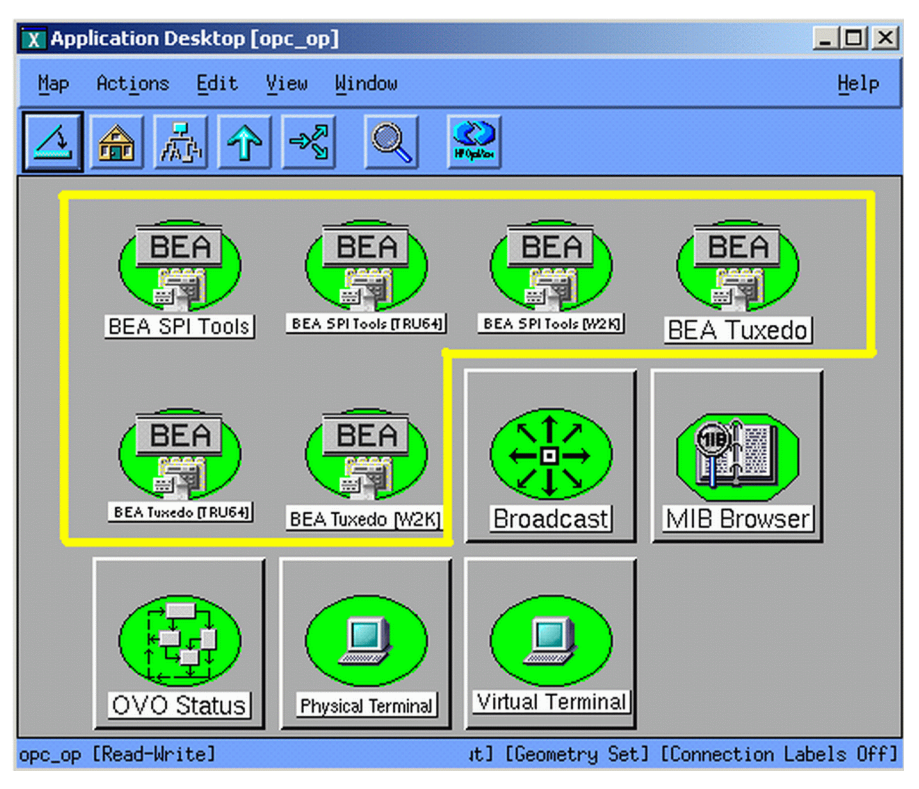

**Figure 7 OVO Application Bank Window** 

In the OVO Application Bank window, the Tuxedo SPI icons are:

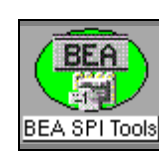

#### **BEA SPI Tools (for HP-UX and Solaris)**

When you double-click this icon, the Tuxedo SPI displays the BEA SPI Tools Application Group window.

See [Icons in the BEA SPI Tools Application Group Window](#page-33-0) [on page 34](#page-33-0).

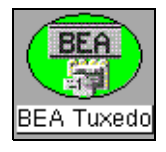

#### **BEA Tuxedo (for HP-UX and Solaris)**

When you double-click this icon, the Tuxedo SPI displays the Tuxedo Application Group window.

See [Icons in the BEA Tuxedo Application Group Window](#page-36-0) [on page 37](#page-36-0).

#### **BEA SPI Tools [for Tru64 UNIX]**

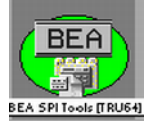

When you double-click this icon, the Tuxedo SPI displays the BEA SPI Tools Application Group window.

See [Icons in the BEA SPI Tools Application Group Window](#page-33-0) [on page 34](#page-33-0).

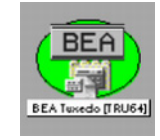

#### **BEA Tuxedo [for Tru64 UNIX]**

When you double-click this icon, the Tuxedo SPI displays the Tuxedo Application Group window.

See [Icons in the BEA Tuxedo Application Group Window](#page-36-0) [on page 37](#page-36-0).

#### **BEA SPI Tools [W2K]**

When you double-click this icon, the Tuxedo SPI displays the BEA SPI Tools [W2K] Application Group window.

See [Icons in the BEA SPI Tools Application Group Window](#page-33-0) [on page 34](#page-33-0).

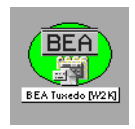

嗣

#### **BEA Tuxedo [W2K]**

When you double-click this icon, the Tuxedo SPI displays the BEA Tuxedo [W2K] Application Group window. See [Icons in the BEA Tuxedo Application Group Window](#page-36-0) [on page 37](#page-36-0).

### <span id="page-33-0"></span>Icons in the BEA SPI Tools Application Group Window

The icons in the BEA SPI Tools Application Group window represent the commands you run to administer the Tuxedo SPI managed node software. To see this window, which is shown in the following figure, double-click the BEA SPI Tools icon in the OVO Application Bank window. The order of the icons in your BEA SPI Tools Application Group window might differ from the order shown here.

#### **Figure 8 BEA SPI Tools Application Group Window for UNIX Managed Nodes**

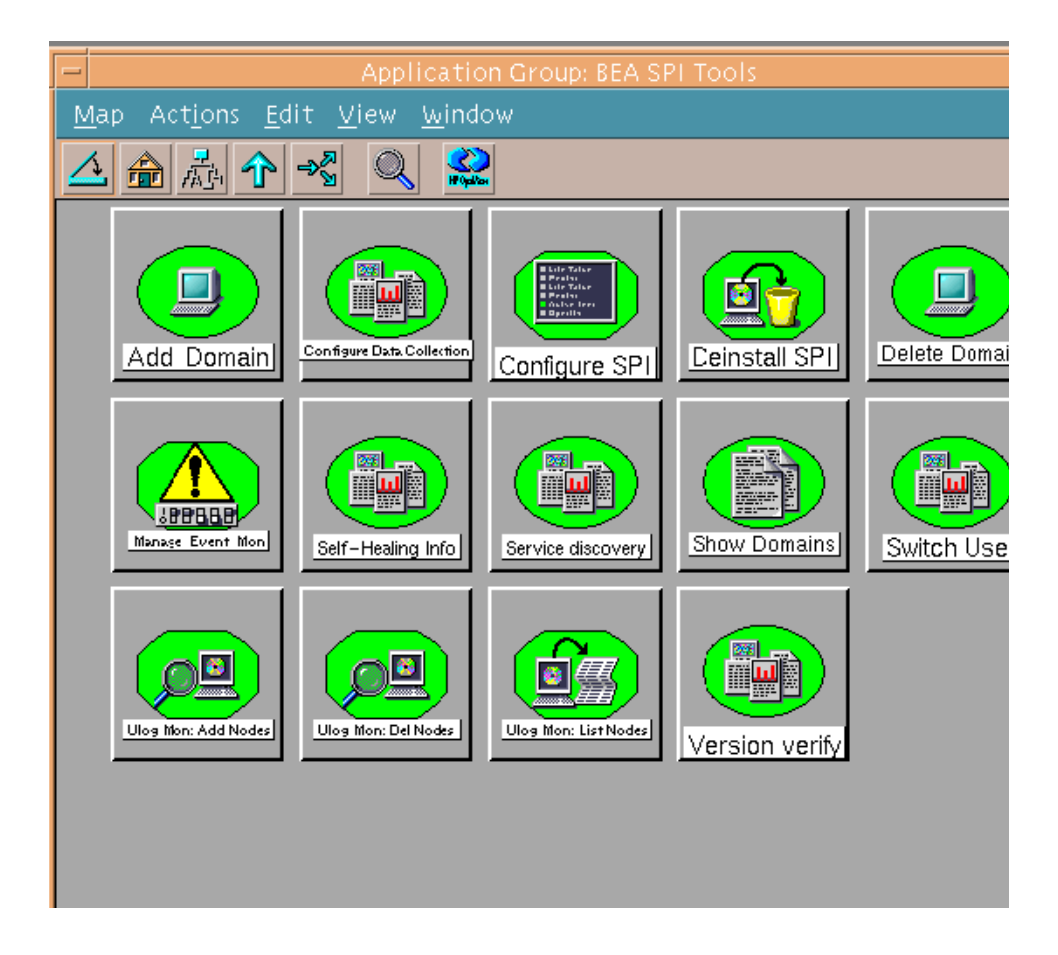

34 Chapter 2

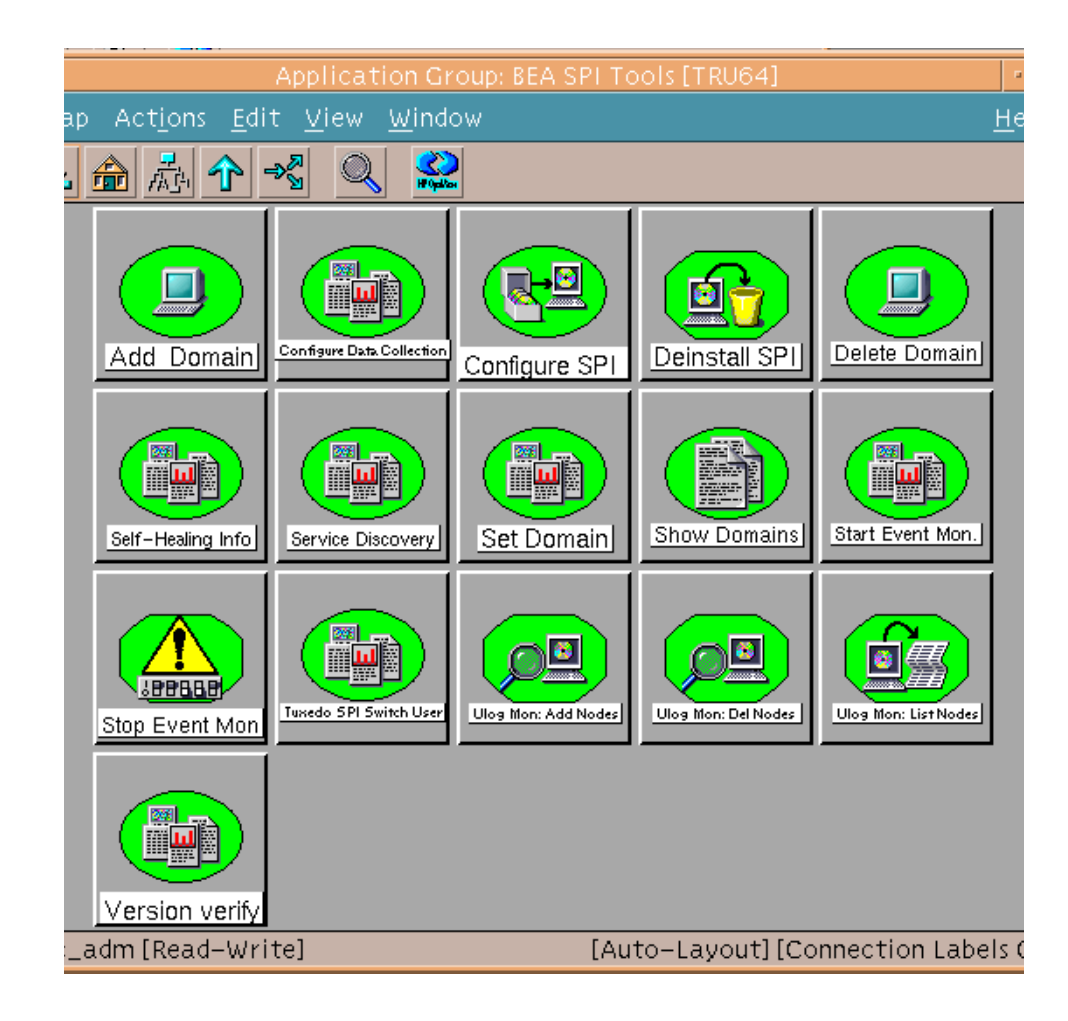

#### **Figure 9 BEA SPI Tools Application Group Window for Tru64 UNIX Managed Nodes**

Tuxedo SPI Icons in the HP OVO User Interface 35

#### ۱۰ ت Map Actions Edit View Window  $HeIp$  $\mathbf{Q}$ 스鱼品个名  $|Q|$ 露  $\Box$ **DF**  $\blacksquare$  $\blacksquare$ <u>gu</u> onfigure Data Collectio Delete Domain Add Domain Deinstall SPI Configure SPI **Francia** E. E ï **JPPBBB JBBBBB** Manage Event Monistar Manage Event Monisto Show Domains Service Discovery Self-Healing Info  $\boxed{\blacksquare}$  $\boxed{\blacksquare}$  $\mathbb{P}$ <u>tin</u> Ø Ulog Mon: Del Nodes Ulog Mon: List Nodes Ulog Mon: Add No Version verify opc\_adm [Read-Write] [Auto-Layout] [Connection Labels Off]

#### **Figure 10 BEA SPI Tools [W2K] Application Group Window for Windows Managed Nodes**
# Icons in the BEA Tuxedo Application Group Window

The icons in the BEA Tuxedo Application Group window represent the commands you run to administer Tuxedo domains. To see this window, which is shown in the following figure, double-click the Tuxedo icon that is in the OVO Application Bank window. The order of the icons in your BEA Tuxedo Application Group window might differ from the order shown here.

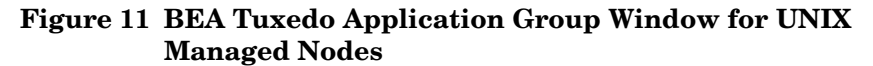

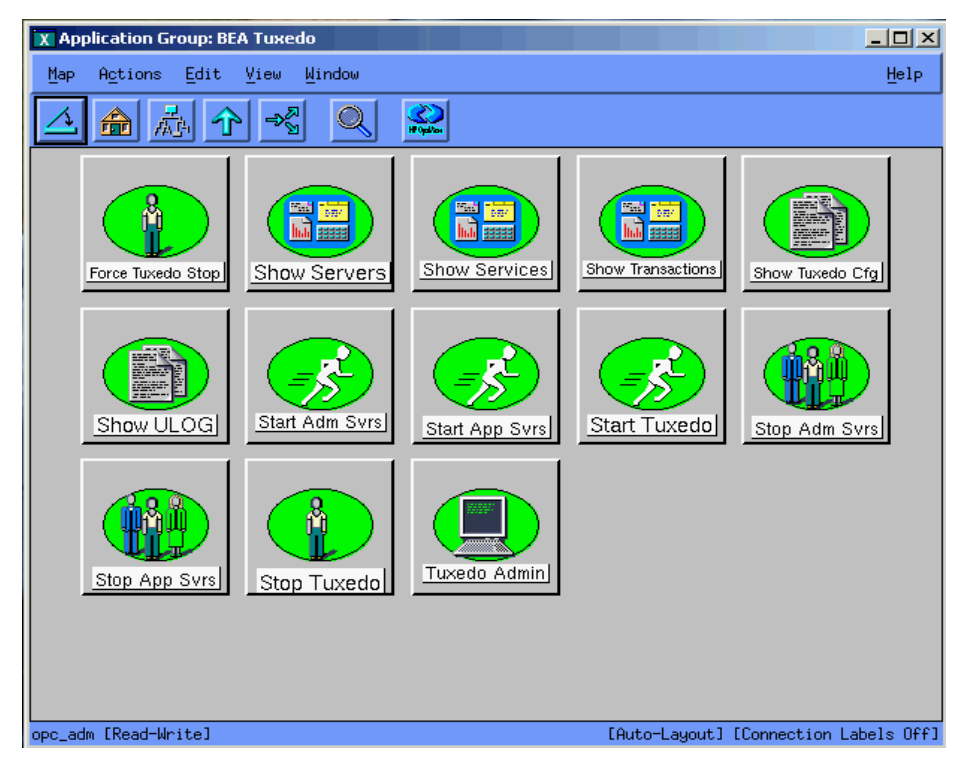

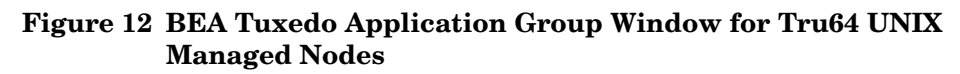

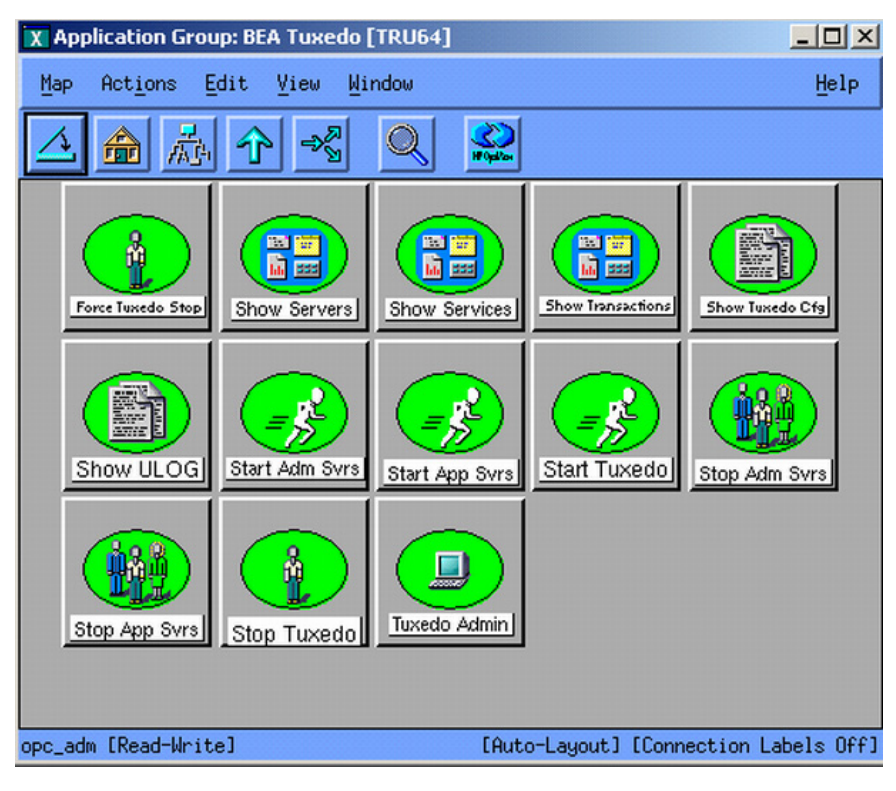

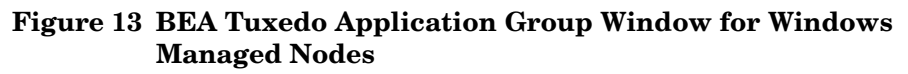

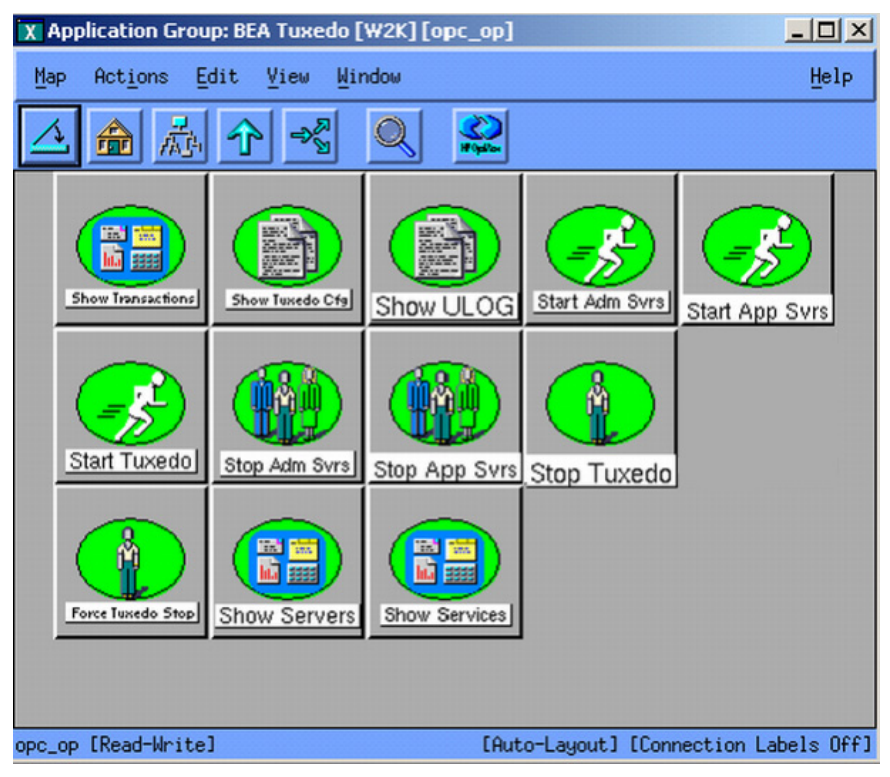

## Icons in the OVO Message Group Bank Window

The OVO Message Group Bank window displays an icon for each message group. A message group brings together messages from lots of related sources, providing status information about a class of managed objects or services. The following figure shows a typical OVO Message Group Bank window, including the Tuxedo SPI icons. The order of the icons in your OVO Message Group Bank window might differ from the order shown here.

**Figure 14 OVO Message Group Bank Window** 

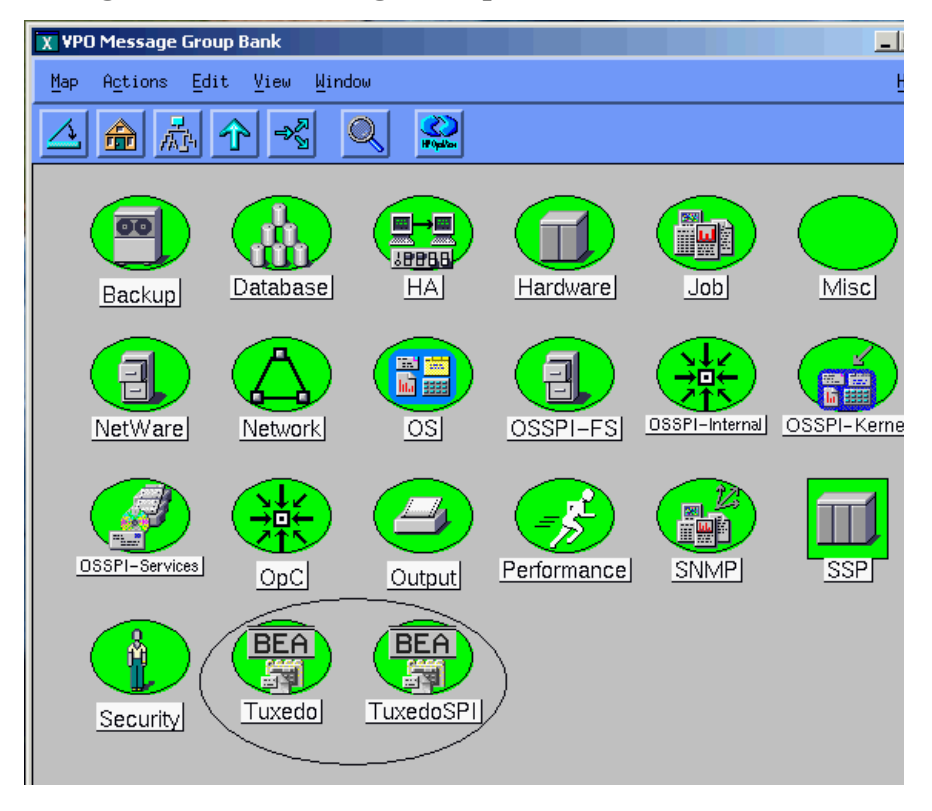

In the OVO Message Group Bank window, the Tuxedo SPI icons are:

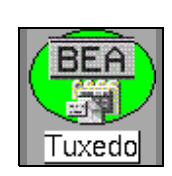

'uxedoSPI

#### **Tuxedo**

This icon represents Tuxedo messages. To view Tuxedo messages in a Message Browser window:

1 Select the icon.

- 2 Right-click to display the popup menu.
- 3 Choose the Message Browser menu option.

Tuxedo messages are generated by the Tuxedo system. They consist of ULOG messages, Tuxedo system events messages, and messages about TMIB metrics.

#### **Tuxedo SPI**

This icon represents messages about the Tuxedo SPI software. To view Tuxedo SPI messages in a Message Browser window:

- 1 Select the icon.
- 2 Right-click to display the popup menu.
- 3 Choose the Message Browser menu option.

Tuxedo SPI messages are generated by the Tuxedo SPI.

# 3 Distributing and Running the Tuxedo SPI

This chapter describes how to distribute and run the Tuxedo SPI agent software on a managed node.

# **Assumptions**

[It is assumed that you have already installed the Tuxedo SPI software on the](http://hpat937.external.hp.com/lpe/dot_serv)  management server as described in the installation guide. It also is assumed that you have distributed the OVO agent software to the managed nodes. For information on installing and distributing OVO software, see the HP OVO [online documentation at](http://hpat937.external.hp.com/lpe/dot_serv) **http://ovweb.external.hp.com/lpe/doc\_serv.**

In the procedures that follow, the target managed node is a machine named alfred.mycompany, which is the master machine of a Tuxedo domain.

# Step 1. Configure and Start the Tuxedo Domain

To configure and start the Tuxedo domain, follow these steps:

- 1 Create the UBBCONFIG file.
- 2 Generate the TUXCONFIG file.
- 3 Run tlisten and start the Tuxedo domain.

Distributing and Running the Tuxedo SPI 45

### Step 2. Log In as the OVO Administrator

When you log in as the OVO administrator, you have administrator privileges for both the local OVO software and the OVO agent software running on the managed nodes. The OVO administrator user ID is opc\_adm.

Because the standard (Motif) OVO GUI is displayed on an X-Windows display, either your workstation must be running an X-display (not an ASCII screen console) or you must have an X-Windows based server, like Exceed X server or WRQ Reflection X, running on your PC.

### Starting the OVO GUI on a Remote Workstation

To start the OVO GUI on a remote workstation, follow these steps:

1 Execute the xhost command to allow the OVO management server to make a connection to the X server running on your workstation:

```
/usr/bin/X11/xhost + (on HP-UX platforms)
/usr/openwin/bin/xhost + (on Solaris platforms)
```
- 2 Open a Telnet connection to the OVO management server and log in as user root.
- 3 Set the DISPLAY variable to the Internet Protocol (IP) address of your workstation:

export DISPLAY=*IP\_address*:0.0

If you do not know the IP address, enter nslookup *host\_name* at the system prompt to see the IP address. If you do not know the host name, enter hostname at the system prompt to see the host name. If these commands do not work on your workstation, see your system administrator for assistance.

4 Execute the xhost command to allow your workstation to make a connection to the X server running on the OVO management server:

#### **/usr/bin/X11/xhost + (on HP-UX platforms) /usr/openwin/bin/xhost + (on Solaris platforms)**

5 Start the OVO GUI as the OVO administrator by entering:

opc

login: opc\_adm

#### Password: *password*

After a few minutes, the OVO administrator GUI starts up. The startup is complete when the Node Bank window appears.

### Starting the OVO GUI on a PC

To start the OVO GUI on the PC using Exceed X server software running on Windows NT or 2000, follow these steps:

- 1 Move the cursor to the bottom of your screen, click the Start button, point to Programs, then point to Exceed, and then click Xstart. An Xstart window appears.
- 2 In the Xstart window, enter the following information:

Start Method: REXEC (TCP/IP)

Program Type: X Window

Host: *name\_of\_machine\_running\_OVO\_management\_server\_software*

User ID: root

Password: *password*

Command (on HP-UX platforms): /usr/bin/X11/xterm -sb -ls -d @d

Command (on Solaris platforms): /usr/openwin/bin/xterm -sb -ls -d @d

Prompt: None

Description: xterm

3 In the Xstart window, click the Other button to open the Other Settings dialog box. The default connection settings on the Connection page are as follows:

Timeouts

Connect (min.): 1

Close (sec.): 10

Response (sec.) 4

Prompt (sec.) 2

Status/Debug

Show progress: unchecked

Distributing and Running the Tuxedo SPI 47

Show host reply: unchecked

The Connection page enables you to troubleshoot problems by displaying host-generated messages and setting timeout values. For now, click the OK button to accept the default values.

- 4 In the Xstart window, select Save from the File menu, specify a file name and directory in which to save your login and command settings, and then click the OK button. Your login and command settings are now saved in an Xstart file having the following name and extension: *your\_file\_name.xs*
- 5 In the Xstart window, click Run! on the Xstart menu bar to connect to the OVO management server. After a few seconds, an xterm client window appears. You are now logged in to the OVO management server.

You may want to close or minimize some of the Exceed-related windows at this time.

6 Start the OVO GUI as the OVO administrator by entering:

opc

login: opc\_adm

Password: *password*

After a few minutes, the OVO administrator GUI starts up. The startup is complete when the OVO Node Bank window appears.

To initiate your next OVO GUI session, you can click the Start button, point to Programs, then point to Exceed, then click Xsession, then double-click the name of the Xstart file you created in step 4, and then click Run! on the Xstart menu bar. Or, you can create a shortcut icon for the Xstart file and drag it onto your desktop.

### <span id="page-48-0"></span>Step 3. Distribute the Tuxedo SPI Software

To distribute the Tuxedo SPI agent software to the target managed node, follow these steps:

- 1 On the OVO Node Bank window, select (click) the icon representing the target managed node.
- 2 In the OVO Node Bank window, choose Actions > Agents > Assign Templates to open the following window.

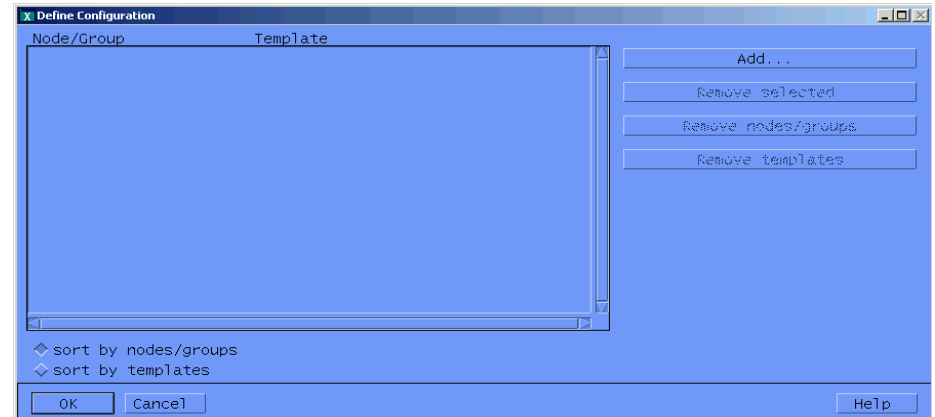

**Figure 15 Define Configuration Window—Example** 

The example display does not show the TUXEDO15 template group for the target managed node—brahmos.india.hp.com. Steps 3 through 7 add the TUXEDO15 template group to the target managed node.

- 3 In the Define Configuration window, click Add to show the Add Configuration window.
- 4 In the Add Configuration window, click Open Template Window to show the Message Source Templates window.
- 5 In the Message Source Templates window, select the SPI FOR TUXEDO template group in the Type/Name/Description panel.
- 6 In the Add Configuration window, click Get Template Selections to include the TUXEDO15 template group in the Template panel of the Add Configuration window.

7 In the Add Configuration window, click OK. The BEASPI15 template group now appears for the target managed node, as shown in the following figure.

**Figure 16 Define Configuration Window—Example 2** 

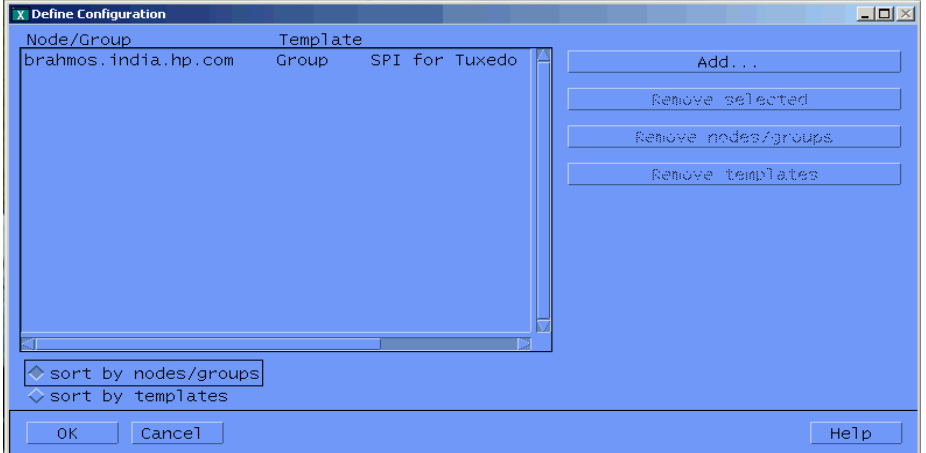

- 8 Click OK to close the Define Configuration window.
- 9 On the OVO Node Bank window, choose Actions > Agents > Install/Update SW & Config to open the following window.

**Figure 17 Install/Update OVO Software and Configuration Window** 

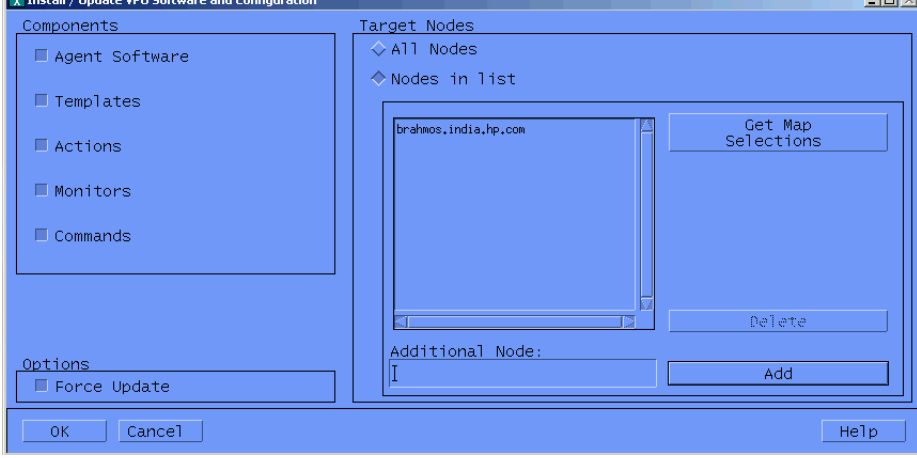

- 10 In the Install/Update OVO Software and Configuration window, select the following components and options and then click OK:
	- Agent software
	- Templates
	- Actions
	- Monitors
	- Commands
	- Force Update
	- Nodes in List

An OVO Software Distribution window opens and prompts you to log in to the target managed node.

- 11 In the OVO Software Distribution window, log in as user root on the targert master machine. The OVO Software Distribution window displays the progress of the software installation on the target managed node.
- 12 When the installation completes, check that no error messages appear and then press Enter to close the OVO Software Distribution window.

Make sure that Tuxedo Event Monitoring (beaEvt2ito) and Tuxedo Ulog Monitoring (beaUlog2ito) processes are stopped before updating the instrumentation on the managed node, on which Tuxedo SPI is already configured. For more information about start/stop beaEvt2ito and beaUlog2ito processes, refer to [Monitoring Domain ULOG Messages](#page-85-0) and [Deleting a Tuxedo Domain on page 86](#page-85-1)

### Step 4. Start the Tuxedo SPI Software

To start the Tuxedo SPI agent software on the target managed node, follow these steps:

- 1 On the OVO Node Bank window, ensure that the target managed node icon is selected.
- 2 On the OVO Node Bank window, Choose Window > Application Bank to display the OVO Application Bank window.
- 3 On the OVO Application Bank window, double-click the BEA SPI Tools icon to display the BEA SPI Tools Application Group window.
- 4 On the BEA SPI Tools Application Group window, double-click the Start SPI icon to start the Tuxedo SPI agent software on the target managed node.

The Start SPI command starts the Tuxedo SPI beaUpdConf and beamon processes on the target managed node. The beaUpdConf process maintains the local Tuxedo SPI configuration file (beamgr.conf), and the beamon process controls the local Tuxedo SPI monitoring processes (beaEvt2ito and beaUlog2ito).

## Step 5. Add the Domain to the Tuxedo SPI Environment

To add the Tuxedo domain information to the Tuxedo SPI environment on the target managed node, follow these steps:

- 1 On the OVO Node Bank window, ensure that the target managed node icon is selected.
- 2 On the BEA SPI Tools Application Group window, double-click the Add Domain icon.
- 3 When prompted, specify the pathname for TUXDIR—the absolute pathname of the Tuxedo system installation directory on the target managed node.
- When prompted, specify the pathname for TUXCONFIG—the absolute pathname of the TUXCONFIG file on the target managed node. If the domain name is not defined in the TUXCONFIG file, the Add Domain command will prompt you for the domain name (DomainID).

The Add Domain command adds the domain information—including the DomainID, the logical machine IDs (LMIDs) of the Tuxedo domain machines, and the Tuxedo system software releases that the machines are running—to the Tuxedo SPI configuration file (beamgr.conf) on the target managed node. The Add Domain command also discovers what non-master machines in the domain are running Tuxedo SPI software and adds the domain information to their Tuxedo SPI configuration files.

Tuxedo SPI software is installed on non-master machines *only* if you want to perform the ULOG management functions—ULOG file compression and ULOG file deletion—on those machines.

At this point, the ITO agent calls the Tuxedo SPI beatmib process to start collecting Tuxedo domain TMIB metrics according to the schedules specified in the BEA SPI templates.

## Step 6. Start Monitoring Domain System Events

Prerequisite: Before you start Tuxedo SPI event monitoring, you must boot the TMSYSEVT server.

To start monitoring system events for the Tuxedo domain, follow these steps:

- 1 On the OVO Node Bank window, ensure that the target managed node icon is selected.
- 2 On the BEA SPI Tools Application Group window, double-click the Manage Event Mon icon.
- 3 When prompted, specify the domain name (DomainID) of the Tuxedo domain.
- 4 When prompted, select start.

The Manage Event Mon command starts the Tuxedo SPI beaEvt2ito process, which starts monitoring the Tuxedo domain system events via the target managed node.

# Step 7. Start Monitoring Domain ULOG Messages

To start monitoring ULOG messages for the Tuxedo domain, follow these steps:

- 1 On the OVO Node Bank window, ensure that the target managed node icon is selected.
- 2 On the BEA SPI Tools Application Group window, double-click the Ulog Mon:Add Nodes icon.
- 3 When prompted, specify the domain name (DomainID) of the Tuxedo domain.
- 4 When prompted, specify the logical machine ID (LMID) of the machine in the Tuxedo domain—the target managed node in this instance—that is to be monitored for ULOG messages.

The Ulog Mon:Add Nodes command starts the Tuxedo SPI beaUlog2ito process, which starts monitoring the ULOG messages for the specified machine in the Tuxedo domain via the TMIB on the target managed node.

You can run the Ulog Mon:Add Nodes command a number of times to start ULOG monitoring on other machines in the Tuxedo domain.

### Step 8. Look at the Messages

You can view Tuxedo messages or Tuxedo SPI messages or both types of messages. Tuxedo messages are generated by the Tuxedo system. They consist of ULOG messages, Tuxedo system events, and TMIB metrics. Tuxedo SPI messages are generated by the Tuxedo SPI.

To view both types of messages, display the Message Browser window.

To view only one kind of message for all machine in your management domain, follow these steps:

- 1 Display the OVO Message Group Bank window.
- 2 Right-click the Tuxedo icon or the Tuxedo SPI icon to display a popup menu.
- 3 Choose the Message Browser menu option to view the Tuxedo or Tuxedo SPI messages in a Message Browser window.

You will see the Tuxedo or Tuxedo SPI messages for all managed nodes assigned to you. To display Tuxedo or Tuxedo SPI messages for a specific managed node assigned to you, select (click) the managed node icon in the OVO Node Bank window and then perform the three steps.

# Step 9. Perform Additional Tasks

You can perform the tasks described in chapter 4 (Performing Administrative Tasks), write scripts or programs, and modify templates. If you modify a template, you need to redistribute it as described in [Step 3. Distribute the](#page-48-0)  [Tuxedo SPI Software on page 49.](#page-48-0)

If you want to use the Tuxedo SPI ULOG file compression/deletion feature on a non-master machine, you must distribute and start the Tuxedo SPI agent software on that machine. (Besides the ULOG file compression/deletion feature, you have access to a subset of Tuxedo SPI commands, including the command to show the content of individual ULOG files on the non-master machine.)

To make the Tuxedo domain known to a non-master machine running the Tuxedo SPI software, see [Rediscovering a Domain on page 87](#page-86-0).

Distributing and Running the Tuxedo SPI 57

# 4 Performing Administrative Tasks

This chapter describes how to use the OVO graphical user interface (GUI) to perform Tuxedo SPI administrative tasks.

### Logging In as the OVO Administrator

When you log in as the OVO administrator, you have administrator privileges for both the local OVO software and the OVO agent software running on the managed nodes. The OVO administrator user ID is opc\_adm.

Because the standard (Motif) OVO GUI is displayed on an X-Windows display, either your workstation must be running an X-display (not an ASCII screen console) or you must have an X-Windows based server, like Exceed X server or WRQ Reflection X, running on your PC.

### Starting the OVO GUI on a Remote Workstation

To start the OVO GUI on a remote workstation, follow these steps:

1 Execute the xhost command to allow the OVO management server to make a connection to the X server running on your workstation:

```
/usr/bin/X11/xhost + (on HP-UX platforms)
/usr/openwin/bin/xhost + (on Solaris platforms)
```
- 2 Open a Telnet connection to the OVO management server and log in as user root.
- 3 Set the DISPLAY variable to the Internet Protocol (IP) address of your workstation:

export DISPLAY=*IP\_address*:0.0

If you do not know the IP address, enter nslookup *host\_name* at the system prompt to see the IP address. If you do not know the host name, enter hostname at the system prompt to see the host name. If these commands do not work on your workstation, see your system administrator for assistance.

4 Execute the xhost command to allow your workstation to make a connection to the X server running on the OVO management server:

#### **/usr/bin/X11/xhost + (on HP-UX platforms) /usr/openwin/bin/xhost + (on Solaris platforms)**

5 Start the OVO GUI as the OVO administrator by entering:

opc

login: opc\_adm

#### Password: *password*

After a few minutes, the OVO administrator GUI starts up. The startup is complete when the Node Bank window appears.

### Starting the OVO GUI on a PC

To start the OVO GUI on the PC using Exceed X server software running on Windows 2000, follow these steps:

- 1 Move the cursor to the bottom of your screen, click the Start button, point to Programs, then point to Exceed, and then click Xstart. An Xstart window appears.
- 2 In the Xstart window, enter the following information:

Start Method: REXEC (TCP/IP)

Program Type: X Window

Host: *name\_of\_machine\_running\_OVO\_management\_server\_software*

User ID: root

Password: *password*

Command (on HP-UX platforms): /usr/bin/X11/xterm -sb -ls -d @d

Command (on Solaris platforms): /usr/openwin/bin/xterm -sb -ls -d @d

Prompt: None

Description: xterm

3 In the Xstart window, click the Other button to open the Other Settings dialog box. The default connection settings on the Connection page are as follows:

Timeouts

Connect (min.): 1

Close (sec.): 10

Response (sec.) 4

Prompt (sec.) 2

Status/Debug

Show progress: unchecked

Performing Administrative Tasks <sup>61</sup>

Show host reply: unchecked

The Connection page enables you to troubleshoot problems by displaying host-generated messages and setting timeout values. For now, click the OK button to accept the default values.

- 4 In the Xstart window, select Save from the File menu, specify a file name and directory in which to save your login and command settings, and then click the OK button. Your login and command settings are now saved in an Xstart file having the following name and extension: *your\_file\_name.xs*
- 5 In the Xstart window, click Run! on the Xstart menu bar to connect to the OVO management server. After a few seconds, an xterm client window appears. You are now logged in to the OVO management server.

You may want to close or minimize some of the Exceed-related windows at this time.

6 Start the OVO GUI as the OVO administrator by entering:

opc

login: opc\_adm

Password: *password*

After a few minutes, the OVO administrator GUI starts up. The startup is complete when the OVO Node Bank window appears.

To initiate your next OVO GUI session, you can click the Start button, point to Programs, then point to Exceed, then click Xsession, then double-click the name of the Xstart file you created in step 4, and then click Run! on the Xstart menu bar. Or, you can create a shortcut icon for the Xstart file and drag it onto your desktop.

## Working with Icons

On the OVO GUI, the icons in the BEA SPI Tools Application Group window and the BEA Tuxedo Application Group window represent Tuxedo SPI administrative applications. Applications are scripts or programs integrated into the OVO having predefined startup parameters.

An OVO administrator can choose one of two methods to start administrative applications:

• Interactive prompting

Invoke the application without specifying any startup parameters and then specify the parameters when prompted.

• Customized startup

Specify all startup parameters before invoking the application.

#### Using Interactive Prompting

With this method, you start a Tuxedo SPI application without specifying any parameters. The application starts with default options, then you are prompted to provide the information needed to run the application. If the parameters needed to run an application are already specified by default, you will not be prompted for application parameters.

Typically, you drag the target node icon from the OVO Node Bank window and drop it on the application icon to start the application on that node. You can also select (click) a target node in the OVO Node Bank window and then start an application (double-click an application icon) in the Application Group window on the selected node.

To use interactive prompting, follow these steps:

- 1 On the OVO Node Bank window (or any OVO primary window), Choose Window > Application Bank to display the OVO Application Bank window.
- 2 On the OVO Application Bank window, double-click the BEA application group (BEA SPI Tools or BEA Tuxedo) that you want to run. The Application Group widow appears for the selected BEA application group.
- 3 Do one of the following to start a Tuxedo SPI application on a target node:
- On the OVO Node Bank window, drag the icon representing the master machine for which you need to perform a task and drop it on an icon in the BEA SPI Tools Application Group window or the BEA Tuxedo Application Group window.
- On the OVO Node Bank window, select the icon representing the master machine for which you need to perform a task. Then, in the BEA SPI Tools Application Group window or the BEA Tuxedo Application Group window, double-click an icon.
- 4 When prompted, specify the application startup parameters, using the following table as a reference. See the Legend at the end of the table for parameter descriptions.

Applications in the Tru64 UNIX application groups do not allow interactive parameters. To specify parameters, right-click the required Tuxedo SPI application icon, select Customized Startup from the pop-up menu that appears, and specify the parameters in the Customized Startup window. If any application requires Domain ID as interactive parameter, run the Set Domain ID application and then run the required application with out any parameter.

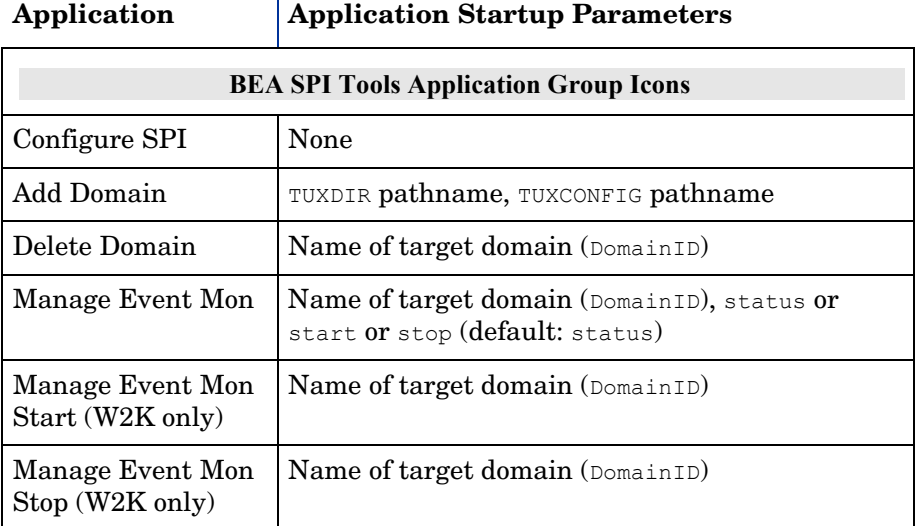

#### **Table 1 BEA SPI Parameters for Interactive Prompting**

| Application                               | <b>Application Startup Parameters</b>                                        |  |
|-------------------------------------------|------------------------------------------------------------------------------|--|
| <b>Ulog Mon:Add</b><br><b>Nodes</b>       | Name of target domain (DomainID), one or more<br>target machine LMIDs or all |  |
| <b>Ulog Mon:Del Nodes</b>                 | Name of target domain (DomainID), one or more<br>target machine LMIDs or all |  |
| <b>Ulog Mon:List</b><br><b>Nodes</b>      | Name of target domain (DomainID)                                             |  |
| Deinstall SPI                             | None                                                                         |  |
| <b>Show Domains</b>                       | None                                                                         |  |
| Self-Healing Info                         | None                                                                         |  |
| Configure Data<br>Collection              |                                                                              |  |
| <b>Service Discovery</b>                  |                                                                              |  |
| <b>Switch User</b>                        |                                                                              |  |
| Version verify                            |                                                                              |  |
| <b>BEA Tuxedo Application Group Icons</b> |                                                                              |  |
| <b>Start Tuxedo</b>                       | Name of target domain (DomainID)                                             |  |
| Stop Tuxedo                               | Name of target domain (DomainID)                                             |  |
| Force Tuxedo Stop                         | Name of target domain (DomainID)                                             |  |
| <b>Start Adm Syrs</b>                     | Name of target domain (DomainID)                                             |  |
| Stop Adm Svrs                             | Name of target domain (DomainID)                                             |  |
| <b>Start App Svrs</b>                     | Name of target domain (DomainID)                                             |  |
| Stop App Srvr                             | Name of target domain (DomainID)                                             |  |
| Tuxedo Admin                              | Name of target domain (DomainID)                                             |  |
| <b>Show Servers</b>                       | Name of target domain (DomainID)                                             |  |

**Table 1 BEA SPI Parameters for Interactive Prompting (cont'd)**

Performing Administrative Tasks 65

| Application              | <b>Application Startup Parameters</b>                                                                                                    |
|--------------------------|----------------------------------------------------------------------------------------------------|
| <b>Show Services</b>     | Name of target domain (DomainID)                                                                                                    |
| <b>Show Transactions</b> | Name of target domain (DomainID)                                                                                                    |
| Show ULOG                | Name of target domain (DomainID), one or more<br>target machine LMIDs or all, month-day-year of<br>ULOG file in mmddyy format (default: today's<br>date). For a Windows managed node, this<br>application displays the ULOG file for the current<br>day only. |
| Show Tuxedo Cfg          | Name of target domain (DomainID)                                                                                                    |

**Table 1 BEA SPI Parameters for Interactive Prompting (cont'd)**

#### **Legend**:

TUXDIR pathname = Full pathname to the top-level installation directory for your Tuxedo application. The TUXDIR pathname is given in the text version of the Tuxedo configuration file (UBBCONFIG).

TUXCONFIG pathname = Full pathname to the binary Tuxedo configuration file including the file name. (The file name is usually tuxconfig.) The TUXCONFIG pathname is given in the text version of the Tuxedo configuration file (UBBCONFIG).

LMID = Logical machine ID string of target node. The LMID is given in the text version of the Tuxedo configuration file (UBBCONFIG).

### Using Customized Startup

With customized startup, you right-click a Tuxedo SPI application icon for which you want to specify application parameters, choose Customized Startup from the popup menu that appears, and then specify the parameters in the Customized Startup window. If you choose this method, you will not be prompted for application parameters when you start the application.

The following figure is an example of a Customized Startup window.

**Figure 18 Customized Startup Window for Add Domain Application— Example** 

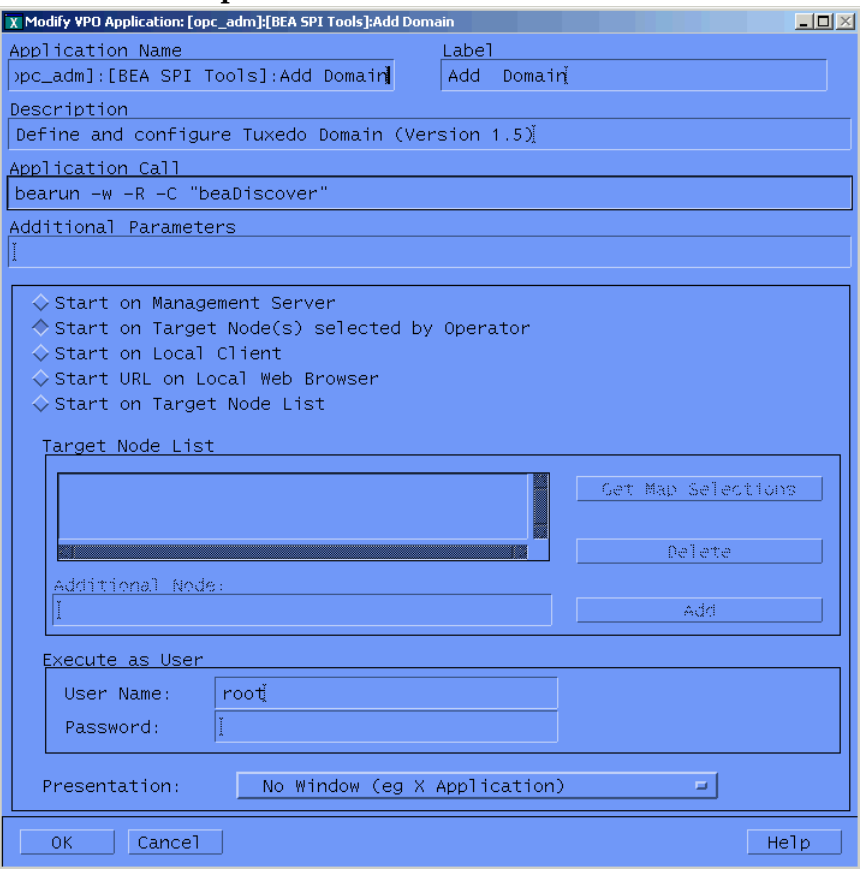

You can change many of the startup parameters of an application using the Customized Startup window. You can change the node or nodes on which an application is to start, the user name, or any call parameter that does not appear in the Application Call field. The only item that you cannot change is the application call.

The following listings and table describe the bearun syntax for the application call and the bearun syntax of the application parameters.

#### **Listing 0-1 bearun Application Call Syntax**

bearun -w [-R][-N][-z] -C "*BEA\_subcommand*"

Performing Administrative Tasks 67

#### **Listing 0-2 bearun Application Parameters Syntax**

bearun [-g][-G][-w]{-N|-d *Instance\_Name*|-a|-A|[-R -t TUXDIR -T TUXCONFIG]}[-c *config\_file*] -C *command\_name* -X *command\_extension ...*

#### **Listing 0-3 bearunNT.sh Application Parameters Syntax**

bearun [-U][-g][-G][-w]{-N|-d *Instance\_Name*|-a|-A|[-R -t TUXDIR -T TUXCONFIG]}[-c *config\_file*] -C *command\_name* -X *command\_extension ...*

Note that when the -R option is in the Application Call field, you must include the -t TUXDIR and -T TUXCONFIG options (but may *not* include the -d *Instance\_Name*, -a, or -A options) in the Application Parameters field.

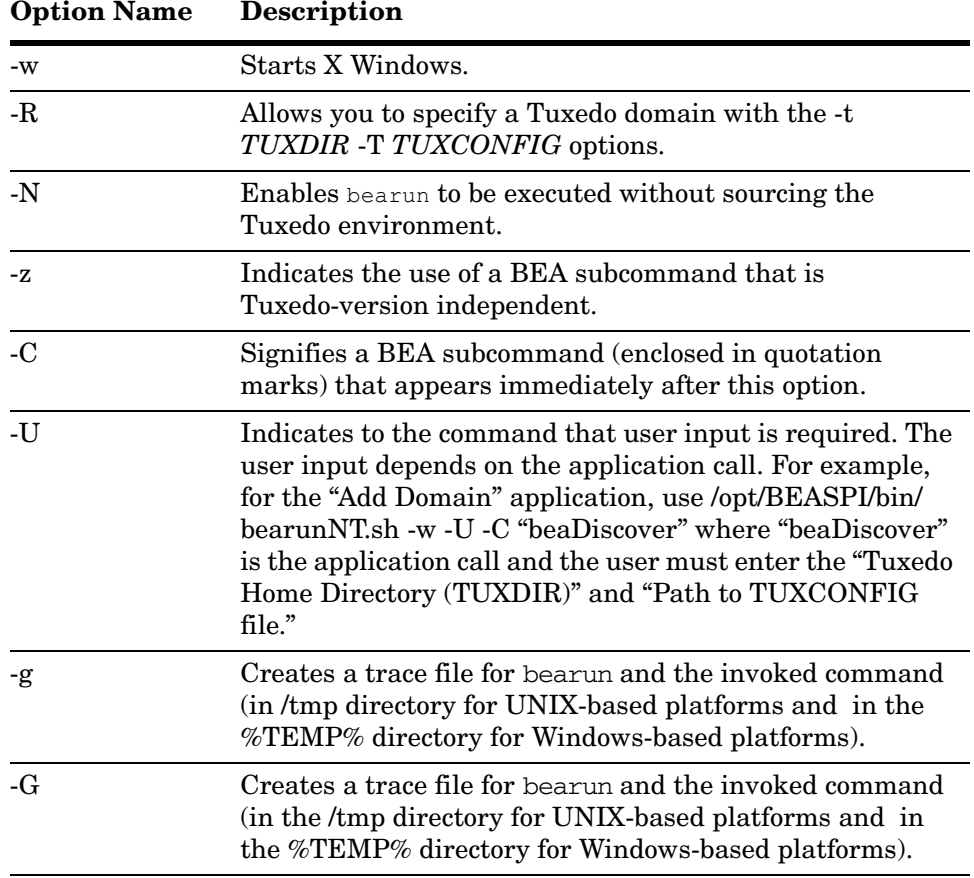

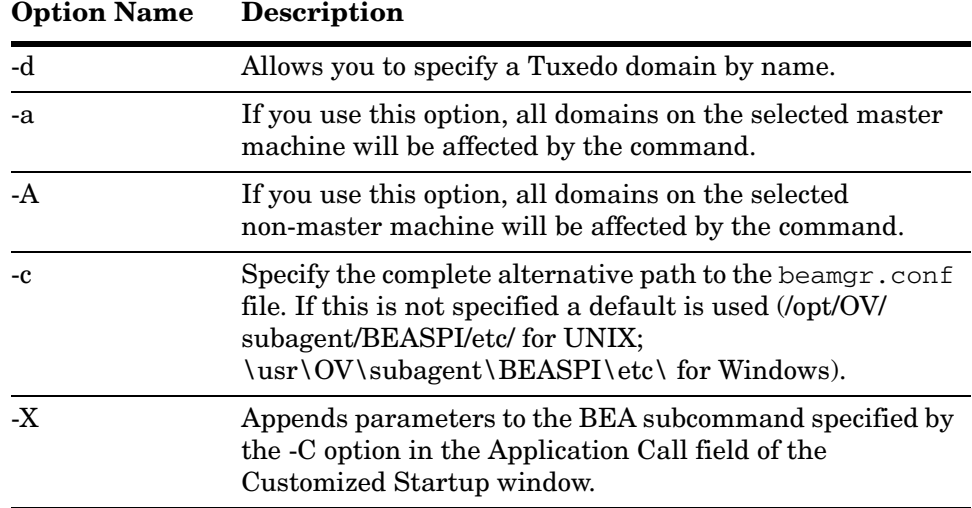

To use customized startup, follow these steps:

- 1 On the OVO Node Bank window, select the icon representing the master machine for which you need to perform a task.
- 2 On the BEA SPI Tools Application Group window or the BEA Tuxedo Application Group window, right-click an icon to display a popup menu and choose Customized Startup. A Customized Startup window appears for the application for which you want to specify application parameters.
- 3 Add the application startup parameters to the Application Parameters field, using the following tables as a reference, then click OK. See the Legend at the end of the tables for parameter descriptions.

|                                              | <b>What Appears in Application Call Field</b> |  |
|----------------------------------------------|-----------------------------------------------|--|
| Application                                  | <b>Application Startup Parameters</b>         |  |
| <b>BEA SPI Tools Application Group Icons</b> |                                               |  |
| Add Domain                                   | bearun -w -R -C "beaDiscover"                 |  |
|                                              | -t TUXDIR -T TUXCONFIG                        |  |
| Configure SPI                                | beaSPIConfigure.sh                            |  |
|                                              | (no parameters)                               |  |

**Table 2 BEA SPI Parameters for Customized Startup (UX)**

Performing Administrative Tasks 69

|                       | <b>What Appears in Application Call Field</b>                                                              |
|-----------------------|----------------------------------------------------------------------------------------------------|
| Application           | <b>Application Startup Parameters</b>                                                                      |
| Delete Domain         | bearun -w -N -C "beaDelDom"                                                                                |
|                       | -X "-d DomainID"                                                                                           |
| Manage Event<br>Mon   | bearun -w -C "beaEvtMon"                                                                                   |
|                       | $\{-d$ DomainID   $-a$   $-A$   $-R$ -t TUXDIR -T TUXCONFIG}<br>-X [status   start   stop] default: status |
| Ulog Mon:Add          | bearun -w -C "beaAddNodesUlogMon"                                                                          |
| <b>Nodes</b>          | $\left[-d$ DomainID   -a   -A} -X $\sqrt{LMID}$ 1 $\left[LMID_N\right]$   all}"                            |
| <b>Ulog Mon:Del</b>   | bearun -w -C "beaDelNodesUlogMon"                                                                          |
| <b>Nodes</b>          | $\{-d$ DomainID   -a   -A} -X " $\{LMID$ 1 $[LMID N]$   all}"                                              |
| <b>Ulog Mon:List</b>  | bearun -w -C "beaListNodesUlogMon"                                                                         |
| <b>Nodes</b>          | $\{-d$ DomainID   -a   -A}                                                                                 |
| Deinstall SPI         | bearun -w -N -C "beaclean"                                                                                 |
|                       | (leave blank)                                                                                              |
| <b>Show Domains</b>   | bearun -w -N -C "beaShowDom"                                                                               |
|                       | (leave blank)                                                                                              |
| Version verify        | shs_perl -S shs_collector.pl -t spi_tux_shs_task.xml -i                                                    |
|                       | spi_tux_shs_input.xml -verify                                                                              |
|                       | (leave blank)                                                                                              |
|                       | <b>BEA Tuxedo Application Group Icons</b>                                                                  |
| <b>Start Tuxedo</b>   | bearun -w -z -C "beaStartTux"                                                                              |
|                       | $\{-d$ DomainID   -a   -A   -R -t TUXDIR -T TUXCONFIG}                                                     |
| Stop Tuxedo           | bearun -w -z -C "beaStopTux"                                                                               |
|                       | $\{-d$ DomainID   -a   -A   -R -t TUXDIR -T TUXCONFIG}                                                     |
| Force Tuxedo Stop     | bearun -w -z -C "beaForceTux"                                                                              |
|                       | $\{-d$ DomainID   -a   -A   -R -t TUXDIR -T TUXCONFIG}                                                     |
| <b>Start Adm Svrs</b> | bearun -w -z -C "beaStartAdm"                                                                              |
|                       | $\{-d$ DomainID   -a   -A   -R -t TUXDIR -T TUXCONFIG}                                                     |

**Table 2 BEA SPI Parameters for Customized Startup (UX) (cont'd)**

70 Chapter 4

|                       | <b>What Appears in Application Call Field</b>                                                                    |
|-----------------------|----------------------------------------------------------------------------------------------------|
| Application           | <b>Application Startup Parameters</b>                                                                            |
| <b>Stop Adm Svrs</b>  | bearun -w -z -C "beaStopAdmin"                                                                                   |
|                       | $\{-d$ DomainID   -a   -A   -R -t TUXDIR -T TUXCONFIG}                                                           |
| <b>Start App Svrs</b> | bearun -w -z -C "beaStartSrvr"                                                                                   |
|                       | $\{-d$ DomainID   -a   -A   -R -t TUXDIR -T TUXCONFIG}                                                           |
| Stop App Srvr         | bearun -w -z -C "beaStopSrvr"                                                                                    |
|                       | $\{-d$ DomainID   -a   -A   -R -t TUXDIR -T TUXCONFIG}                                                           |
| Tuxedo Admin          | bearun -w -C "beaTuxAdmin"                                                                                       |
|                       | $\{-d$ DomainID   $-a$   $-A$   $-R$ -t TUXDIR -T TUXCONFIG}                                                     |
| <b>Show Servers</b>   | bearun $\overline{-w}$ -z $\overline{-C}$ "beaShowSvr"                                                           |
|                       | $\{-d$ DomainID   -a   -A   -R -t TUXDIR -T TUXCONFIG}                                                           |
| <b>Show Services</b>  | bearun -w -z -C "beaShowSvc"                                                                                     |
|                       | $\{-d$ DomainID   -a   -A   -R -t TUXDIR -T TUXCONFIG}                                                           |
| Show                  | bearun -w -z -C "beaShowTx"                                                                                      |
| Transactions          | $\{-d$ DomainID   -a   -A   -R -t TUXDIR -T TUXCONFIG}                                                           |
| Show ULOG             | bearun -w -C "beaulog"                                                                                           |
|                       | $\{-d$ DomainID   $-a$   $-A$   $-R$ -t TUXDIR -T TUXCONFIG}                                                     |
|                       | -X "[-n LMID] [-d mmddyy]" defaults: selected master<br>machine for $-n$ option and today's date for $-d$ option |
| Show Tuxedo Cfg       | bearun -w -z -C "beaShowConf"                                                                                    |
|                       | $\{-d$ DomainID $ -a $ $-A$ $ -R$ $-t$ TUXDIR $-T$ TUXCONFIG}                                                    |
| Stop SPI              | bearun -w -N -C "beaStopSpi"                                                                                     |
|                       | (leave blank)                                                                                                    |
| Add Domain            | bearun -w -R -C "beaDiscover"                                                                                    |
|                       | -t TUXDIR -T TUXCONFIG                                                                                           |
| Delete Domain         | bearun -w -N - $\overline{C}$ "beaDelDom"                                                                        |
|                       | -X "-d DomainID"                                                                                                 |
|                       |                                                                                                    |

**Table 2 BEA SPI Parameters for Customized Startup (UX) (cont'd)**

|                               | <b>What Appears in Application Call Field</b>                                                              |
|-------------------------------|----------------------------------------------------------------------------------------------------|
| Application                   | <b>Application Startup Parameters</b>                                                                      |
| Manage Event<br>Mon           | bearun -w -C "beaEvtMon"                                                                                   |
|                               | $\{-d$ DomainID   $-a$   $-A$   $-R$ -t TUXDIR -T TUXCONFIG}<br>-X [status   start   stop] default: status |
| Ulog Mon:Add<br><b>Nodes</b>  | bearun -w -C "beaAddNodesUlogMon"                                                                          |
|                               | $\{-d$ DomainID   -a   -A} -X " $\{LMID$ 1 $[LMID N]$   all}"                                              |
| Ulog Mon:Del<br><b>Nodes</b>  | bearun -w -C "beaDelNodesUlogMon"                                                                          |
|                               | $\{-d$ DomainID   -a   -A} -X " $\{LMID$ 1 $[LMID N]$   all}"                                              |
| Ulog Mon:List<br><b>Nodes</b> | bearun -w -C "beaListNodesUlogMon"                                                                         |
|                               | $\{-d$ DomainID   $-a$   $-A$ }                                                                            |
| Deinstall SPI                 | bearun -w -N -C "beaclean"                                                                                 |
|                               | (leave blank)                                                                                              |
| <b>Show Domains</b>           | bearun -w -N -C "beaShowDom"                                                                               |
|                               | (leave blank)                                                                                              |

**Table 2 BEA SPI Parameters for Customized Startup (UX) (cont'd)**

The "{}" symbols denote parameters that are required. The "[]" symbols denote parameters that are optional. The "|" symbols denote a choice.

#### **Legend**:

*TUXDIR* = Full pathname to the top-level installation directory for your Tuxedo application. The TUXDIR pathname is given in the text version of the Tuxedo configuration file (UBBCONFIG).

*TUXCONFIG* = Full pathname to the binary Tuxedo configuration file including file name. (The file name is usually tuxconfig.) The TUXCONFIG pathname is given in the text version of the Tuxedo configuration file (UBBCONFIG).

*DomainID* = Name of subject domain (DOMAINID in UBBCONFIG file).

In reference to: {-d *DomainID* | -a | -A | -R -t *TUXDIR* -T *TUXCONFIG*}:

-d *DomainID* = Uses domain specified by *DomainID*.

-a = Uses all domains of selected master machine.

-A = Uses all domains of selected non-master machine.
-R = Uses domain corresponding to specified *TUXDIR* and *TUXCONFIG*.

*LMID\_N* = Logical machine ID string of node *N*. The LMID is given in the text version of the Tuxedo configuration file (UBBCONFIG).

| <b>What Appears in Application Call Field</b> |                                                                                                    |  |
|-----------------------------------------------|----------------------------------------------------------------------------------------------------|--|
| Application                                   | <b>Application Startup Parameters</b>                                                                |  |
|                                               | <b>BEA SPI Tools [W2K] Application Group Icons</b>                                                   |  |
| <b>Add Domain</b>                             | /opt/BEASPI/bin/bearunNT.sh -w -U -C "beaDiscover"                                                   |  |
|                                               | -t TUXDIR-T TUXCONFIG                                                                                |  |
| Configure SPI                                 | beaSPIConfigure.cmd                                                                                  |  |
|                                               | (no parameters)                                                                                      |  |
| Delete Domain                                 | /opt/BEASPI/bin/bearunNT.sh -w -z -U -C "beaDelDom"                                                  |  |
| $-X - d$ Domain $ID$                          |                                                                                                    |  |
| Manage Event                                  | /opt/BEASPI/bin/bearunNT.sh -w -U -C "beaEvtMon start"                                               |  |
| Mon start                                     | $\{-d$ DomainID $ -a $ $-A$ $ -R$ $-t$ TUXDIR $-T$ TUXCONFIG}<br>-X [status   start] default: status |  |
| Manage Event                                  | /opt/BEASPI/bin/bearunNT.sh -w -U -C "beaEvtMon stop"                                                |  |
| Mon stop                                      | $\{-d$ DomainID $ -a $ $-A$ $ -R$ $-t$ TUXDIR $-T$ TUXCONFIG}<br>-X [status   stop] default: status  |  |
| <b>Ulog Mon:Add</b><br><b>Nodes</b>           | /opt/BEASPI/bin/bearunNT.sh -w -U -C<br>"beaAddNodesUlogMon all"                                     |  |
|                                               | $\{-d$ DomainID   -a   -A} -X $\sqrt{LMID}$ [LMID_N]   all}"                                         |  |
| <b>Ulog Mon:Del</b><br><b>Nodes</b>           | /opt/BEASPI/bin/bearunNT.sh -w -U -C<br>"beaDelNodesUlogMon all"                                     |  |
|                                               | $\{-d$ DomainID   -a   -A} -X " $\{LMID$ 1 $[LMID N]$   all}"                                        |  |
| <b>Ulog Mon:List</b><br><b>Nodes</b>          | /opt/BEASPI/bin/bearunNT.sh -w -U -C<br>"beaListNodesUlogMon"                                        |  |
|                                               | $\{-d$ DomainID   $-a$   $-A$ }                                                                      |  |
| <b>Service Discovery</b>                      | Node on which services<br>must be discovered.                                                        |  |
| Deinstall SPI                                 | /opt/BEASPI/bin/bearunNT.sh -w -N -C "beaClean"                                                      |  |
|                                               | (leave blank)                                                                                        |  |

**Table 3 BEA SPI Parameters for Customized Startup (W2K)**

| <b>What Appears in Application Call Field</b> |                                                                                                    |  |
|-----------------------------------------------|----------------------------------------------------------------------------------------------------|--|
| <b>Application</b>                            | <b>Application Startup Parameters</b>                                                                            |  |
| <b>Show Domains</b>                           | /opt/BEASPI/bin/bearunNT.sh -w -z -N -C "beaShowDom"                                                             |  |
|                                               | (leave blank)                                                                                                    |  |
| Version verify                                | shs_perl -S shs_collector.pl -t spi_tux_shs_task.xml -i<br>spi_tux_shs_input_nt.xml -verify                      |  |
|                                               | (leave blank)                                                                                                    |  |
|                                               | <b>BEA Tuxedo [W2K] Application Group Icons</b>                                                                  |  |
| Start Tuxedo                                  | /opt/BEASPI/bin/bearunNT.sh -w -z -U -C "beaStartTux"                                                            |  |
|                                               | $\boxed{\ {-\hbox{$\tt d$ DomainID} \   \ -a \   \ -A \   \ -F \ -t \text{ TUXDIR} \ -T \ \text{ TUXCONFIG} } }$ |  |
| <b>Stop Tuxedo</b>                            | /opt/BEASPI/bin/bearunNT.sh -w -z -U -C "beaStopTux"                                                             |  |
|                                               | $\{-d$ DomainID   -a   -A   -R -t TUXDIR -T TUXCONFIG}                                                           |  |
| Force Tuxedo Stop                             | /opt/BEASPI/bin/bearunNT.sh -w -z -U -C "beaForceTux"                                                            |  |
|                                               | $\{-d$ DomainID   -a   -A   -R -t TUXDIR -T TUXCONFIG}                                                           |  |
| <b>Start Adm Svrs</b>                         | /opt/BEASPI/bin/bearunNT.sh -w -z -U -C "beaStartAdm"                                                            |  |
|                                               | $\{-d$ DomainID   -a   -A   -R -t TUXDIR -T TUXCONFIG}                                                           |  |
| <b>Stop Adm Svrs</b>                          | /opt/BEASPI/bin/bearunNT.sh -w -z -U -C "beaStopAdmin"                                                           |  |
|                                               | $\{-d$ DomainID   -a   -A   -R -t TUXDIR -T TUXCONFIG}                                                           |  |
| <b>Start App Svrs</b>                         | /opt/BEASPI/bin/bearunNT.sh -w -z -U -C "beaStartSrvr"                                                           |  |
|                                               | $\{-d$ DomainID   -a   -A   -R -t TUXDIR -T TUXCONFIG}                                                           |  |
| <b>Stop App Srvr</b>                          | /opt/BEASPI/bin/bearunNT.sh -w -z -U -C "beaStopSrvr"                                                            |  |
|                                               | $\{-d$ DomainID   -a   -A   -R -t TUXDIR -T TUXCONFIG}                                                           |  |
| Tuxedo Admin                                  | /opt/BEASPI/bin/bearunNT.sh -w -z -U -C "beaTuxAdmin"                                                            |  |
|                                               | $\{-d$ DomainID   -a   -A   -R -t TUXDIR -T TUXCONFIG}                                                           |  |
| Show Servers                                  | /opt/BEASPI/bin/bearunNT.sh -w -z -U -C "beaShowSvr"                                                             |  |
|                                               | $\{-d$ DomainID $ -a $ $-A$ $ -R$ $-$ t TUXDIR $-T$ TUXCONFIG}                                                   |  |
| <b>Show Services</b>                          | /opt/BEASPI/bin/bearunNT.sh -w -z -U -C "beaShowSvc"                                                             |  |
|                                               | $\{-d$ DomainID   -a   -A   -R -t TUXDIR -T TUXCONFIG}                                                           |  |
| Show                                          | /opt/BEASPI/bin/bearunNT.sh -w -z -U -C "beaShowTx"                                                              |  |
| Transactions                                  | $\overline{\left(-d \text{ DomainID} \mid -a \mid -A \mid -R -t \text{ TUXDIR} -T \text{ TUXCONFIG}\right)}$     |  |

**Table 3 BEA SPI Parameters for Customized Startup (W2K) (cont'd)**

74 Chapter 4

|                 | <b>What Appears in Application Call Field</b>                                                                                                    |  |
|-----------------|----------------------------------------------------------------------------------------------------|--|
| Application     | <b>Application Startup Parameters</b>                                                                                                    |  |
| Show ULOG       | /opt/BEASPI/bin/bearunNT.sh -w -U -C "beaulog"                                                                                                    |  |
|                 | $\begin{array}{ c c c c c c c } \hline \text{{\tt \texttt{+d} DomainID } -a  -A  -A  - R - t\text{ TUXOIR - T TUXCONFIG} }\\ -x``[-n\text{ LMD}] [-d\text{ mmddyy}]''\text{ defaults: selected master machine for -n option and today's date for -d option} \hline \end{array}$ |  |
| Show Tuxedo Cfg | /opt/BEASPI/bin/bearunNT.sh -w -z -U -C "beaShowConf"                                                                                                    |  |
|                 | $\{-d$ DomainID   -a   -A   -R -t TUXDIR -T TUXCONFIG}                                                                                                    |  |

**Table 3 BEA SPI Parameters for Customized Startup (W2K) (cont'd)**

The "{}" symbols denote parameters that are required. The "[]" symbols denote parameters that are optional. The "|" symbols denote a choice.

#### **Legend**:

*TUXDIR* = Full pathname to the top-level installation directory for your Tuxedo application. The TUXDIR pathname is given in the text version of the Tuxedo configuration file (UBBCONFIG).

*TUXCONFIG* = Full pathname to the binary Tuxedo configuration file including file name. (The file name is usually tuxconfig.) The TUXCONFIG pathname is given in the text version of the Tuxedo configuration file (UBBCONFIG).

 $DomainID = Name of subject domain (DOMAINID in UBBCONFIG file).$ 

In reference to: {-d *DomainID* | -a | -A | -R -t *TUXDIR* -T *TUXCONFIG*}:

-d *DomainID* = Uses domain specified by *DomainID*.

-a = Uses all domains of selected master machine.

-A = Uses all domains of selected non-master machine.

-R = Uses domain corresponding to specified *TUXDIR* and *TUXCONFIG*.

*LMID\_N* = Logical machine ID string of node *N*. The LMID is given in the text version of the Tuxedo configuration file (UBBCONFIG).

# Working with the BEA SPI Tools Icons

The Tuxedo SPI icons in the BEA SPI Tools Application Group window, listed in the following table, represent applications that you run when working with the Tuxedo SPI software for both UNIX and Windows (operating system specific applications are noted). You can perform all the applications on a managed master machine, and you can perform the Start SPI, Stop SPI, Deinstall SPI, and Status SPI applications on a managed non-master machine running the Tuxedo SPI software.

- Add Domain
- Configure SPI
- Delete Domain
- Manage Event Mon (UX)
- Manage Event Mon Start (W2K & Tru64)
- Manage Event Mon Stop (W2K & Tru64)
- Set Domain (Tru64)
- Ulog Mon:Add Nodes
- Ulog Mon:Del Nodes
- Ulog Mon:List Nodes
- Deinstall SPI
- Show Domains
- Self-Healing Info
- Configure Data Collection
- Service Discovery
- Switch User
- **Version verify**

#### **Add Domain**

Add Domain

Before running this task, you must use the Configure SPI icon to configure the BEA SPI on the target master machine. You use the Add Domain application to add a Tuxedo domain to the Tuxedo SPI configuration file (beamgr.conf) on the target master machine. The Add Domain application not only adds the domain to the target master machine, but also adds the domain to the Tuxedo SPI configuration file on any non-master machine in the domain running the Tuxedo SPI software.

## **Configure SPI**

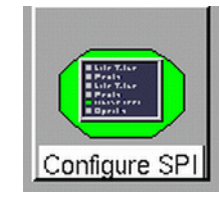

The application copies the required Tuxedo SPI files and applications into the required location. The Configure SPI application must be run before running the Add Domain application.

## **Delete Domain**

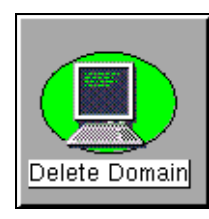

Deletes a Tuxedo domain from the Tuxedo SPI configuration file (beamgr.conf) on the target master machine. The Delete Domain application not only deletes the domain from the target master machine, but also deletes the domain from the Tuxedo SPI configuration file on any non-master machine in the domain running the Tuxedo SPI software.

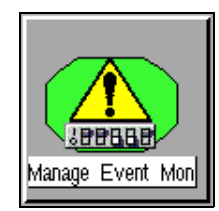

### **Manage Event Mon (UX)**

Starts or stops system event monitoring for the target master machine's Tuxedo domain. Also shows system event monitoring status for the domain.

## **Manage Event Mon Start (W2K & Tru64)**

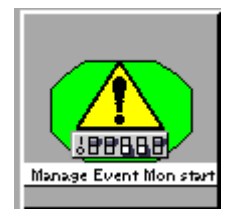

Starts system event monitoring for the target master machine's Tuxedo domain. Also shows system event monitoring status for the domain.

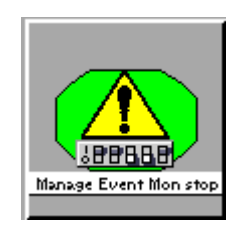

### **Manage Event Mon Stop (W2K & Tru64)**

Stops system event monitoring for the target master machine's Tuxedo domain. Also shows system event monitoring status for the domain.

## **Set Domain (Tru64)**

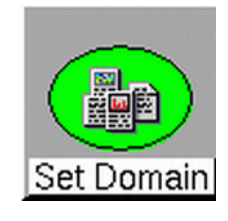

Sets the Tuxedo domain for running BEA Tuxedo applications. This application needs to be run before running any application in the BEA Tuxedo application group.

## **Ulog Mon:Add Nodes**

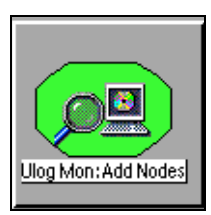

Starts ULOG monitoring on one or more machines in the target master machine's Tuxedo domain. Only new messages from a monitored ULOG file are sent to the OVO management server.

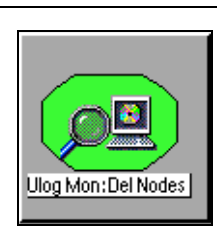

#### **Ulog Mon:Del Nodes**

Stops ULOG monitoring on one or more machines in the target master machine's Tuxedo domain.

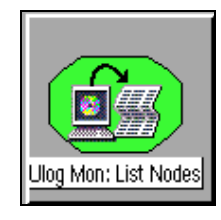

#### **Ulog Mon:List Nodes**

Shows what machines in the target master machine's Tuxedo domain are being monitored for ULOG messages.

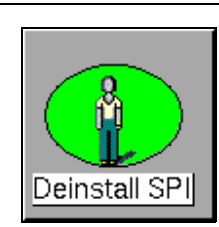

## **Deinstall SPI**

Stops Tuxedo domain monitoring on the target master machine and deletes the Tuxedo SPI files from the master machine. You can also use this application to uninstall the Tuxedo SPI software on a managed non-master machine.

## **Show Domains**

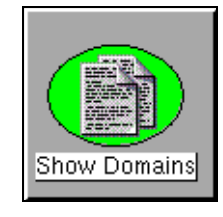

Displays the target master machine's Tuxedo domains.

## **Self-Healing Info**

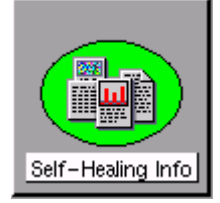

Runs the required commands, copies the command output, as well as configuration, log and trace files to an output directory for effective troubleshooting.

## **Configure Data Collection**

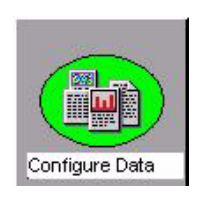

Allows you to configure Tuxedo SPI integration with OpenView Performance (OVP) products.

### **Service Discovery**

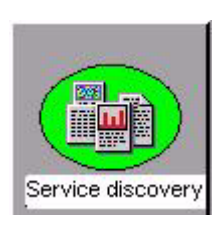

Allows you to integrate Tuxedo SPI with the Service Discovery Framework (SDF) and displays the service map of a managed node.

#### **Switch User**

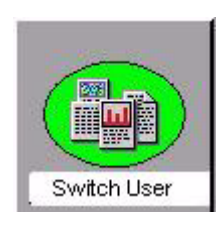

Allows you to use Tuxedo SPI in the non-root agent user mode. You must run this application with the root priviliges.You must also make sure that you run this application before setting up the non-root user mode.

## **Version verify**

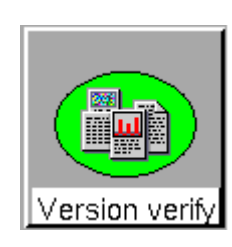

Helps to know if there is any difference between Tuxedo SPI base product version and the Tuxedo SPI component version installed on the system.

# Working with the Tuxedo Icons

The Tuxedo SPI icons in the BEA Tuxedo Application Group window, listed in the following table, represent applications that you run when working with the Tuxedo system software. You can perform all the applications on a managed master machine, and you can perform the Show ULOG application on a managed non-master machine running the Tuxedo SPI software.

- Start Tuxedo
- Tuxedo Admin
- Stop Tuxedo
- Force Tuxedo Stop
- Start Adm Svrs
- Stop Adm Svrs
- Start App Svrs
- Stop App Svrs

Start Tuxedo

- Show Servers
- Show Services
- Show Transactions
- Show ULOG
- Show Tuxedo Cfg

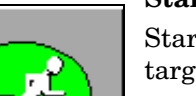

#### **Start Tuxedo**

startup script such as rc.local.

Starts all administration and application servers in the target master machine's Tuxedo domain. Before starting Tuxedo in a multi-machine configuration, you need to start tlisten. You can run tlisten on the command line. For details, see tlisten(1) in the BEA Tuxedo File Formats and Data Descriptions Reference. On a UNIX system, it is typical to run tlisten in a system

### **Stop Tuxedo**

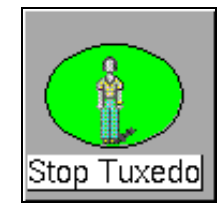

Stops all administration and application servers in the target master machine's Tuxedo domain.

When you shut down the Tuxedo system, the Tuxedo SPI software stops monitoring Tuxedo system events. To restart Tuxedo system event monitoring, first restart the Tuxedo system, then use the Manage Event Mon command to stop and then start Tuxedo system event monitoring. This command is in the BEA SPI Tools Application Group window.

#### **Force Tuxedo Stop**

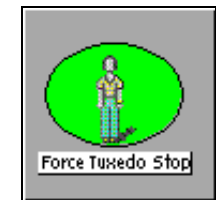

Forces all administration and application servers in the target master machine's Tuxedo domain to shut down even if clients are accessing them.

When you shut down the Tuxedo system, the Tuxedo SPI software stops monitoring Tuxedo system events. To restart Tuxedo system event monitoring, first restart the Tuxedo system, then use the Manage Event Mon command to stop and then start Tuxedo system event monitoring. This command is in the BEA SPI Tools Application Group window.

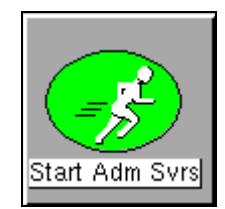

### **Start Adm Svrs**

Starts all the administration servers in the target master machine's Tuxedo domain.

An administration server is a software program that performs administration functions. Each Tuxedo managed node has the following administration servers:

BRIDGE. An administration server that establishes the machine's listening address.

Bulletin Board Liaison (BBL). An administration server that creates the shared memory Bulletin Board.

Each master machine also has a Distinguished Bulletin Board Liaison (DBBL), which is an administration server that manages the updates to the Bulletin Board.

A Tuxedo managed node may have additional administration servers, such as Transaction Management Server (TMS), which handles transaction completion.

## **Stop Adm Svrs**

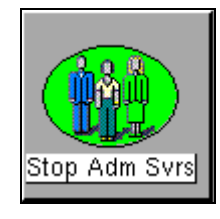

Stops all the administration servers in the target master machine's Tuxedo domain.

## **Start App Svrs**

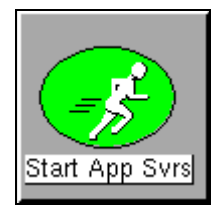

Starts all the application servers in the target master machine's Tuxedo domain. An application server is a software process that stores Tuxedo services. A service is an application routine that a client can request.

### **Stop App Svrs**

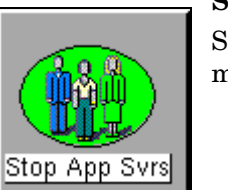

Stops all the application servers in the target master machine's Tuxedo domain.

### **Tuxedo Admin**

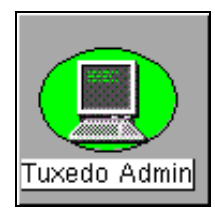

Runs the tmadmin utility for the target master machine. The tmadmin utility provides statistical information about machines, servers, services, clients, and transactions. It also lets you enter many administrative commands that duplicate the functions of other commands. For example, the tmadmin shutdown command is identical to the tmshutdown command.

## **Show Servers**

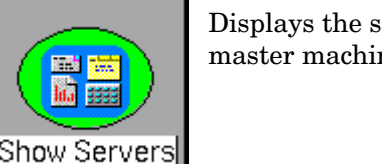

Displays the servers and server statistics in the target master machine's Tuxedo domain.

## **Show Services**

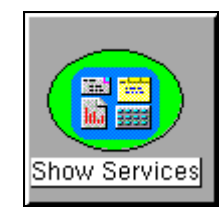

Displays the Tuxedo services and service statistics in the target master machine's Tuxedo domain.

A service is an application routine that a client can request.

## **Show Transactions**

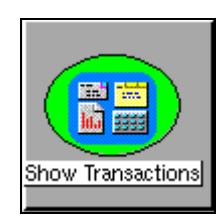

Displays the transactions in the target master machine's Tuxedo domain.

A transaction is a set of operations based on business rules. The operations act as one logical unit, even if they are distributed geographically. By acting as one unit, either all the transaction's operations complete successfully (if the transaction completes successfully) or all the operations roll back (if the transaction fails).

## **Show ULOG**

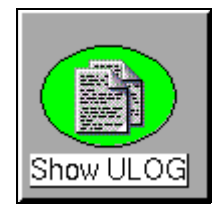

Displays ULOG files for the target master machine. You can also use this application to display ULOG files on a managed non-master machine running the Tuxedo SPI software. The Show ULOG application reads the EDITOR environment variable setting on the managed node and displays the ULOG messages in the editor.

A ULOG is a user log file, which contains Tuxedo system error messages, warning messages, debugging messages, and information messages.

### **Show Tuxedo Cfg**

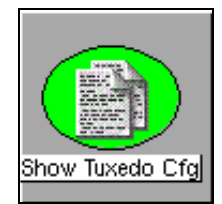

Runs the tmunloadcf utility and displays the TUXCONFIG file for the target master machine's Tuxedo domain.

The tmunloadcf utility unloads the Tuxedo configuration file by converting it from binary (the TUXCONFIG file) to text (the UBBCONFIG file).

# Performing Additional Tasks

## Monitoring Domain System Events

Prerequisite: Before you start Tuxedo SPI event monitoring, you must boot the TMSYSEVT server.

To start monitoring system events for the Tuxedo domain, follow these steps:

- 1 On the OVO Node Bank window, ensure that the target managed node icon is selected.
- 2 On the BEA SPI Tools Application Group window, double-click the Manage Event Mon icon (for UNIX managed nodes) or on the BEA SPI Tools [W2K] Application Group window, double-click the Manage Event Mon start icon (for Windows managed nodes).
- 3 When prompted, specify the domain name (DomainID) of the Tuxedo domain.
- 4 When prompted, select start.

The Manage Event Mon command starts the Tuxedo SPI beaEvt2ito process, which starts monitoring the Tuxedo domain system events via the target managed node.

## Looking at the Messages

You can view Tuxedo messages or Tuxedo SPI messages or both types of messages. Tuxedo messages are generated by the Tuxedo system. They consist of ULOG messages, Tuxedo system events, and TMIB metrics. Tuxedo SPI messages are generated by the Tuxedo SPI.

To view both types of messages, display the Message Browser window.

To view only one kind of message for all machine in your management domain, follow these steps:

- 1 Display the OVO Message Group Bank window.
- 2 Right-click the Tuxedo icon or the Tuxedo SPI icon to display a popup menu.

3 Choose the Message Browser menu option to view the Tuxedo or Tuxedo SPI messages in a Message Browser window.

You will see the Tuxedo or Tuxedo SPI messages for all managed nodes assigned to you. To display Tuxedo or Tuxedo SPI messages for a specific managed node assigned to you, select (click) the managed node icon in the OVO Node Bank window and then perform the three steps.

## Monitoring Domain ULOG Messages

To start monitoring ULOG messages for the Tuxedo domain, follow these steps:

- 1 On the OVO Node Bank window, ensure that the target managed node icon is selected.
- 2 On the BEA SPI Tools Application Group window, double-click the Ulog Mon:Add Nodes icon.
- 3 When prompted, specify the domain name (DomainID) of the Tuxedo domain.

The Ulog Mon:Add Nodes command starts the Tuxedo SPI beaUlog2ito process, which starts monitoring the ULOG messages for the specified machine in the Tuxedo domain via the TMIB on the target managed node.

You can run the Ulog Mon:Add Nodes command a number of times to start ULOG monitoring on other machines in the Tuxedo domain.

## <span id="page-85-0"></span>Deleting a Tuxedo Domain

To delete a Tuxedo domain from the Tuxedo SPI environment on a master machine:

- 1 Stop monitoring the Tuxedo system events and ULOG messages:
	- a Display the OVO Node Bank window or the appropriate Node Group window.
	- b Select the master machine for the domain.
	- c Display the appropriate BEA SPI Tools platform-specific Application Group window.
- d Double-click the Manage Event Mon icon and stop the Tuxedo system event monitoring for the domain for UNIX managed nodes or double-click the Manage Event Mon stop icon and stop the Tuxedo system event monitoring for the domain for Windows managed nodes
- e Double-click the Ulog Mon:Del Nodes icon and stop the ULOG monitoring on all machines in the domain.
- 2 Remove the Tuxedo domain from the environment:
	- a Display the OVO Node Bank window or the appropriate Node Group window.
	- b Select the master machine from which you will remove the domain.
	- c Display the BEA SPI Tools Application Group window.
	- d Double-click the Delete Domain icon and remove the domain.

## Rediscovering a Domain

The Tuxedo SPI might need to rediscover a domain if:

- the path to the TUXDIR or TUXCONFIG file changes;
- the name of the master machine changes;
- the name of the Domain ID changes;
- the Tuxedo User ID changes.

To rediscover a Tuxedo domain:

- 1 Delete the domain. See [Deleting a Tuxedo Domain on page 86](#page-85-0).
- 2 Add the domain. Refer to the *HP OpenView Operations Smart Plug-in for BEA Tuxedo Release Note*.

## Working with the License Usage Report

The License Usage Report provides a list of the master machines on which the Tuxedo SPI software is installed. You can view and print this report from the management server.

To view or print the License Usage Report:

- 1 From the OVO Node Bank window, choose Actions > Utilities > Reports to display the OVO Reports dialog.
- 2 In the OVO Reports dialog, scroll through the list and select BEA SPI License Usage Report.
- 3 You can display, print, or save the report.

## Assigning Tuxedo and Tuxedo SPI Message Groups

After an OVO administrator has selected the managed nodes and has grouped messages and applications, the administrator is ready to set up users. Through task-oriented environments, OVO users see only the information from systems and objects under their control.

An OVO administrator needs to complete the following tasks to enable a user to view Tuxedo and Tuxedo SPI messages in the Message Browser window:

- 1 On the OVO Node Bank window (or any OVO primary window), Choose Window > User Bank to display the OVO User Bank window.
- 2 In the OVO User Bank window, right-click the icon representing the user and choose the Modify menu option. This option displays the Modify User window.
- 3 In the Modify User window, click Responsibilities. This menu option displays the Responsibilities for Operator window.
- 4 In the Responsibilities for Operator window, select the Tuxedo and TuxedoSPI message groups.

## Integrating with OpenView Performance

Tuxedo SPI supports integration with the following OpenView Performance (OVP) products:

- OpenView Performance Agent (OVPA)
- OpenView Embedded Performance Component

This integration helps to collect the Tuxedo performance data and store this data using OVP. You must perform the following steps to enable Tuxedo SPI integration with OVP:

- 1 Select Window > Application Bank from the OVO Node Bank window. This displays the Application Bank window.
- 2 Double-click the BEASPI Tools icon in the Application Bank window. This displays the Application Group:BEA SPI Tools window.
- 3 Select a node from the OVO Node Bank window.
- 4 Double-click the Configure Data Collection application icon from the Application Group:BEA SPI Tools window. This displays the modify OVO Application:Configure Data Collection window.
- 5 Double-click the GRPTUXMWA template group icon in the OVO Application:Configure Data Collection window. This displays the templates in the GRPTUXMWA template group. This completes the process of integrating Tuxedo SPI with OVP.

OVPA stores the collected data in the following directory:

/opt/OV/subagent/BEASPI/etc

The metrics collected after the Tuxedo SPI integration with OVP are as follows.

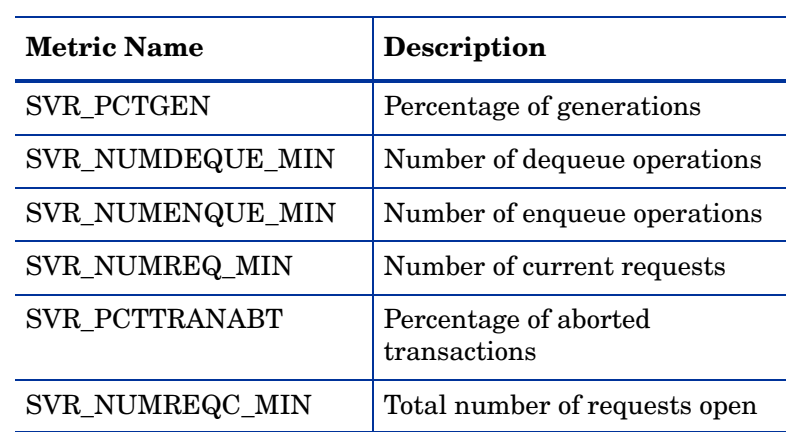

## SERVER Class Metrics

Performing Administrative Tasks 89

## **Table 4 SERVER Class Metrics**

**Table 4 SERVER Class Metrics**

| <b>Metric Name</b> | <b>Description</b>                      |
|--------------------|-----------------------------------------|
| <b>SVR_NUMREQ</b>  | Number of open asynchronous<br>requests |
| SVR_NUMCONV_MIN    | Total number of conversations           |
| SVR NUMPOST MIN    | Number of post operations               |
| SVR NUMTRANS MIN   | Number of transactions                  |

CLIENT Class Metrics

| <b>Metric Name</b> | <b>Description</b>                      |
|--------------------|-----------------------------------------|
| CLI IDLETIME       | Client idle time                        |
| CLI_NUMDEQUE_MIN   | Number of dequeue operations            |
| CLI NUMENQUE MIN   | Number of enqueue operations            |
| CLI NUMREQ MIN     | Number of current requests              |
| CLI ENCRYPTBITS    | <b>Encryption bits</b>                  |
| <b>CLI NUMREQ</b>  | Number of open asynchronous<br>requests |
| CLI_NUMCONV_MIN    | Total number of conversations           |
| CLI NUMPOST MIN    | Number of post operations               |
| CLI_NUMSUBSCI_MIN  | Number of subscriptions                 |
| CLI NUMTRANS MIN   | Number of transactions                  |

**Table 5 CLIENT CLASS METRICS**

**Table 5 CLIENT CLASS METRICS**

| <b>Metric Name</b> | <b>Description</b>                    |
|--------------------|---------------------------------------|
| CLI PCTTRANABT     | Percentage of aborted<br>transactions |
| CLI NUMUNSOL       | Number of unsolicited<br>messages     |
| <b>CLI_NUMCONV</b> | Number of open conversations          |

MACHINE Class Metrics

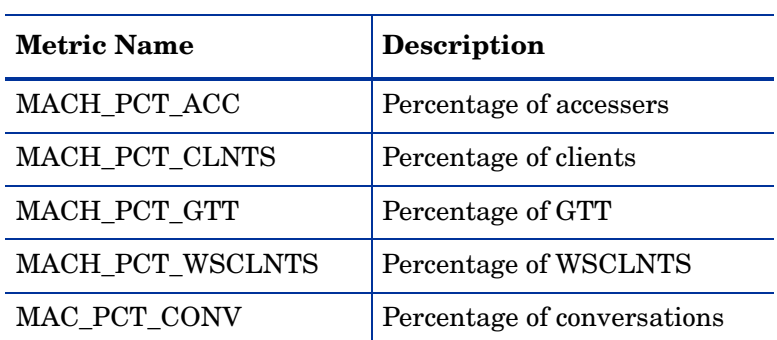

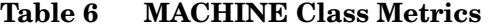

## MESSAGE Class Metrics

| <b>Metric Name</b> | <b>Description</b>                 |
|--------------------|------------------------------------|
| MSG PCTMSG CB      | Percentage of queue<br>utilization |
| MSG_QNUM           | Number of messages in the<br>queue |
| MSG RTIME          | Last read time from the<br>queue   |
| MSG STIM           | Last write time from the<br>queue  |

**Table 7 MESSAGE Class Metrics**

# T\_APPQSPACE Class Metrics

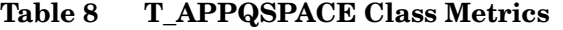

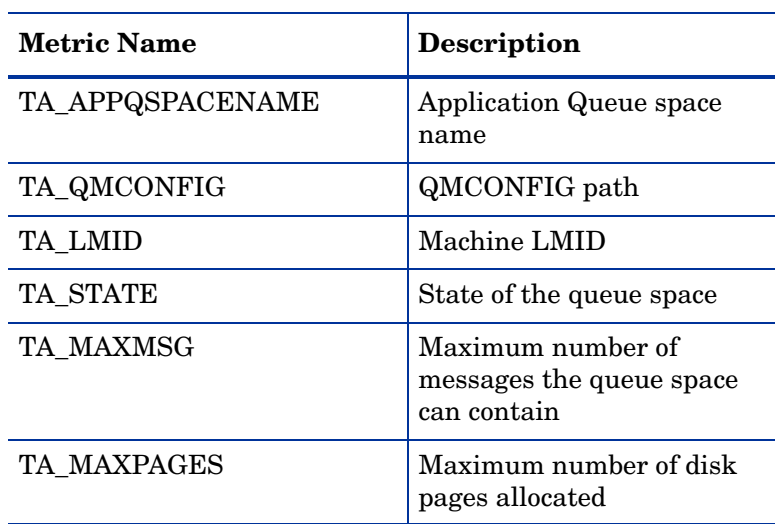

**Table 8 T\_APPQSPACE Class Metrics**

| <b>Metric Name</b>       | Description                                                            |
|--------------------------|------------------------------------------------------------------------|
| TA MAXPROC               | Maximum number of<br>processes that can access<br>the queue space      |
| TA MAXQUEUES             | Maximum number of<br>queues the queue space can<br>contain             |
| TA MEMNONPERSIST         | Amount of shared memory<br>reserved for non-persistent<br>messages     |
| TA MEMSYSTEMRESERVE<br>D | Amount of shared memory<br>reserved for queuing<br>(system use)        |
| TA MEMTOTALALLOCATE<br>D | Total amount of shared<br>memory allocated for all<br>queuing services |
| TA_CURMSG                | Current number of<br>messages in the queue<br>space                    |
| TA CURQUEUES             | Current number of queues<br>in the queue space                         |
| TA CURMEMNONPERSIST      | Current amount of memory<br>consumed by non-persistent<br>messages     |

## T\_APPQ Class Metrics

| <b>Metric Name</b>        | <b>Description</b>                                            |
|---------------------------|---------------------------------------------------------------|
| TA_APPQNAME               | <b>Application Queue Name</b>                                 |
| TA_APPQSPACENAME          | <b>Application Qspace Name</b>                                |
| TA_QMCONFIG               | QMCONFIG path                                                 |
| TA LMID                   | Machine LMID                                                  |
| <b>TA_STATE</b>           | State of the queue                                            |
| TA_APPQUEUEORDER          | Application queue servicing<br>order                          |
| <b>TA DEFDELIVERY</b>     | Default delivery policy                                       |
| TA_CURBLOCKS              | Number of disk pages<br>consumed by the queue                 |
| TA_CURMSG                 | Number of persistent<br>messages residing in the<br>queue     |
| TA CURNONPERSISTBYTE<br>S | Amount of shared memory<br>consumed by the queue              |
| TA CURNONPERSISTMSG       | Number of non-persistent<br>messages residing in the<br>queue |

**Table 9 T\_APPQ Class Metrics**

## T\_APPQTRANS Class Metrics

| <b>Metric Name</b> | <b>Description</b>       |
|--------------------|--------------------------|
| <b>TA_XID</b>      | Transaction ID           |
| TA APPQSPACENAME   | Application Qspace name  |
| TA QMCONFIG        | QMCONFIG path            |
| TA LMID            | Machine LMID             |
| TA STATE           | State of the transaction |

**Table 10 T\_APPQTRANS Class Metrics**

## T\_GROUP Class Metrics

| <b>Metric Name</b> | <b>Description</b>                                                      |
|--------------------|-------------------------------------------------------------------------|
| TA SRVGRP          | Logical name of the Tuxedo<br>Server group                              |
| TA GRPNO           | Group number associated<br>with the server group                        |
| TA LMID            | Primary and secondary<br>logical machine identifiers                    |
| TA CURLMID         | Current logical machine on<br>which the server group is<br>running      |
| TA STATE           | State of the server group,<br>ACTIVE, INACTIVE, and<br><b>MIGRATING</b> |

**Table 11 T\_GROUP Class Metrics**

## Specifying Threshold Value with Metric ID

You can specify a threshold value with metric id in the template command line. For example, the template command in TUXMON-15M template would be:

```
bearun -a -C \"beatmib -m TUXMON-15M - 
M2005,3008,4002,4003,4004,4005,4006,4007,4008,6001:65,6002:7
5,6003:60,6004,6005,6006:40,7001,7002,7003,7004,7005\""
```
In the above command, the threshold specified for metric 6001 is 65 and the threshold specified for metric 6006 is 40. In such cases, the values specified with the metric ids are taken as primary thresholds and opcmon calls are are made only if the calculated metric value exceeds this threshold value. This reduces the number of opcmon calls made. If no threshold value is specified at the command line, then opcmon calls are made for every calculated value.

In the above command, for metric 6001, opcmon call is made only if the calculated value (obtained by beatmib) exceeds 65.

## Integrating with Service View

Tuxedo SPI supports integration with the Service Discovery Framework (SDF) to display the service map of a managed node. The service map is a hierarchical representation of the services discovered on a managed node. You can use the Service Discovery application to display the service map of a managed node.

Before running the Service Discovery application on managed nodes, you must add these nodes into the TUXSPI-Discovery node group present in the OVO Node Group window. You can select and move the required nodes into the TUXSPI-Discovery node group.

**Troubleshooting** 

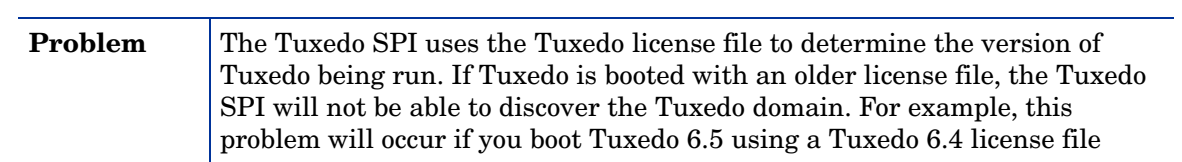

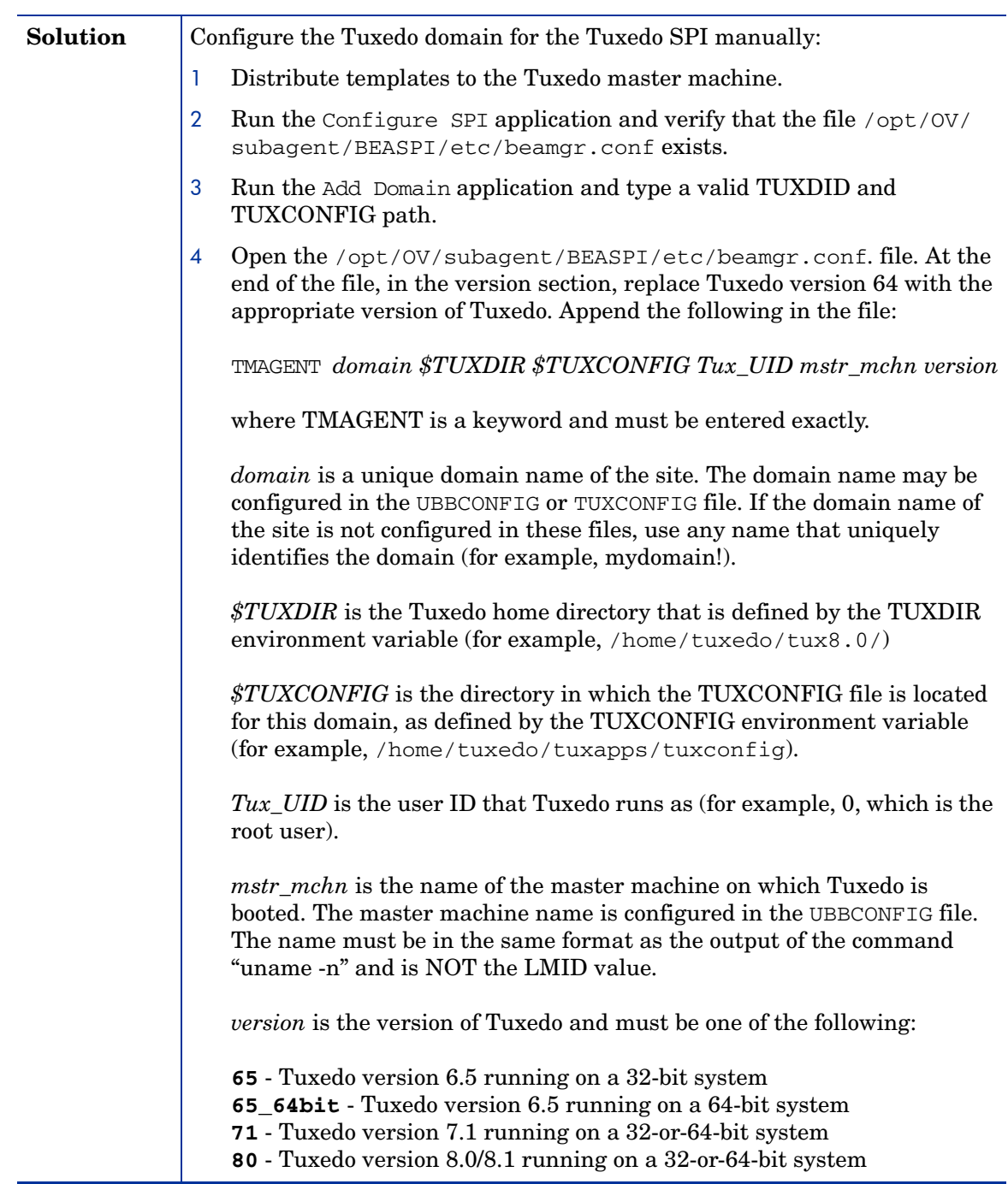

### Using the Self-Healing Info Application

The Self-Healing Info application gathers system information as well as configuration, log and trace files of Tuxedo SPI when a problem occurs in the Tuxedo SPI.

All the gathered information and files are placed in a pre-defined output directory, thereby facilitating faster troubleshooting. Also, the data collector is used to gather real-time data, which reduces the probability of troubleshooting with stale data.

To greatly enhance troubleshooting, and access the search and cross-referencing capabilities of the HP Support web site, you can download and use the **Self-Healing Services** client software. Refer to the relevant section in the *HP OpenView Operations for UNIX SPI CD Installation Guide* for more information on how to download and use the software, and to set up the automatic link to the HP support web site.

If Self-Healing Services client is not installed and configured on the node being managed by the SPI, you can use the Self-Healing Info application to collect system information.

Whenever you encounter a problem with the Tuxedo SPI, run the data collector by launching the Self-Healing Info application in the BEA SPI Tools group.

Prior to using the Self-Healing Info application, turn on tracing and reproduce the problem, then run the application.

To launch the data collector on the node from where you want to gather data, drag the icon of the node and drop it on the Self-Healing Info application in the BEA SPI Tools application group window for the respective operating system. The output is placed as  $/\text{tmp}/\text{SPI\_TUXEDO\_support}$ . tar on UNIX nodes and as C:\Temp\SPI\_TUXEDO\_support.zip on Windows nodes. You can submit this file to HP Support for assistance or use this file to identify and correct the problem you encountered.

Depending on the Windows setting, the file may be a hidden file on some managed nodes. If you do not see the file, open **Windows Explorer** and from the Tools menu select the View tabbed page in the Folder Options.. . Under Hidden Files and Folders, select Show Files and Folders.

# 5 Tuxedo System Events Supported by the Tuxedo SPI

The OVO agent uses the TUXEVT template to retrieve and monitor Tuxedo system events. If the template indicates that a system event message should be forwarded, the OVO agent reformats the message and sends it to the management server. For example, the TUXEVT template tells the OVO agent to suppress identical messages for a specified length of time. Thus, if a Tuxedo system event is generating multiple messages, HP OVO displays only one of the messages.

For each system event, the Tuxedo system provides values for the following variables: tuxEventsName, tuxEventsSeverity, tuxEventsLmid, tuxEventsTime, tuxEventsUsec, tuxEventsDescription, tuxEventsClass, tuxEventsUlogCat, tuxEventsUlogMsgNum.

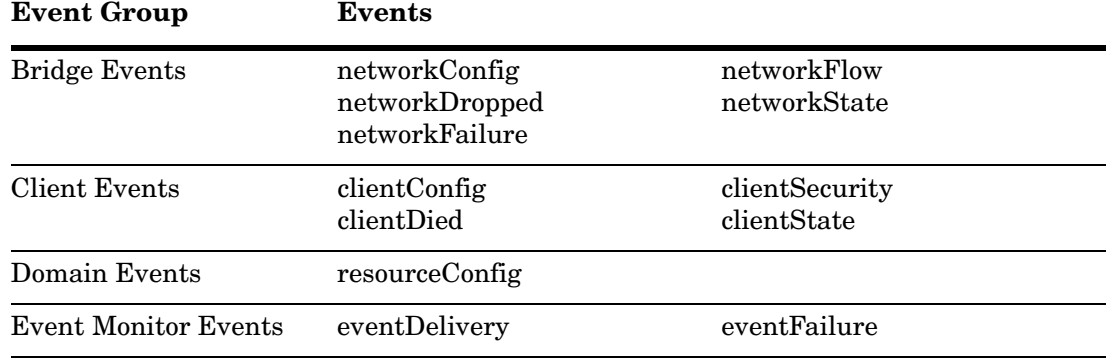

The following table classifies the event descriptions:

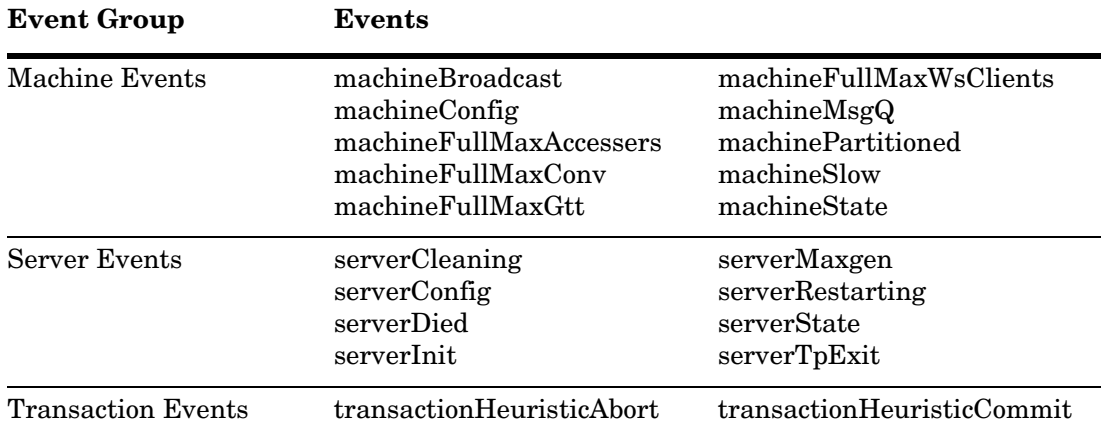

# Bridge Events

# networkConfig

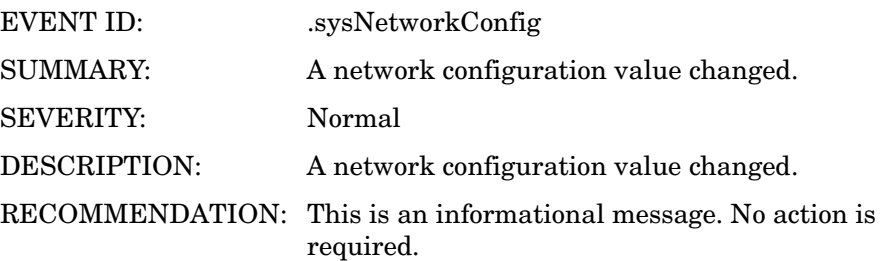

# networkDropped

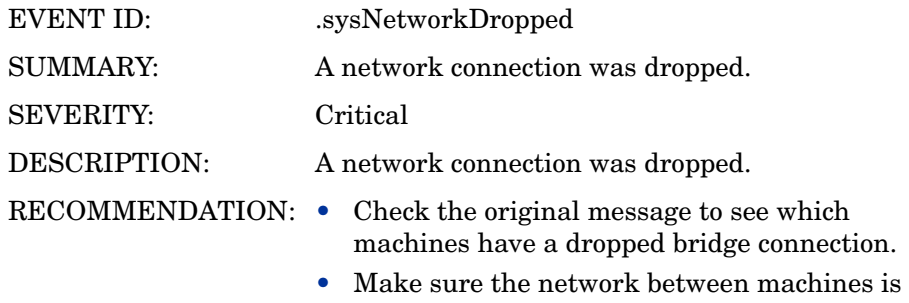

active. You can use ping to check the network.

## networkFailure

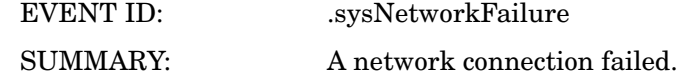

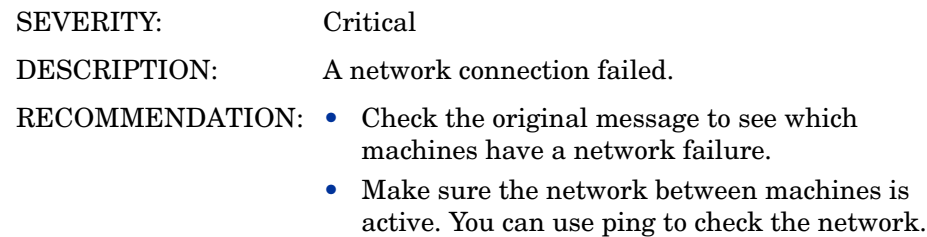

## networkFlow

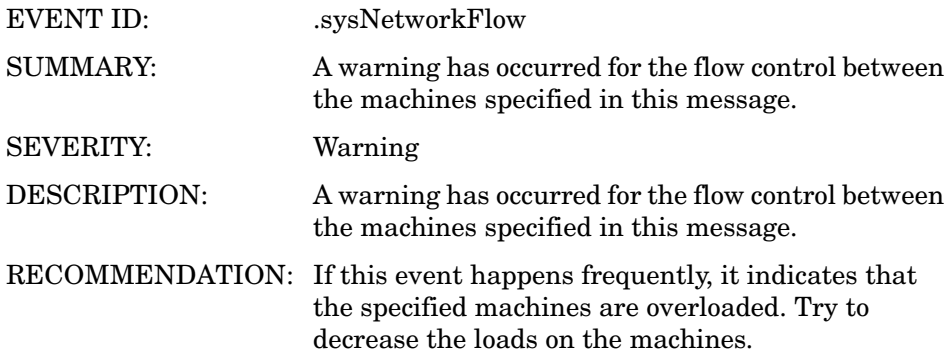

# networkState

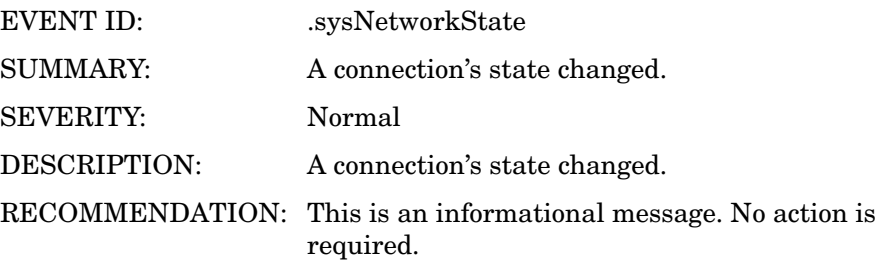

# Client Events

# clientConfig

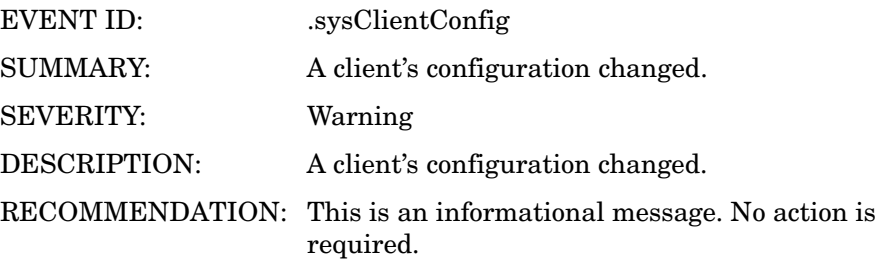

# clientDied

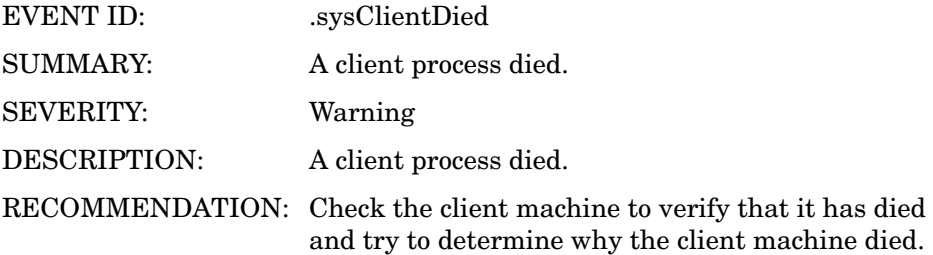

# **clientSecurity**

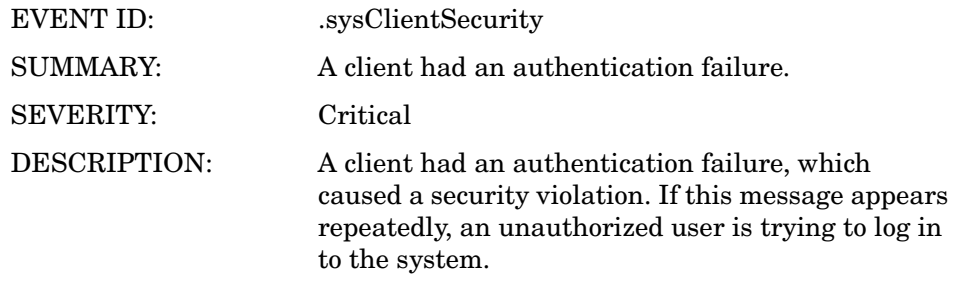

RECOMMENDATION: Try to find the unauthorized user.

Tuxedo System Events Supported by the Tuxedo SPI 105

## **clientState**

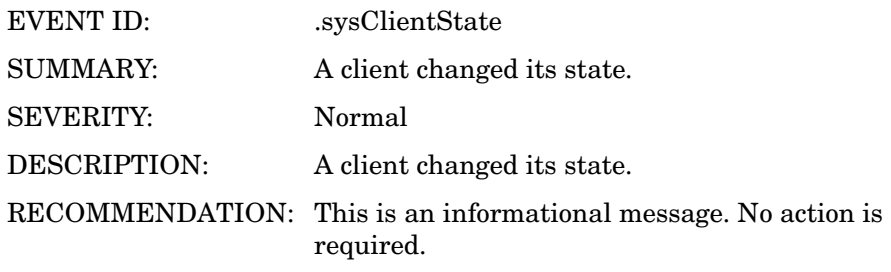

# Domain Events

# resourceConfig

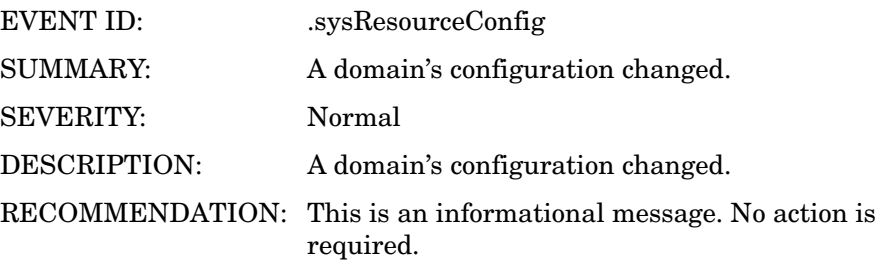

Tuxedo System Events Supported by the Tuxedo SPI 107

# Event Monitor Events

# eventDelivery

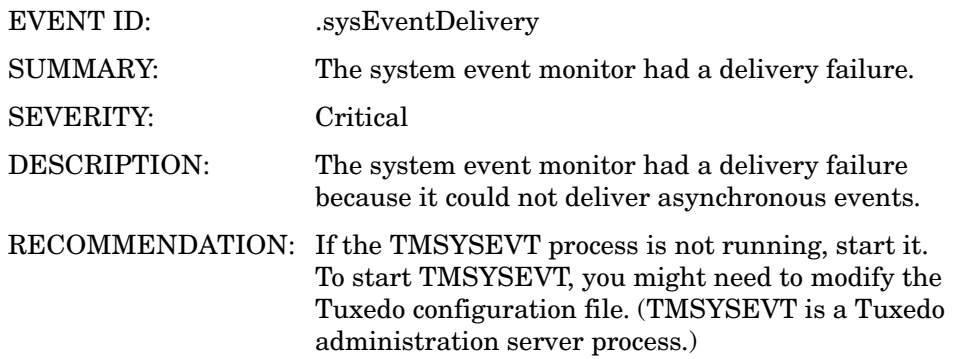

# **eventFailure**

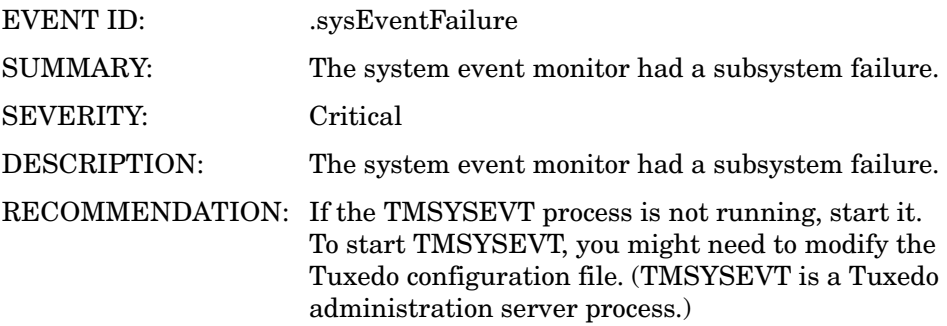
# Machine Events

# machineBroadcast

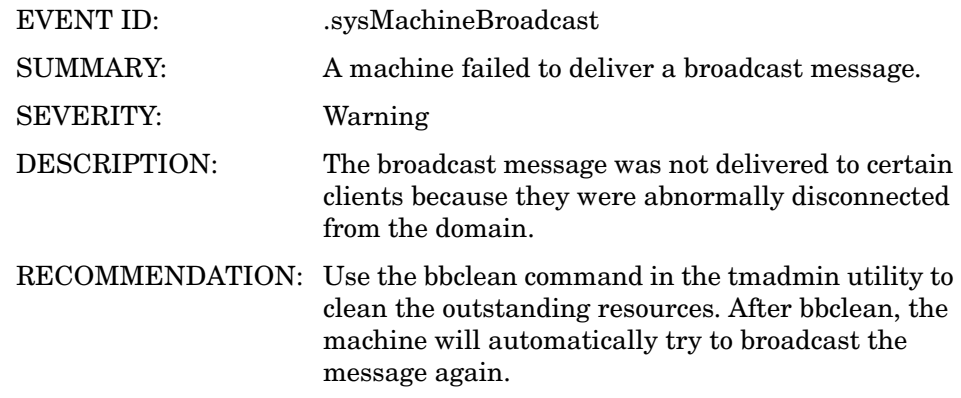

# machineConfig

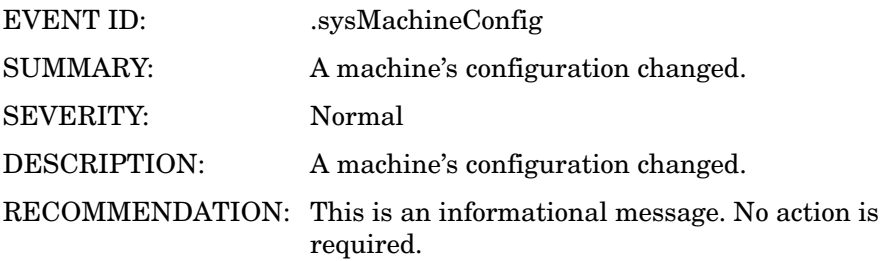

# machineFullMaxAccessers

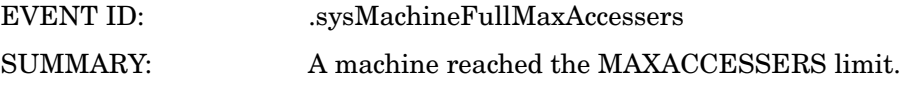

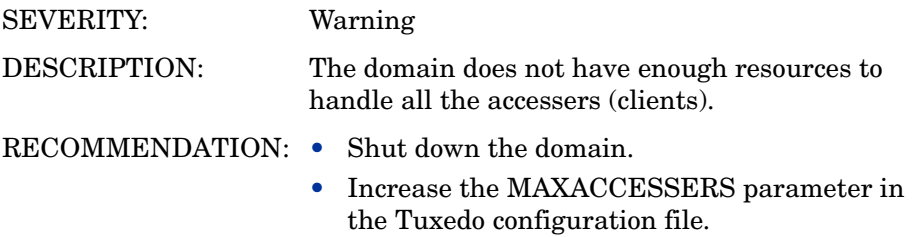

### machineFullMaxConv

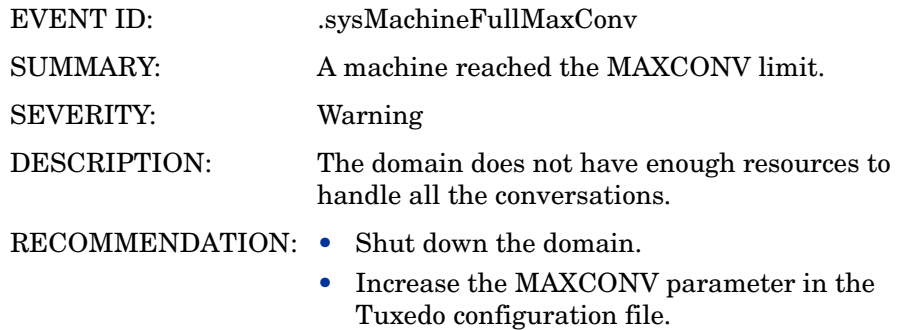

# machineFullMaxGtt

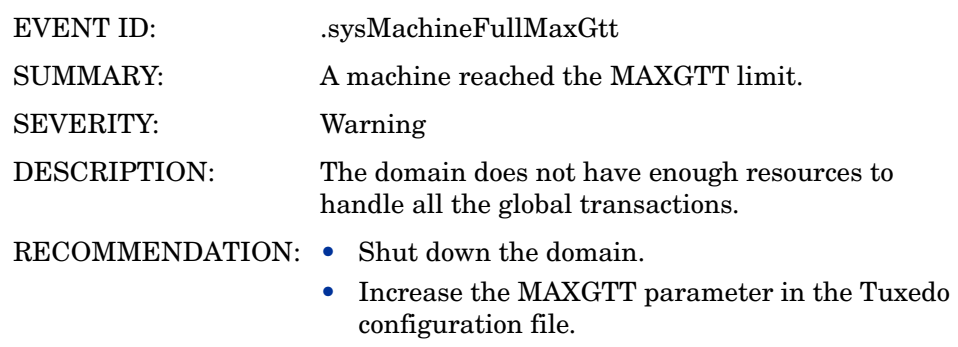

# machineFullMaxWsClients

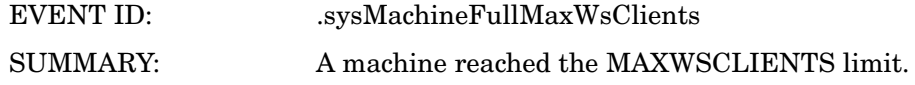

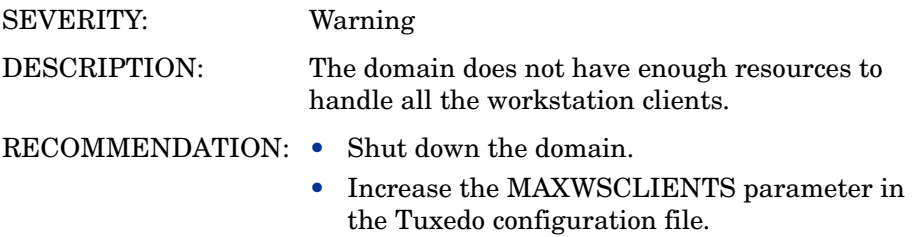

# machineMsgQ

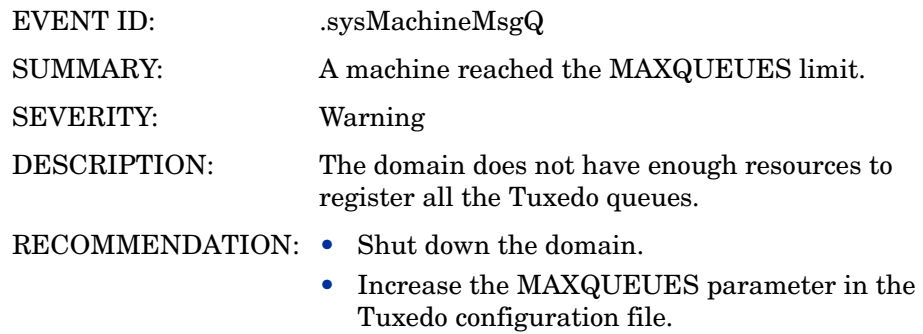

# machinePartitioned

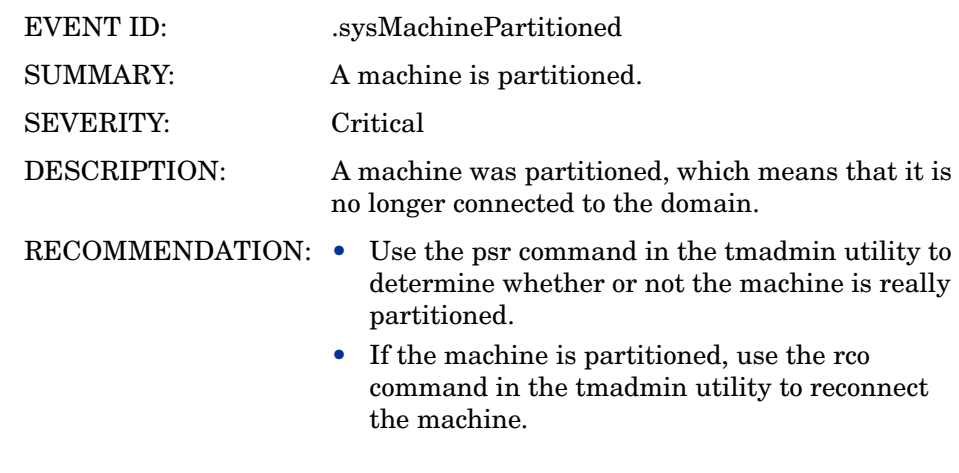

# machineSlow

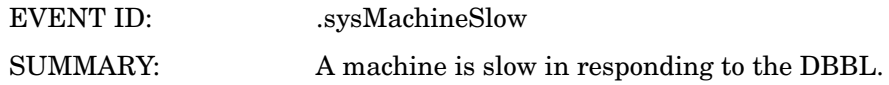

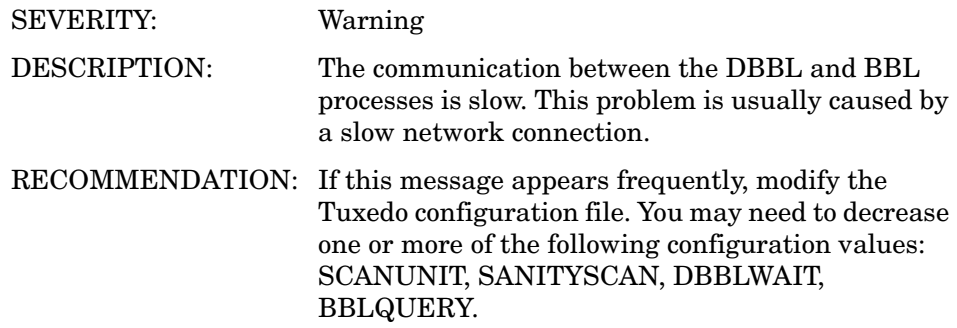

# machineState

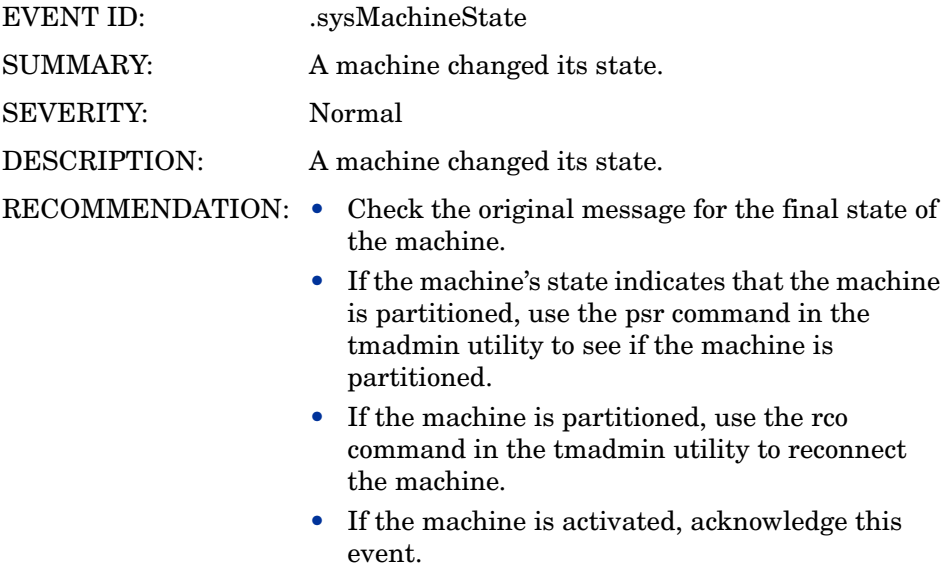

# Server Events

# serverCleaning

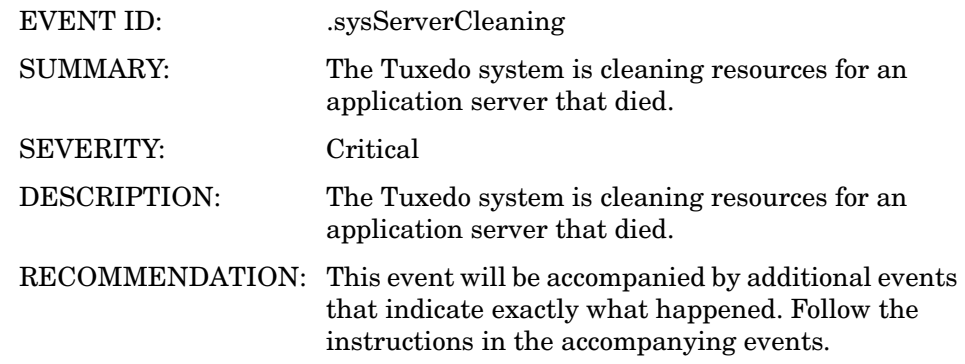

# serverConfig

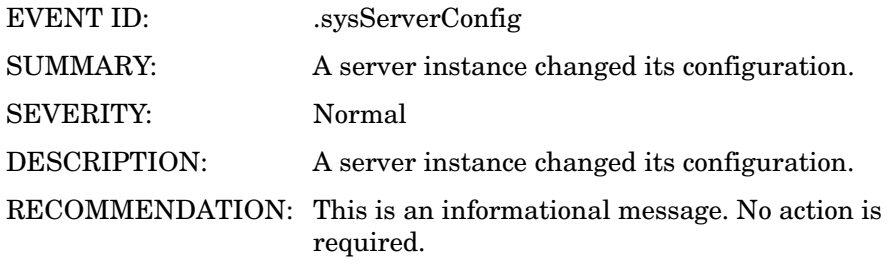

### serverDied

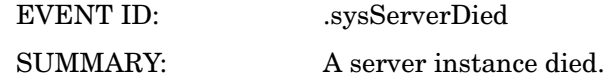

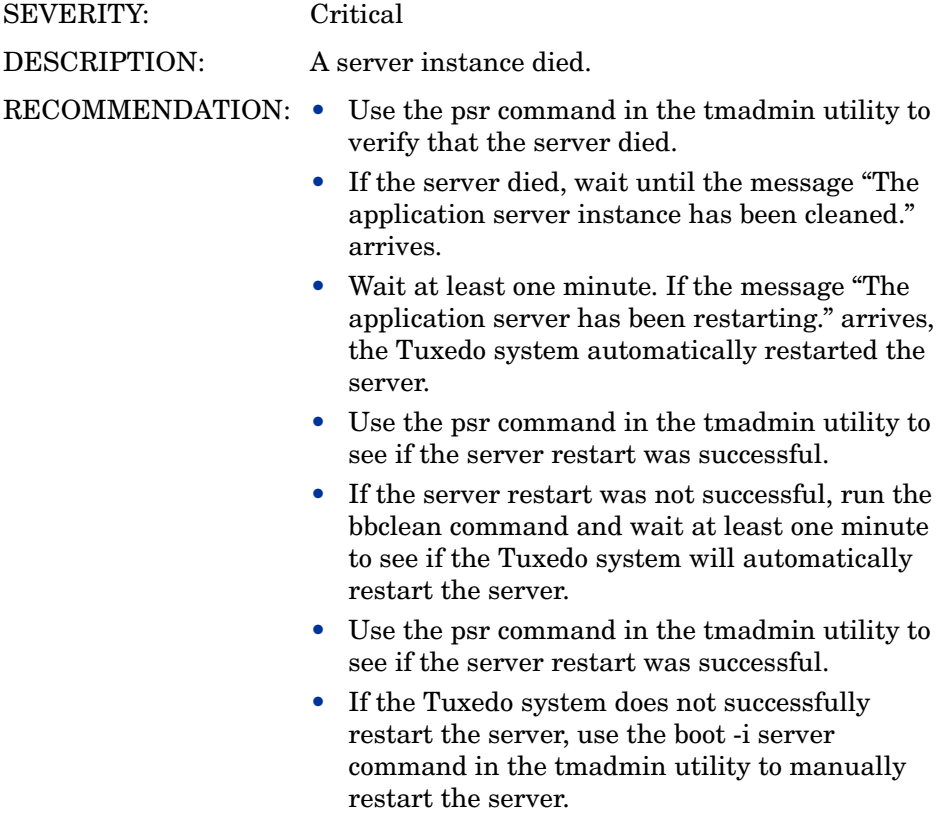

### serverInit

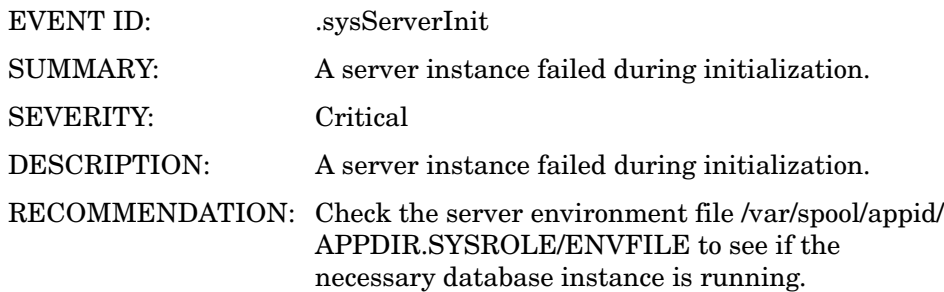

# serverMaxgen

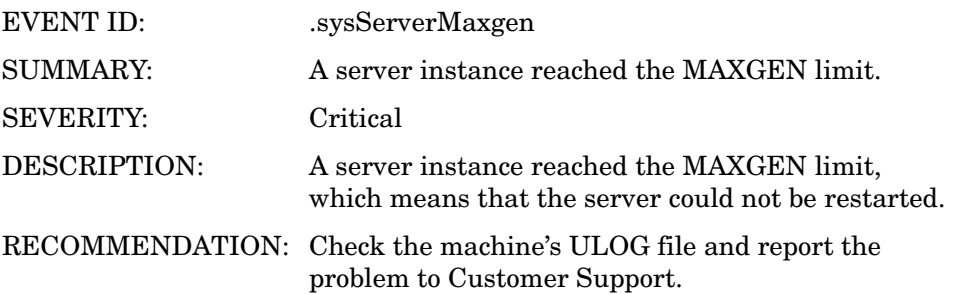

# serverRestarting

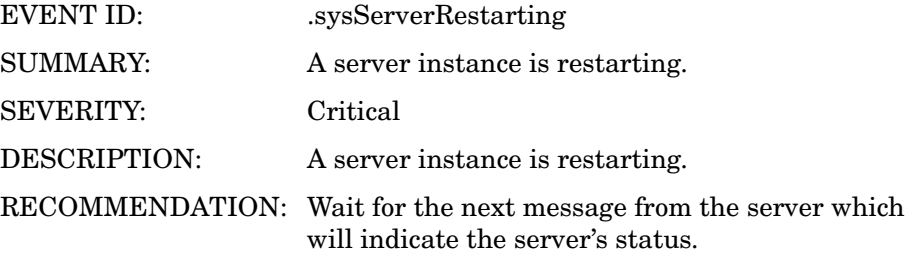

### **serverState**

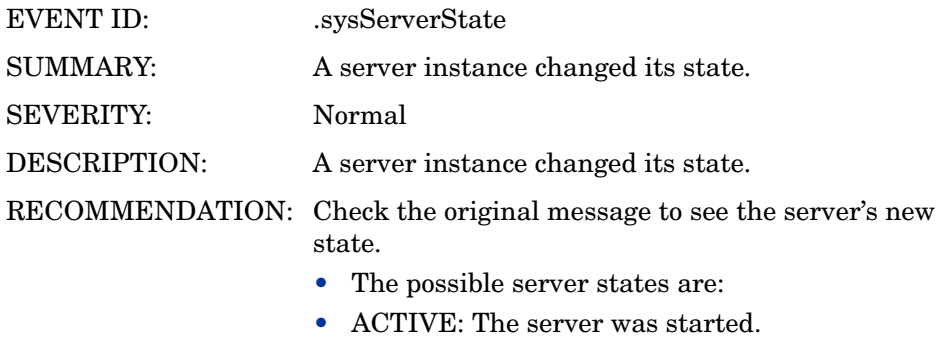

- SUSPENDED: The server was shut down.
- RESTARTING: The server is restarting.
- DEAD: The server is not running. Wait up to two minutes to see if the server is restarted. If not, restart the server manually by using the boot -i <server> command in the tmadmin utility.

# serverTpExit

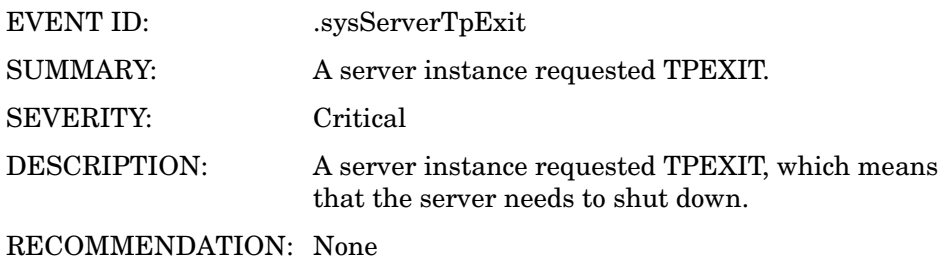

# Transaction Events

### transactionHeuristicAbort

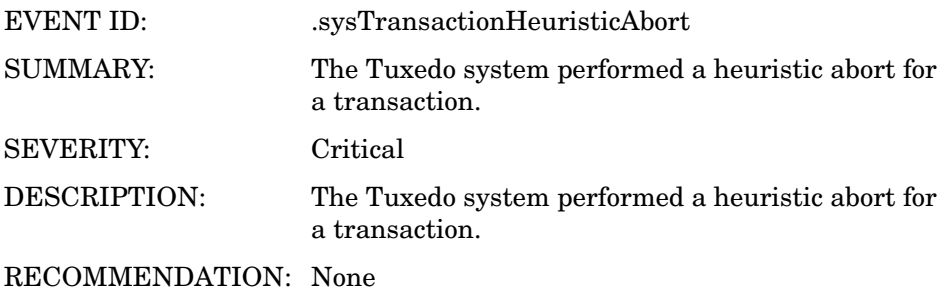

### transactionHeuristicCommit

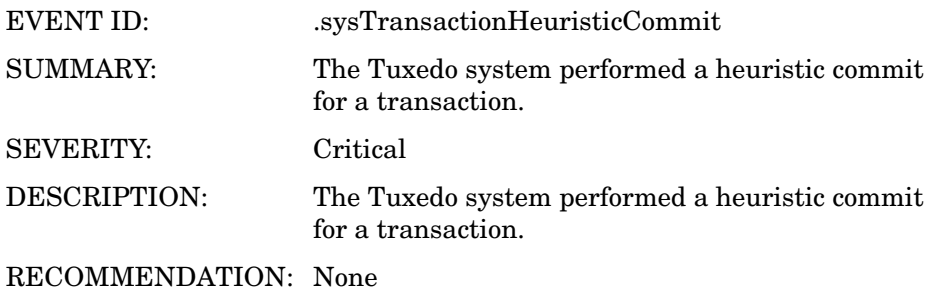

# 6 TMIB Metrics

A TMIB metric is a value that the Tuxedo SPI calculates from TMIB attributes. For example, the TMIB metric PCT\_TRANABT (percentage of transactions that are aborted) is the number of aborted transactions divided by the total number of transactions. The number of aborted transactions and the total number of transactions are TMIB attributes.

The default thresholds, which are listed in the metric descriptions, are guidelines and are not necessarily suitable for every system because each Tuxedo domain is unique.

This chapter describes the TMIB metrics and how the Tuxedo SPI handles them.

# Naming Conventions

For the TMIB metrics that have names that end in "MIN," the Tuxedo SPI calculates the metric based on the total value that has accumulated since the Tuxedo domain was booted up. For example, NUMPOST\_MIN (number of post operations per minute) is the total number of post operations that have occurred since the Tuxedo domain booted divided by the number of minutes since the Tuxedo domain booted. These types of calculations are advantageous because they do not generate messages for short bursts of high activity.

The full name for each metric consists of the group name, a hyphen, and the metric name. For example, the full name for the PCT\_WSCLIENTS metric, which is in the T\_MACHINE group, is T\_MACHINE-PCT\_WSCLIENTS.

The number that precedes each metric's name provides a quick way to refer to the metric. The beatmib utility uses these numbers. The table at the beginning of the descriptions lists the TMIB metrics and their corresponding numbers.

# **Templates**

The OVO agent uses the templates in the GRPTUXSCHED group to determine when to run beatmib and which TMIB metrics to monitor.

#### Running beatmib

The OVO agent calls beatmib at the time intervals specified in the following BEA SPI templates, which are in the GRPTUXSCHED group:

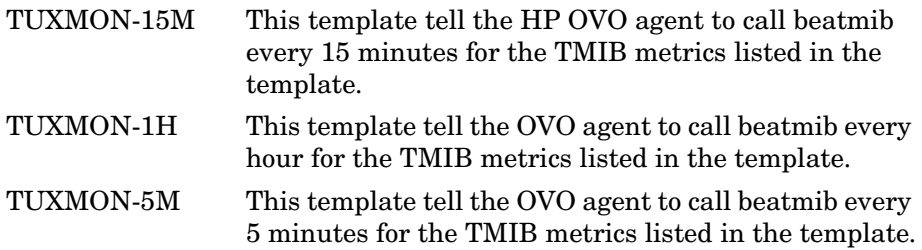

Use the following methods to change an interval:

To change the interval for one TMIB metric:

1 Remove the TMIB metric from the template that it is in.

For example, the default interval for T\_MACHINE-STATE is 5 minutes (as listed in the description for T\_MACHINE-STATE). To remove this TMIB metric from its current template, open the TUXMON-5M template and remove 2001.

2 Add the TMIB metric to the desired template.

For example, if you want T\_MACHINE-STATE to be monitored every 15 minutes, open the TUXMON-15M template and add 2001.

To change the interval for a group of TMIB metrics:

1 Open the template for the group you want to change.

For example, if you want to change the interval for the TMIB metrics that are monitored every five minutes, open the TUXMON-5M template.

2 Change the template's polling interval value.

For example, if you want these TMIB metrics to be monitored every 10 minutes, change the polling interval to 10 minutes. You might also want to change the template's name to reflect the new interval.

#### Monitoring the TMIB Metrics

Each TMIB metric monitoring template (in the GRPTUXMON group) defines a threshold and a comparison. For each TMIB metric, the HP OVO and Tuxedo SPI software do the following:

- 1 The beatmib utility uses the TMIB values to calculate the TMIB metric.
- 2 The beatmib utility sends the TMIB metric to the OVO agent.
- 3 The OVO agent compares the TMIB metric to the threshold.
- 4 If the threshold has been violated, the OVO agent creates a message and sends it to the management server.

You can change the values in the templates. Each TMIB metric monitoring template also provides instruction text for the TMIB metric.

# **Identifiers**

The Tuxedo SPI passes identifiers to OVO for the TMIB metrics in each metrics group. The identifiers are passed as a set of OVO option strings. This section covers:

- T\_MACHINE identifiers
- T\_SERVER identifiers
- T\_CLIENT identifiers
- T\_MSG identifiers
- T\_APPQSPACE identifiers
- T\_APPQ identifiers
- T\_GROUP identifiers

# T\_MACHINE Identifiers

The Tuxedo SPI software passes the following identifiers to HP OVO for TMIB metrics in the T\_MACHINE group.

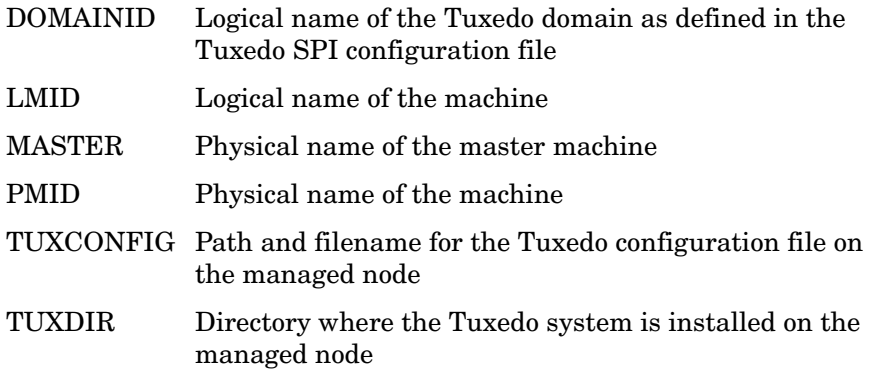

# T\_SERVER Identifiers

The Tuxedo SPI software passes the following identifiers to HP OVO for TMIB metrics in the T\_SERVER group.

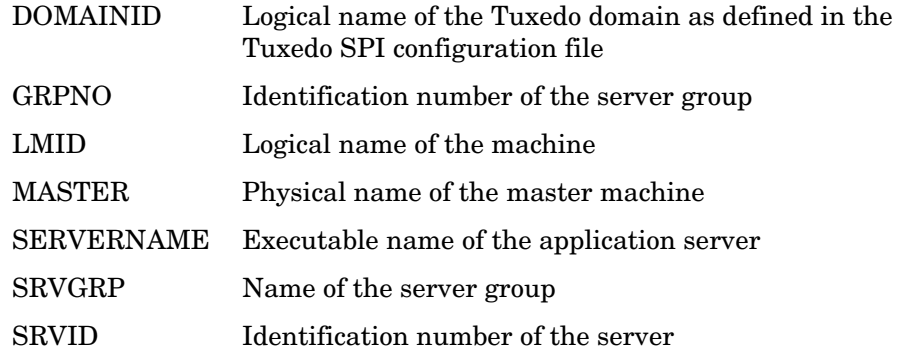

# T\_CLIENT Identifiers

The Tuxedo SPI software passes the following identifiers to HP OVO for TMIB metrics in the T\_CLIENT group.

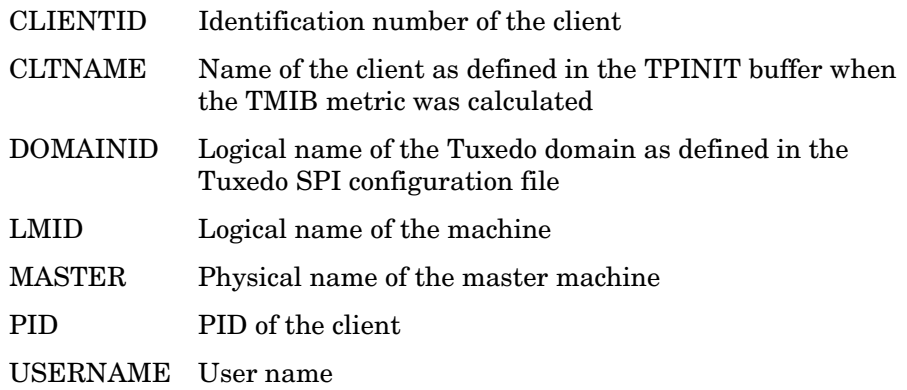

# T\_MSG Identifiers

The Tuxedo SPI software passes the following identifiers to HP OVO for TMIB metrics in the T\_MSG group.

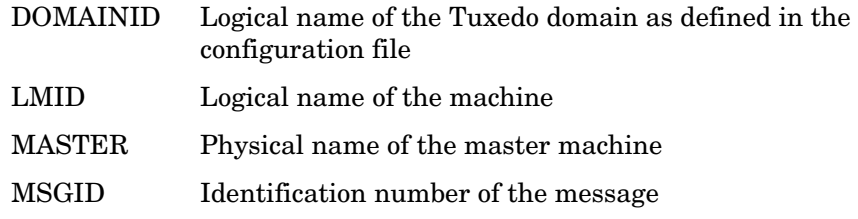

# T\_APPQSPACE Identifiers

The Tuxedo SPI software passes the following identifiers to HP OVO for TMIB metrics in the T\_APPQSPACE group.

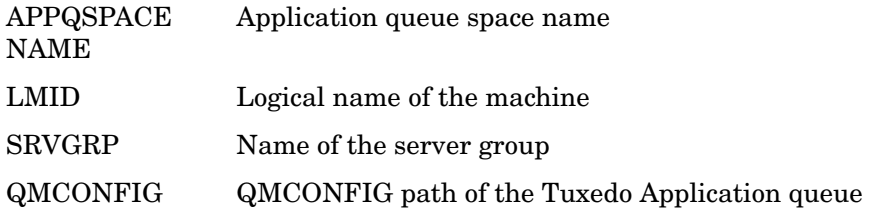

### T\_APPQ Identifiers

The Tuxedo SPI software passes the following identifiers to HP OVO for TMIB metrics in the T\_APPQ group.

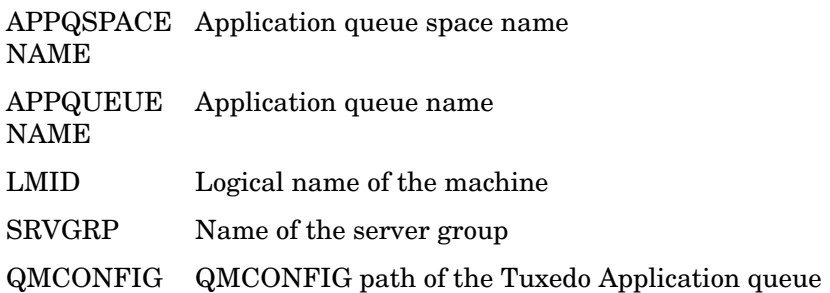

# T\_GROUP Identifiers

The Tuxedo SPI software passes the following identifiers to HP OVO for TMIB metrics in the T\_GROUP group.

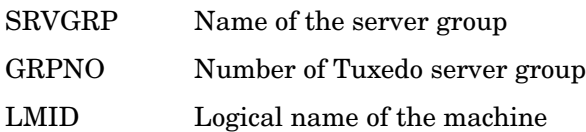

# **Descriptions**

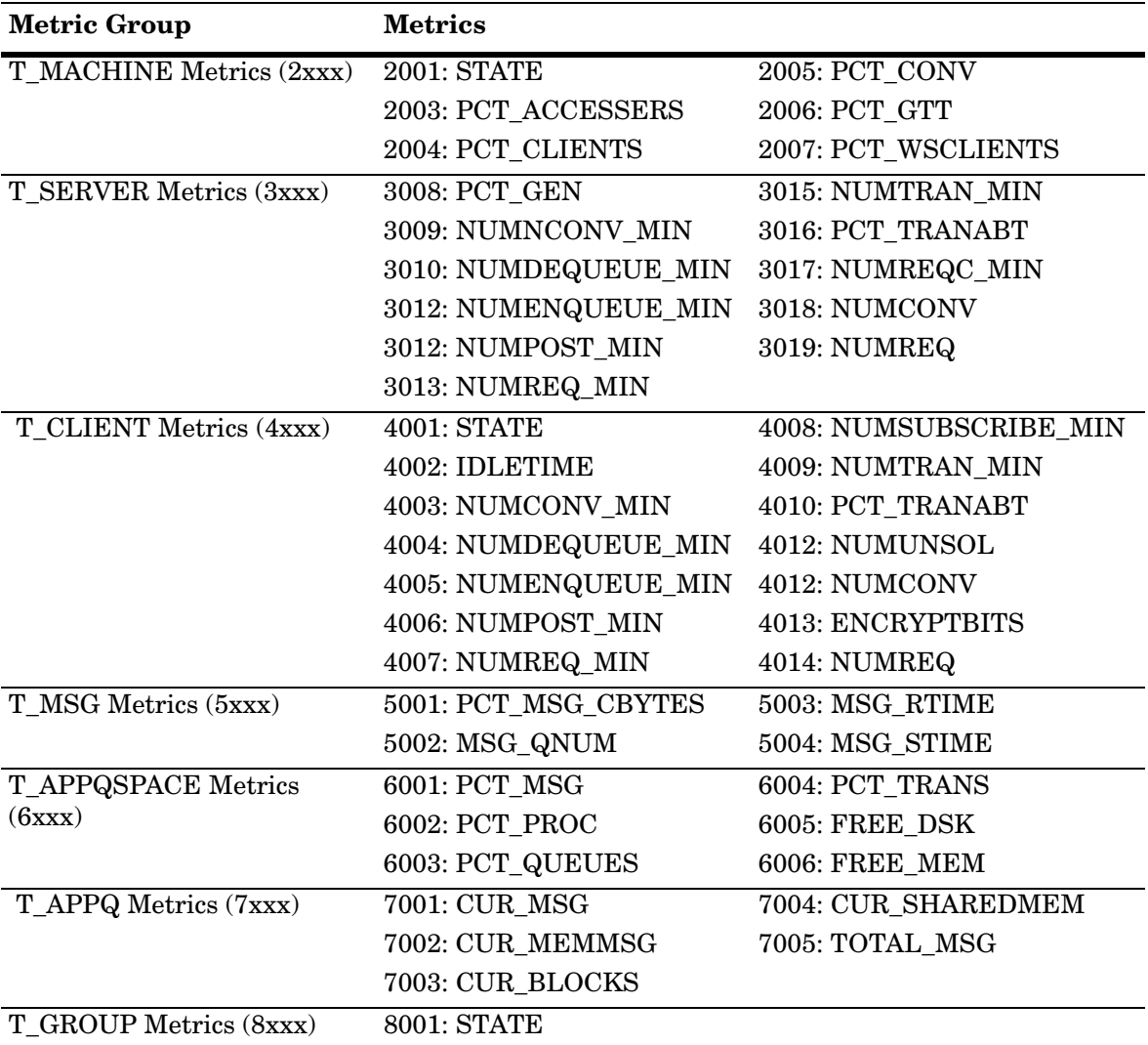

The following table provides easy access to the event descriptions when you are viewing this document online (in a Web browser or a PDF file):

#### T\_MACHINE Metrics

#### 2001: STATE

SUMMARY: State of the machine SEVERITY: Critical DESCRIPTION: The default threshold is 0 (partitioned). This threshold specifies an unacceptable machine state. A threshold violation indicates that a machine was partitioned, which means that it is no longer available. The most probable reasons for this are: • The network connection was broken. • One of the BRIDGE processes died. • The machine was shut down or crashed. RECOMMENDATION: • If the network connection was broken: Normally the BRIDGE process automatically reconnects the machine. Wait at least two minutes and then use the pnw command in the tmadmin utility on the master machine to determine whether or not the machine is still partitioned. If it is, use the rco command in the tmadmin utility to reconnect the machine. If the machine is still not reconnected, check the Tuxedo ULOG file for details. • If one of the BRIDGE processes died: Normally the BBL process automatically restarts the BRIDGE process. Wait at least two minutes and then use the pnw command in the tmadmin utility on the master machine to determine whether or not the machine is still partitioned. If it is, check the Tuxedo ULOG file for details. • If the machine was shut down or crashed: Use the pclean command in the tmadmin utility to clean up the Tuxedo bulletin board. Then use the tmboot -B <machine> command to reboot the machine. DEFAULT INTERVAL: Every 5 minutes MONITORING TYPE: Fault TEMPLATE: T\_MACHINE-STATE

# 2003: PCT\_ACCESSERS

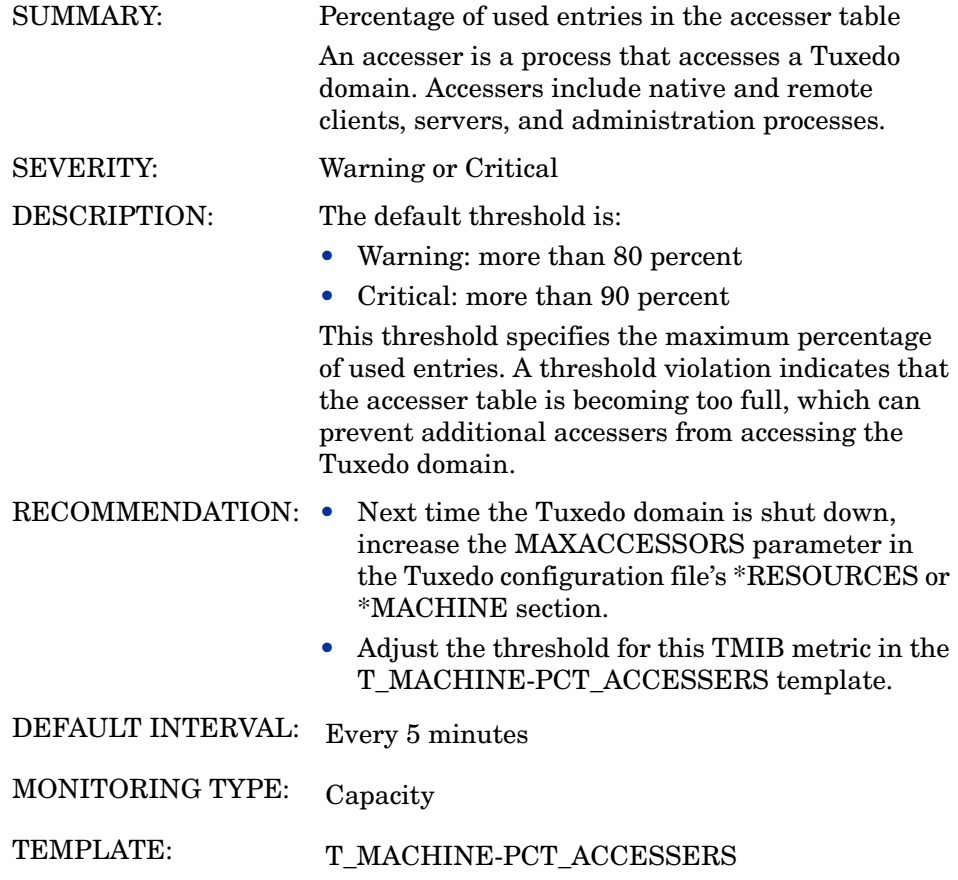

### 2004: PCT\_CLIENTS

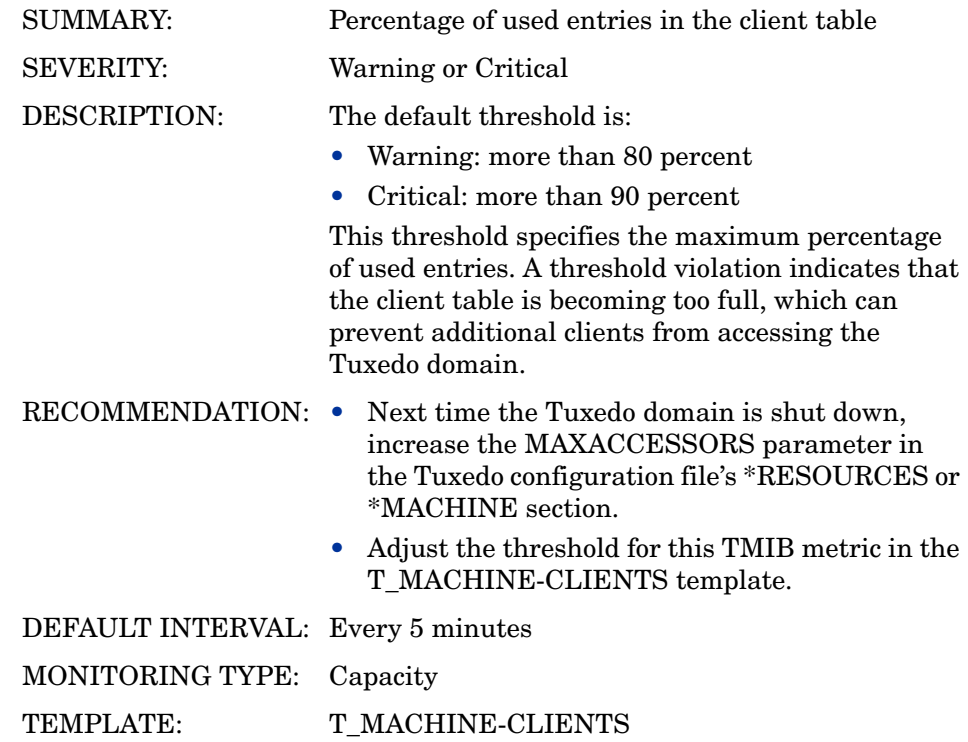

# 2005: PCT\_CONV

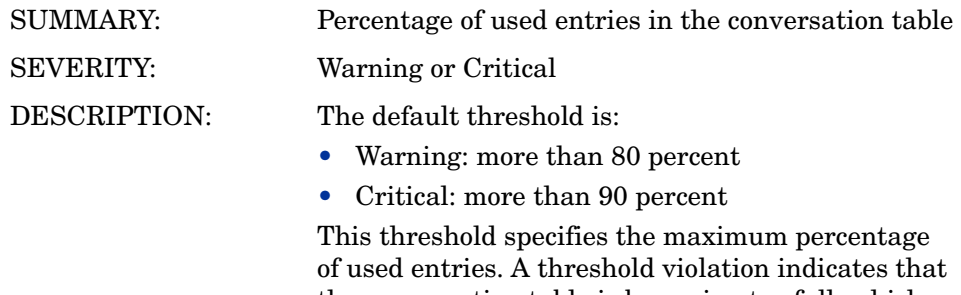

the conversation table is becoming too full, which can prevent clients from initiating additional Tuxedo conversations.

- RECOMMENDATION: Next time the Tuxedo domain is shut down, increase the MAXCONV parameter in the Tuxedo configuration file's \*RESOURCES or \*MACHINE section.
	- Adjust the threshold for this TMIB metric in the T\_MACHINE-PCT\_CONV template.

DEFAULT INTERVAL: Every 15 minutes

MONITORING TYPE: Capacity

TEMPLATE: T\_MACHINE-PCT\_CONV

**TMIB Metrics** 133

#### 2006: PCT\_GTT

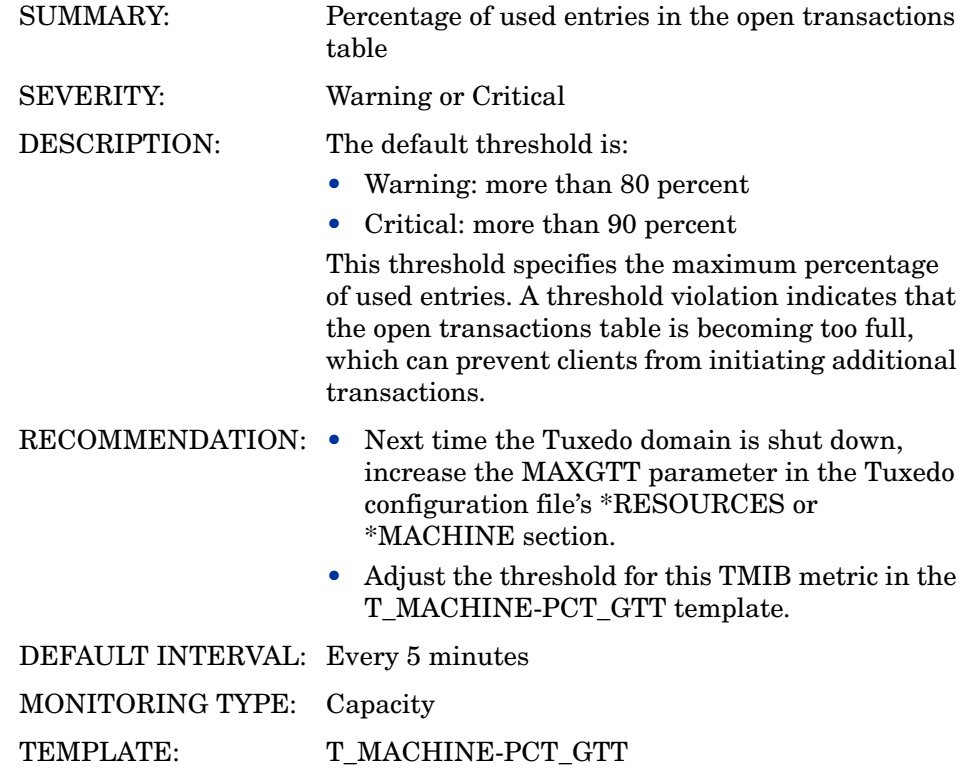

### 2007: PCT\_WSCLIENTS

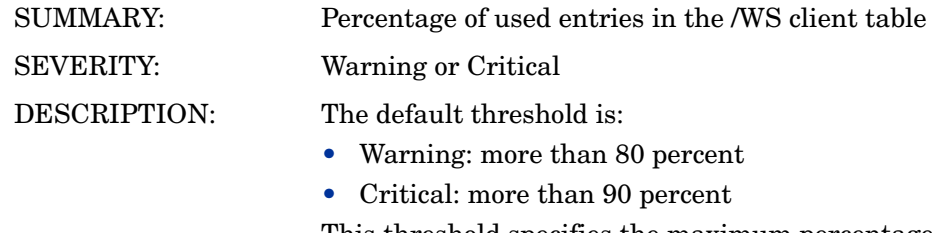

This threshold specifies the maximum percentage of used entries. A threshold violation indicates that the /WS client table is becoming too full, which can prevent additional /WS clients from accessing the Tuxedo domain.

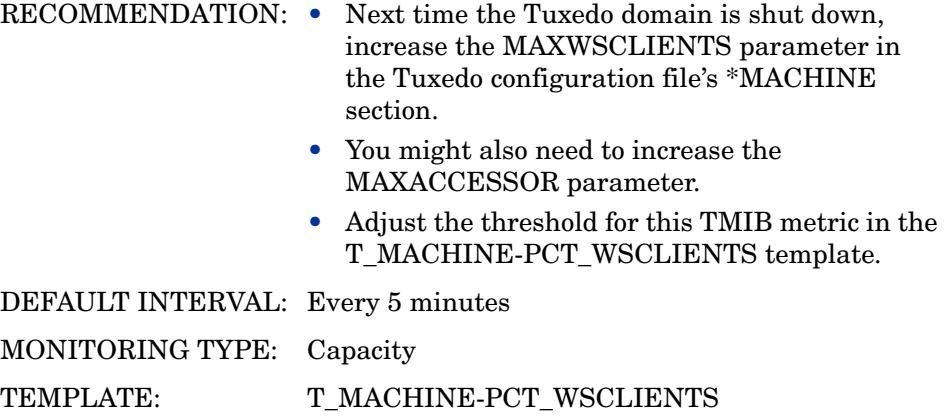

# T\_SERVER Metrics

# 3008: PCT\_GEN

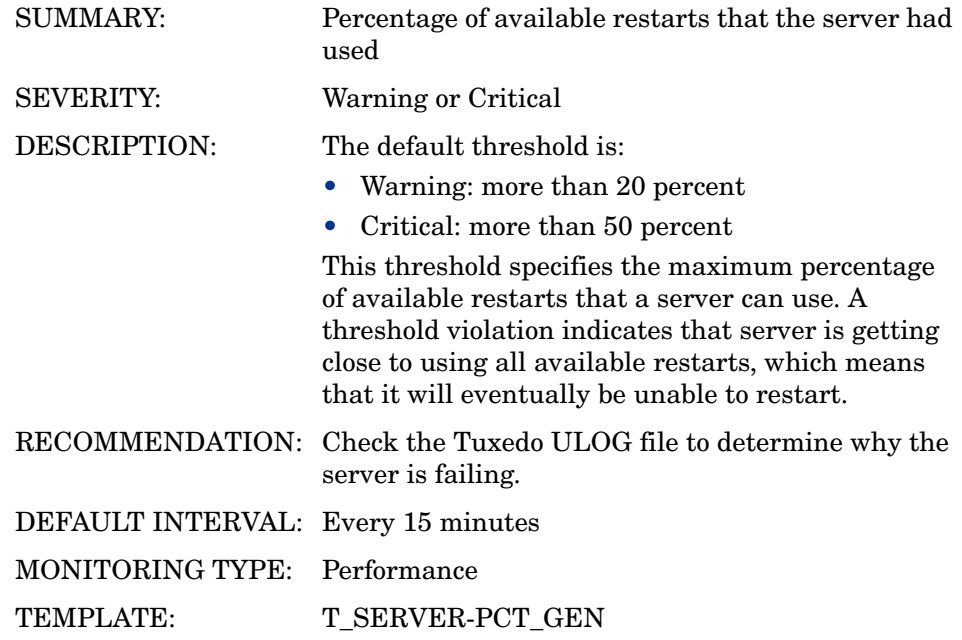

# 3009: NUMCONV\_MIN

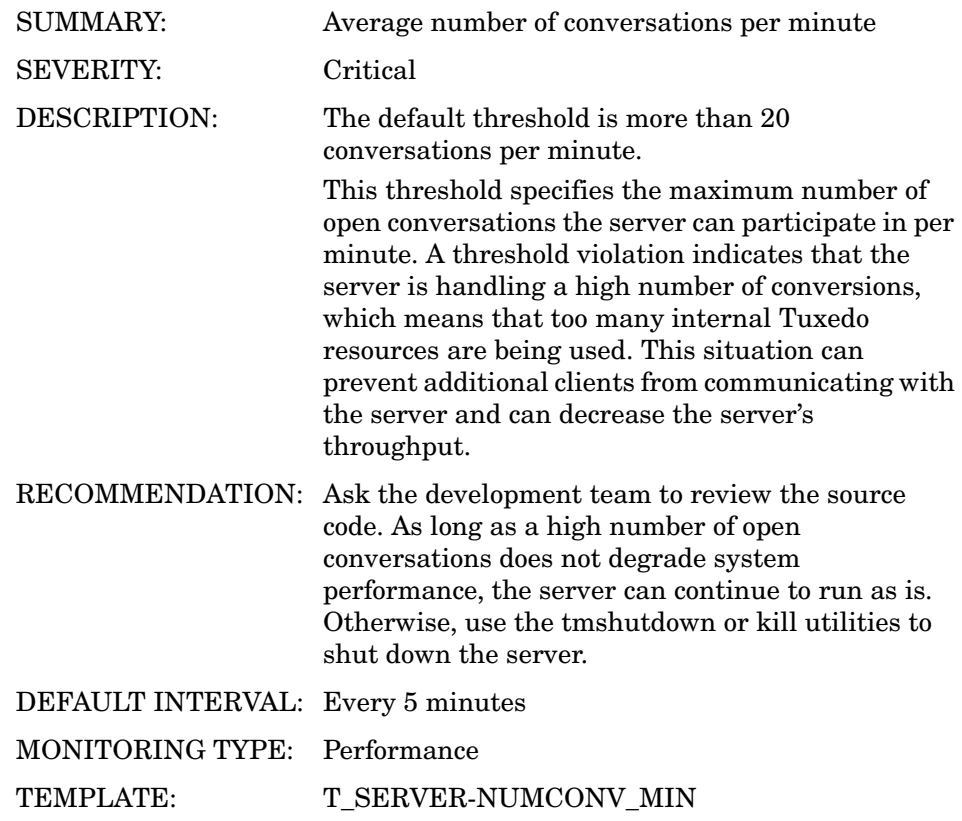

# 3010: NUMDEQUEUE\_MIN

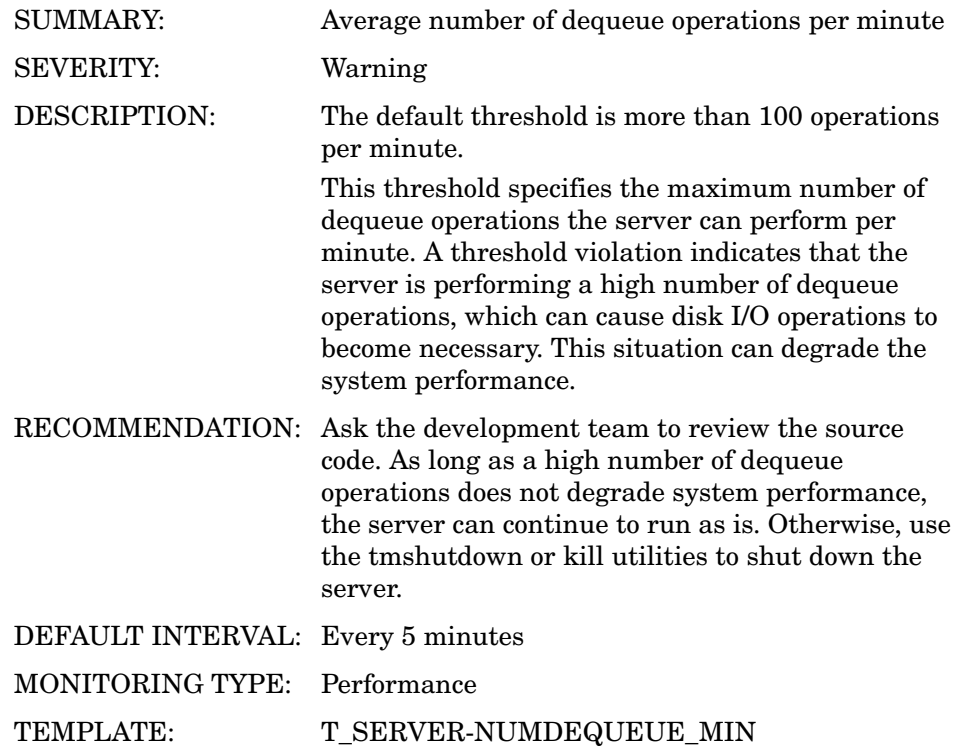

# 3012: NUMENQUEUE\_MIN

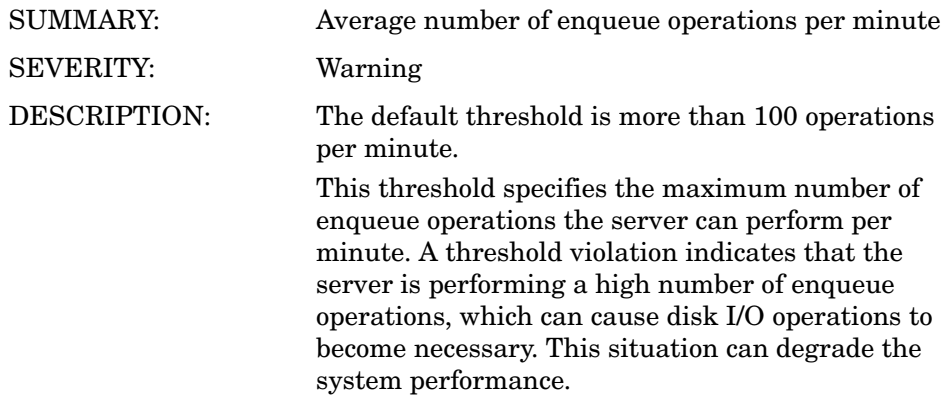

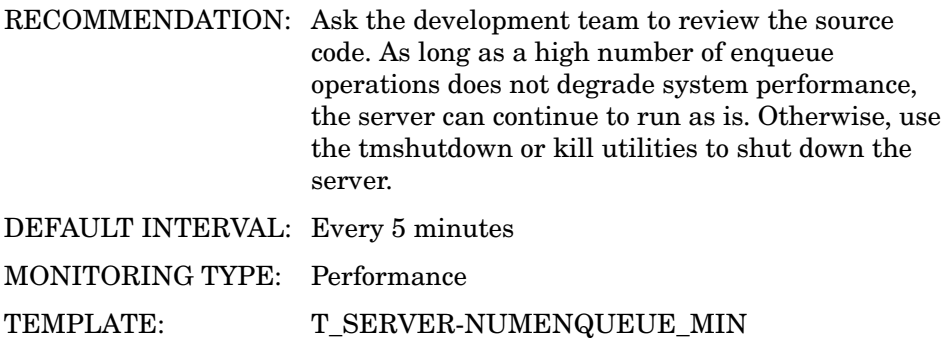

# 3012: NUMPOST\_MIN

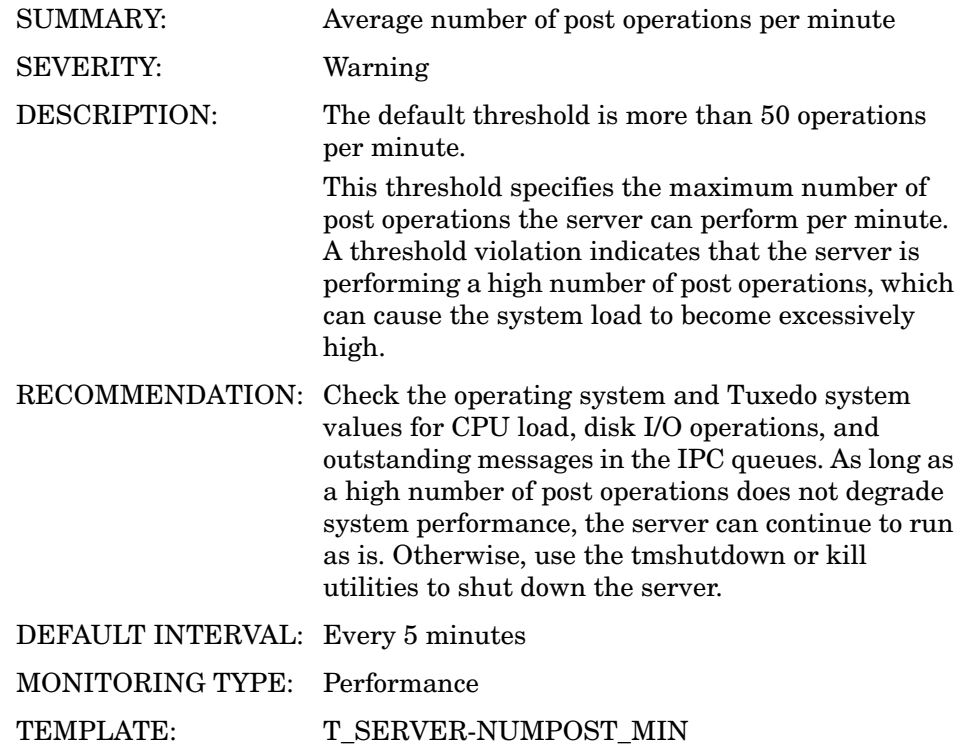

# 3013: NUMREQ\_MIN

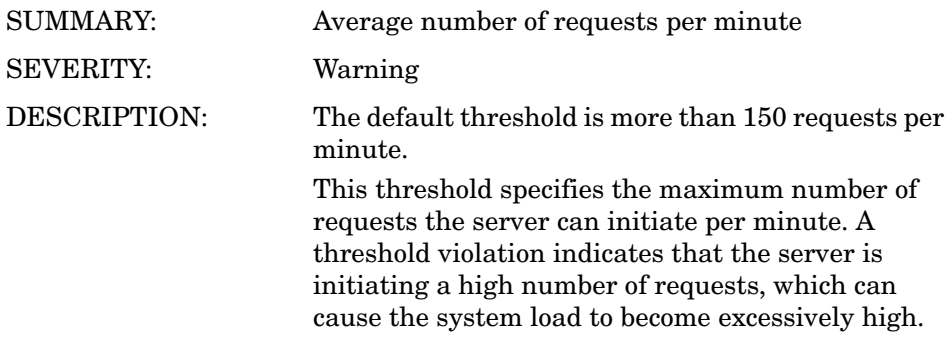

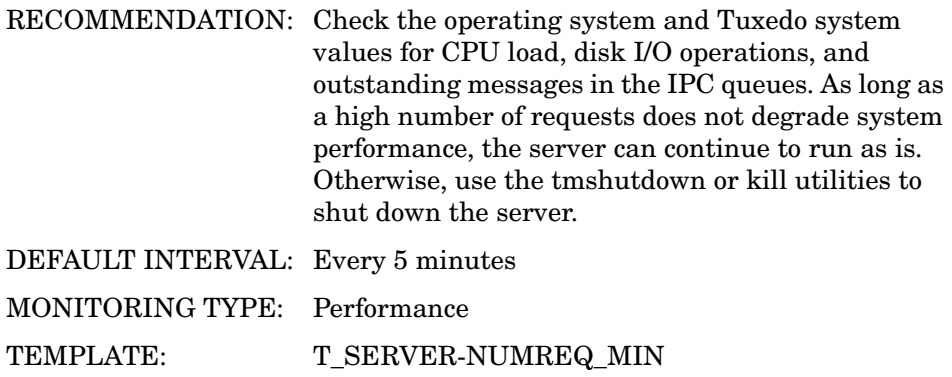

# 3015: NUMTRAN\_MIN

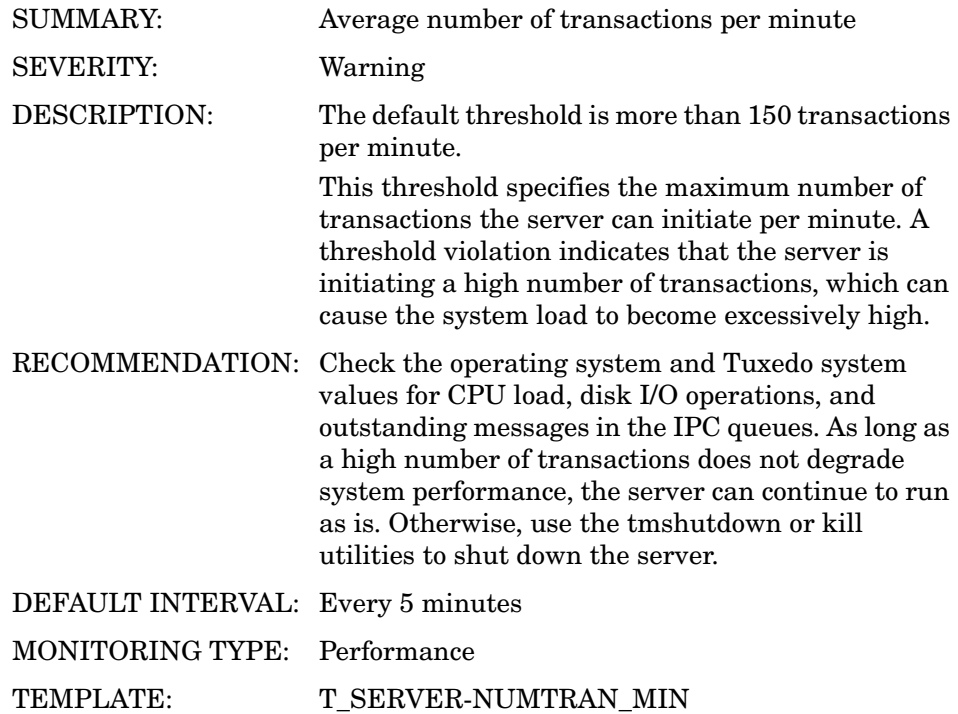

# 3016: PCT\_TRANABT

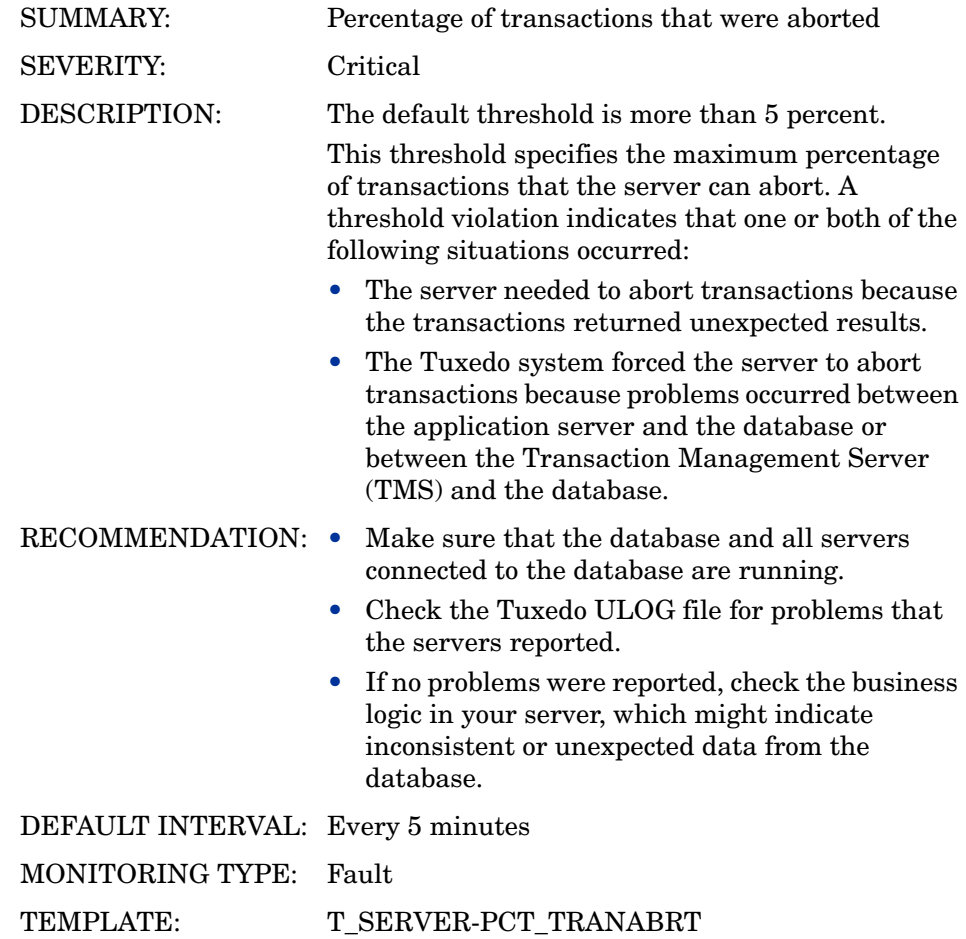

# 3017: NUMREQC\_MIN

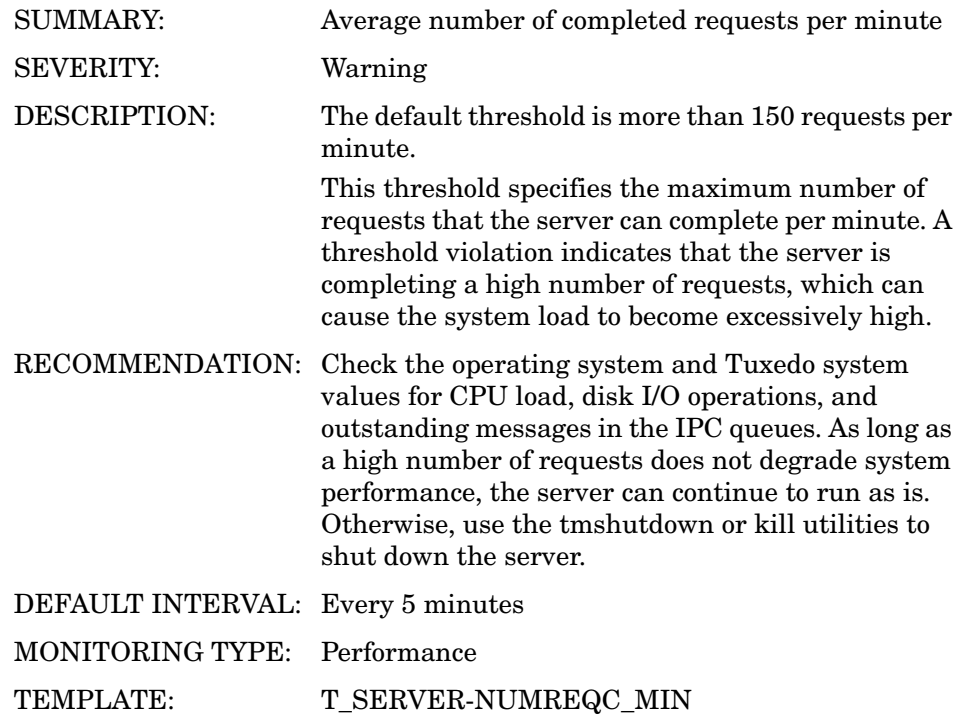

#### 3018: NUMCONV

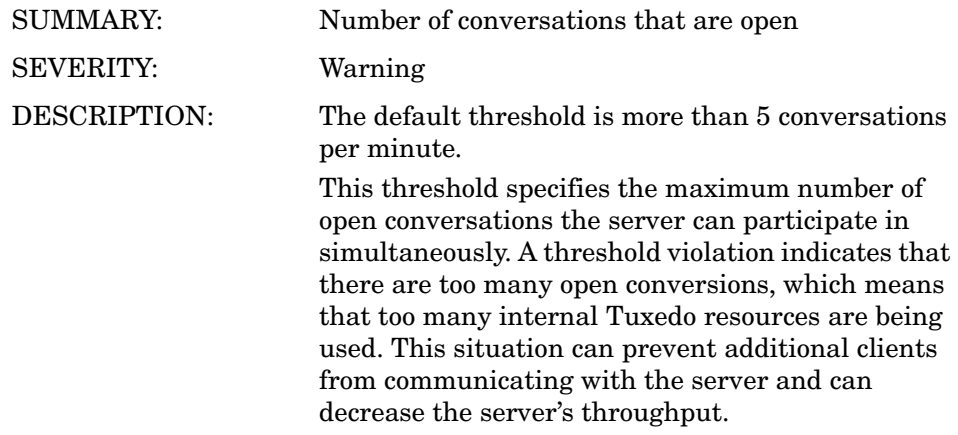
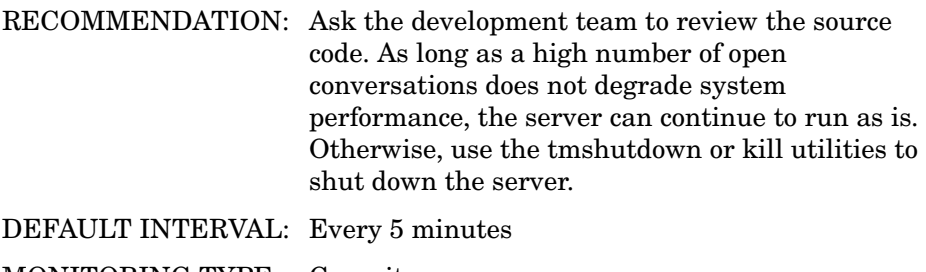

MONITORING TYPE: Capacity

TEMPLATE: T\_SERVER-NUMCONV

**TMIB Metrics** 145

#### 3019: NUMREQ

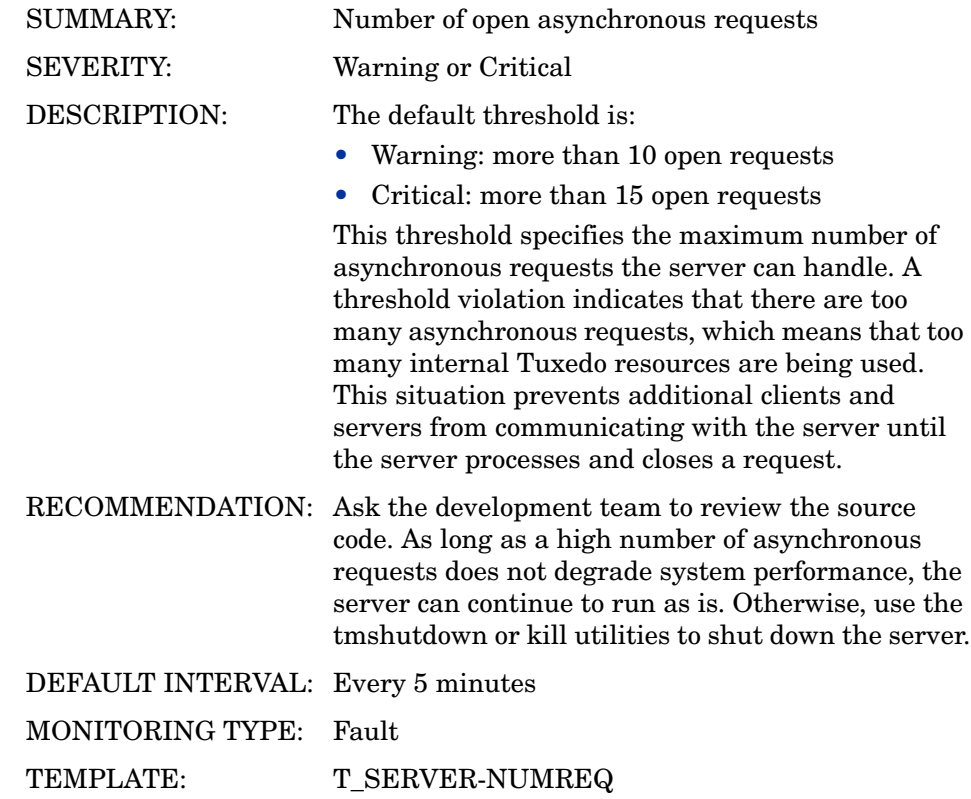

T\_CLIENT Metrics

#### 4001: STATE

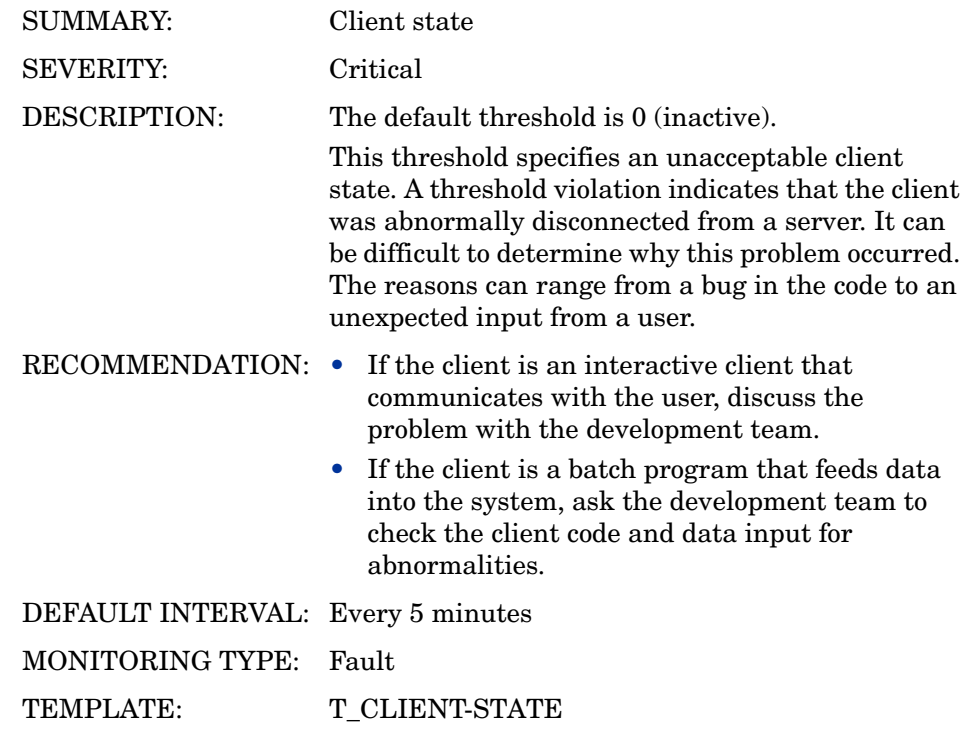

#### 4002: IDLETIME

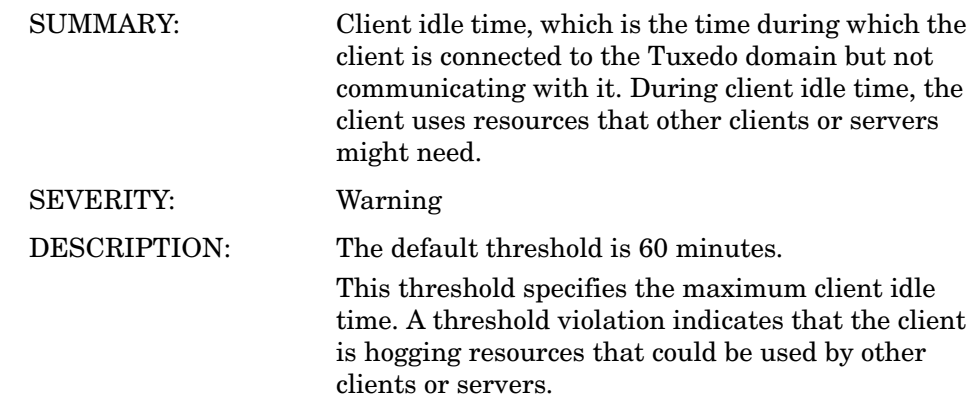

RECOMMENDATION: Disconnect the client by doing one of the following:

- Ask the user to disconnect.
- Use operating system utilities to disconnect the client.

DEFAULT INTERVAL: Every 15 minutes

MONITORING TYPE: Capacity

TEMPLATE: T\_CLIENT-IDLETIME

#### 4003: NUMCONV\_MIN

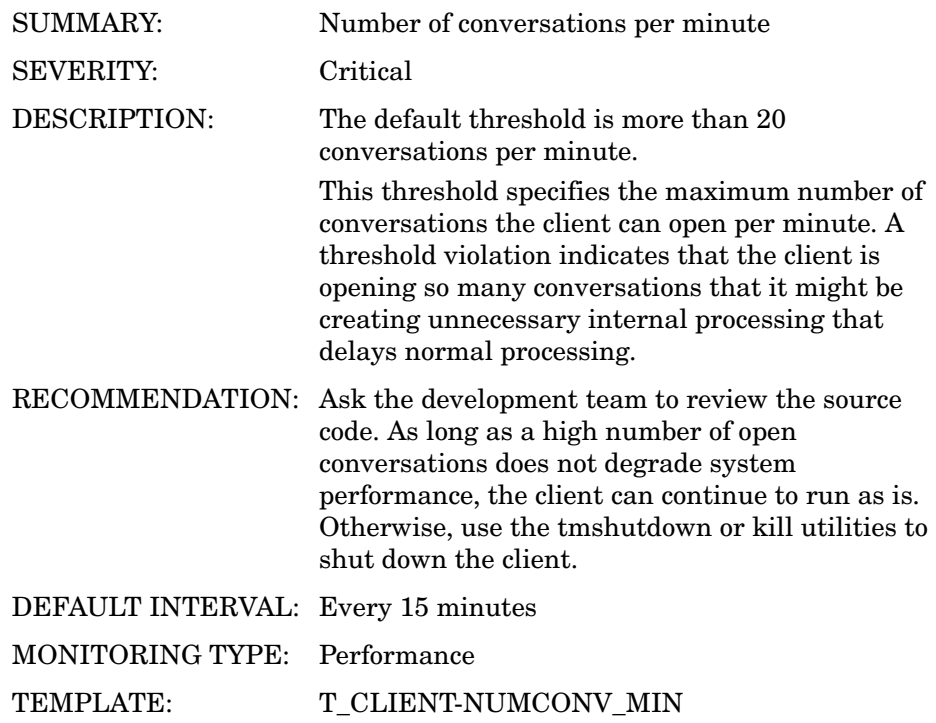

## 4004: NUMDEQUEUE\_MIN

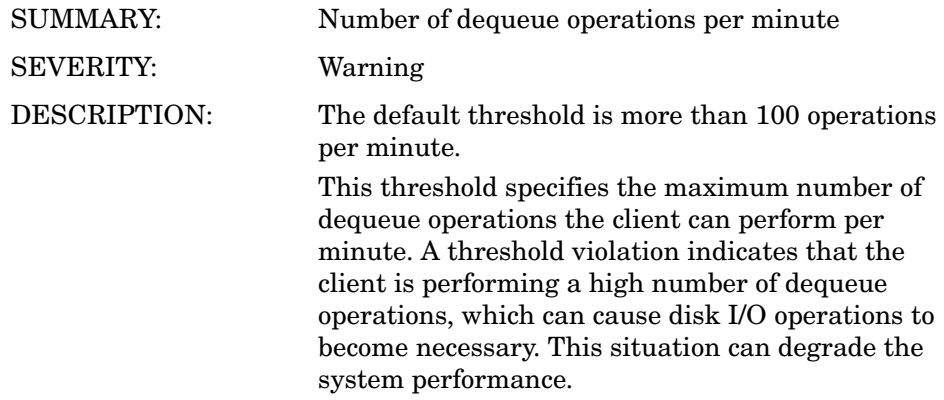

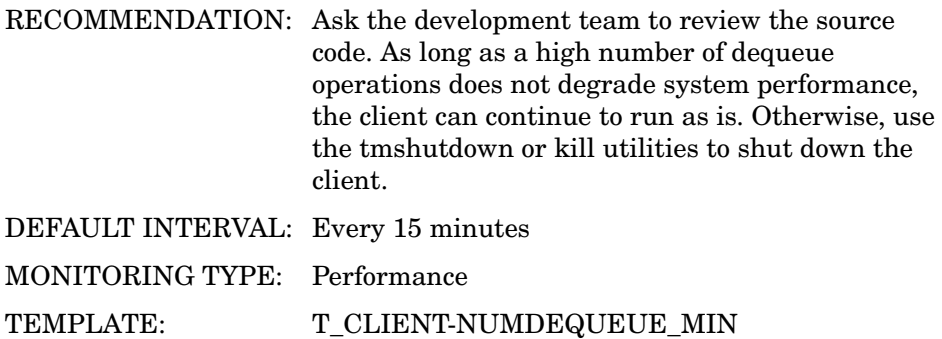

## 4005: NUMENQUEUE\_MIN

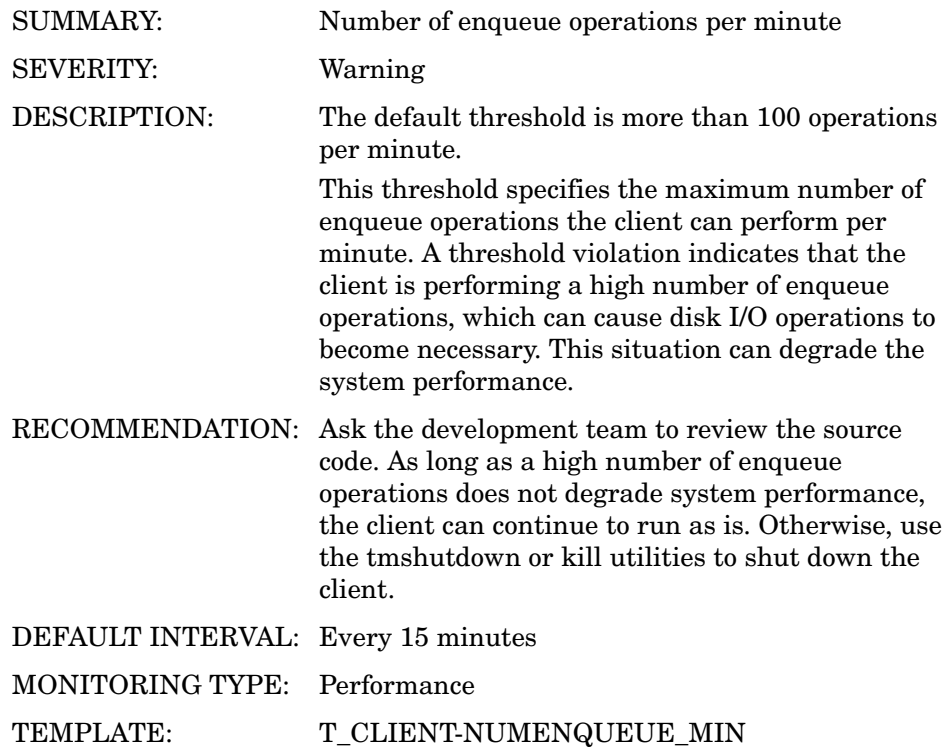

## 4006: NUMPOST\_MIN

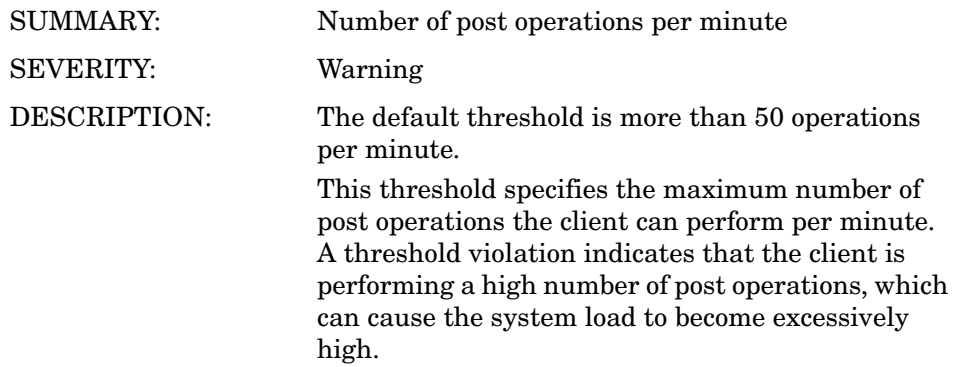

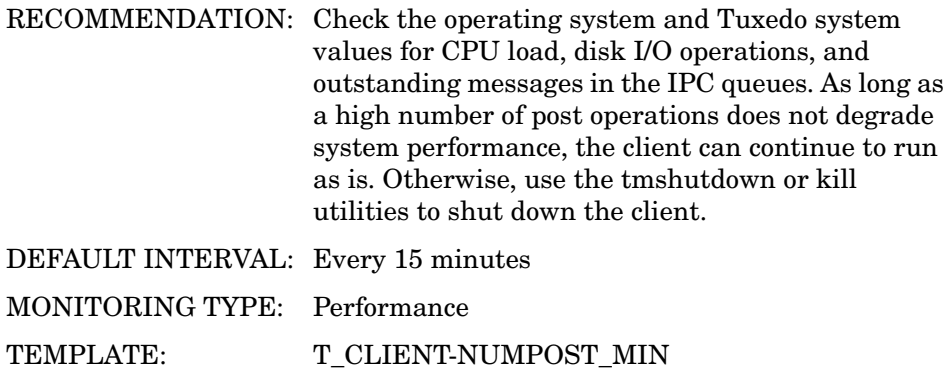

#### 4007: NUMREQ\_MIN

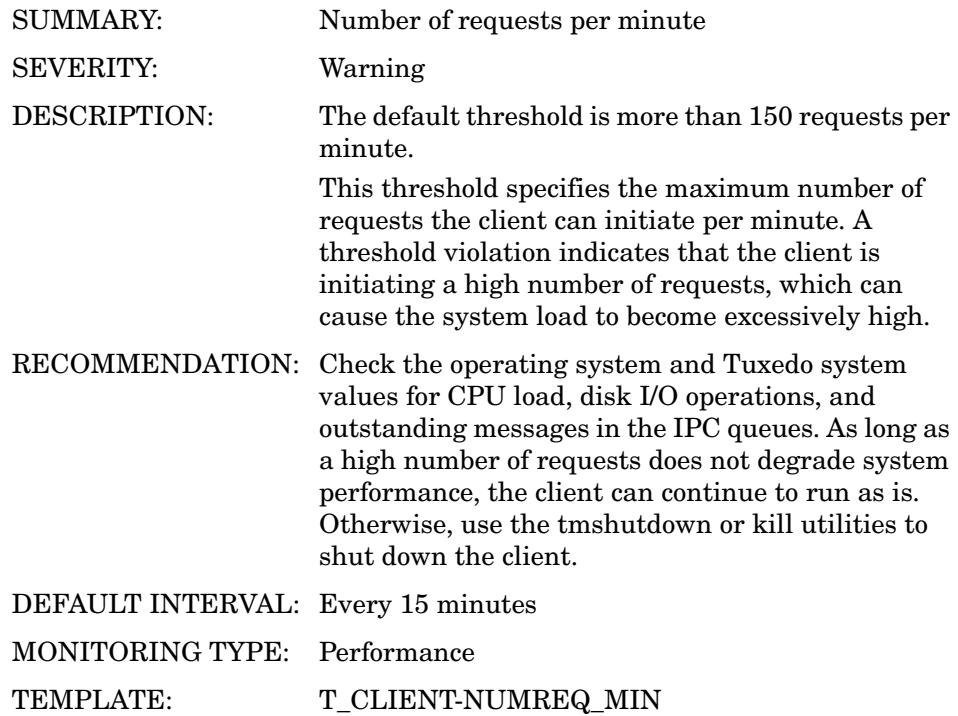

#### 4008: NUMSUBSCRIBE\_MIN

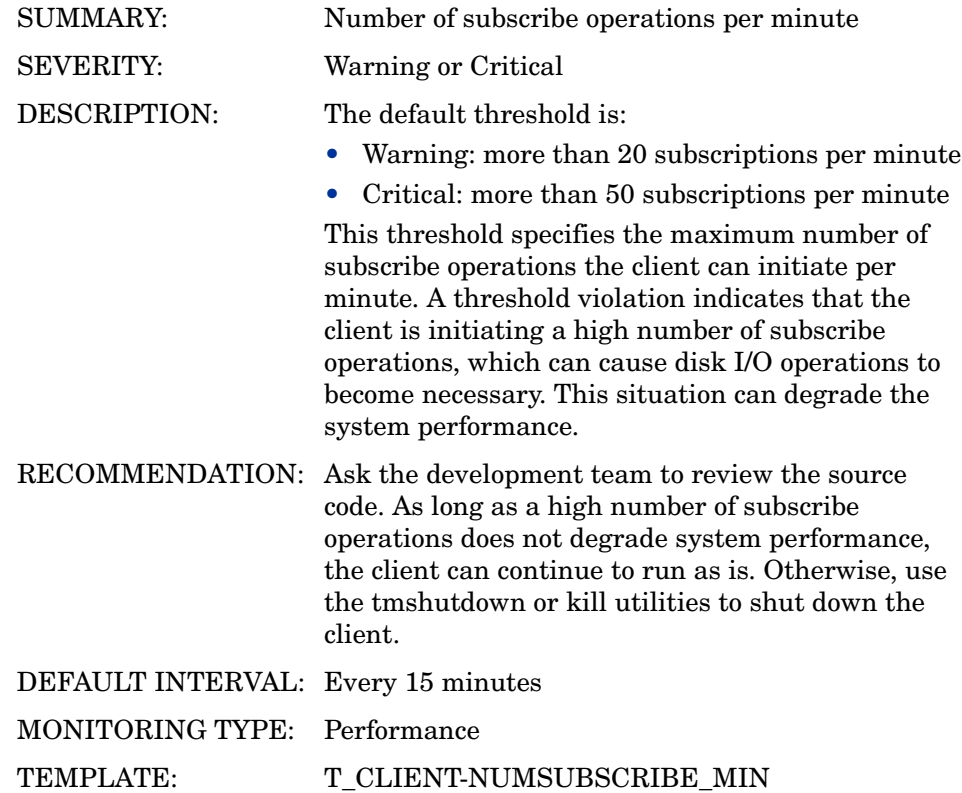

#### 4009: NUMTRAN\_MIN

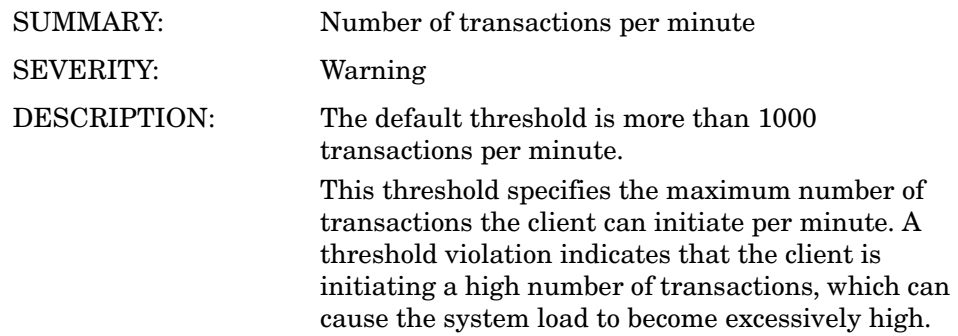

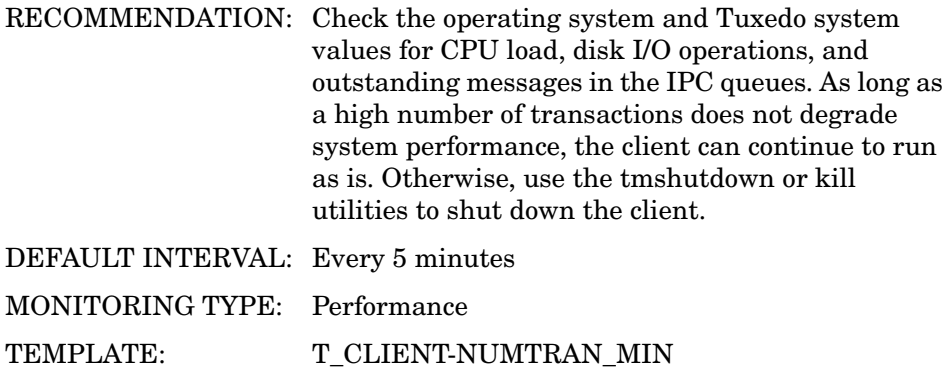

## 4010: PCT\_TRANABT

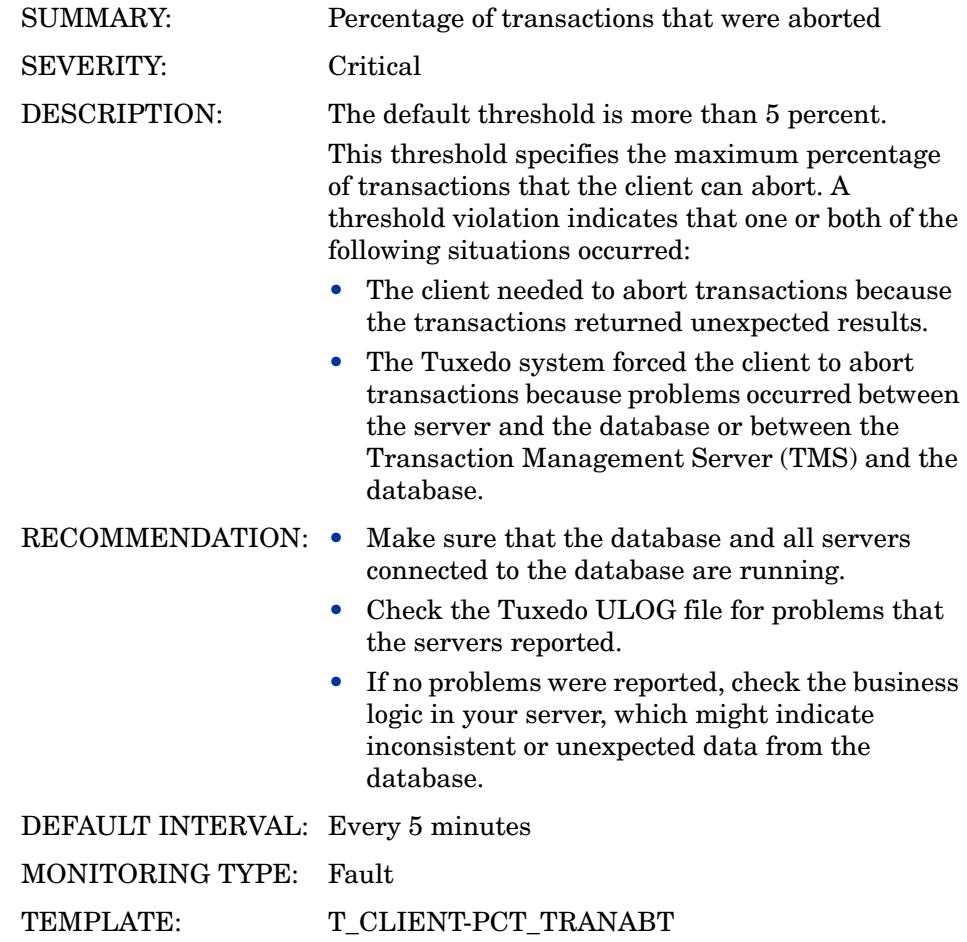

#### 4012: NUMUNSOL

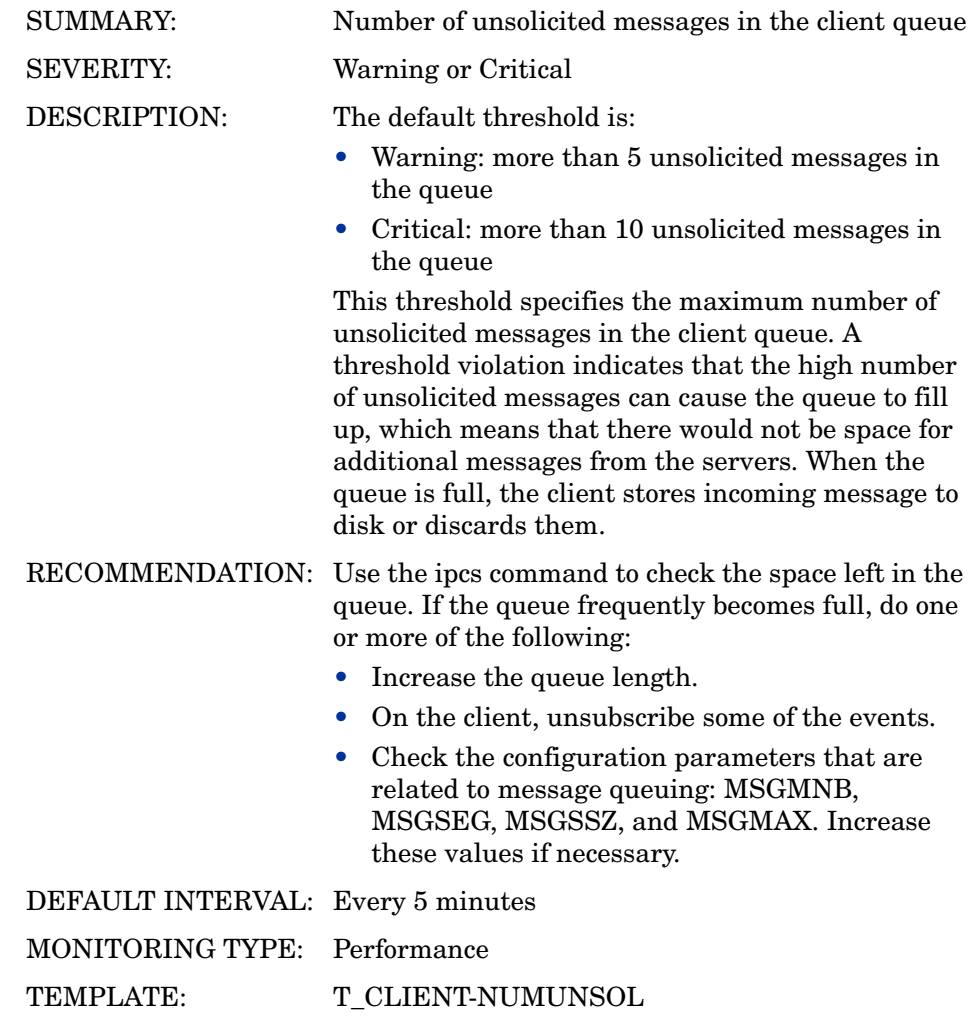

#### 4012: NUMCONV

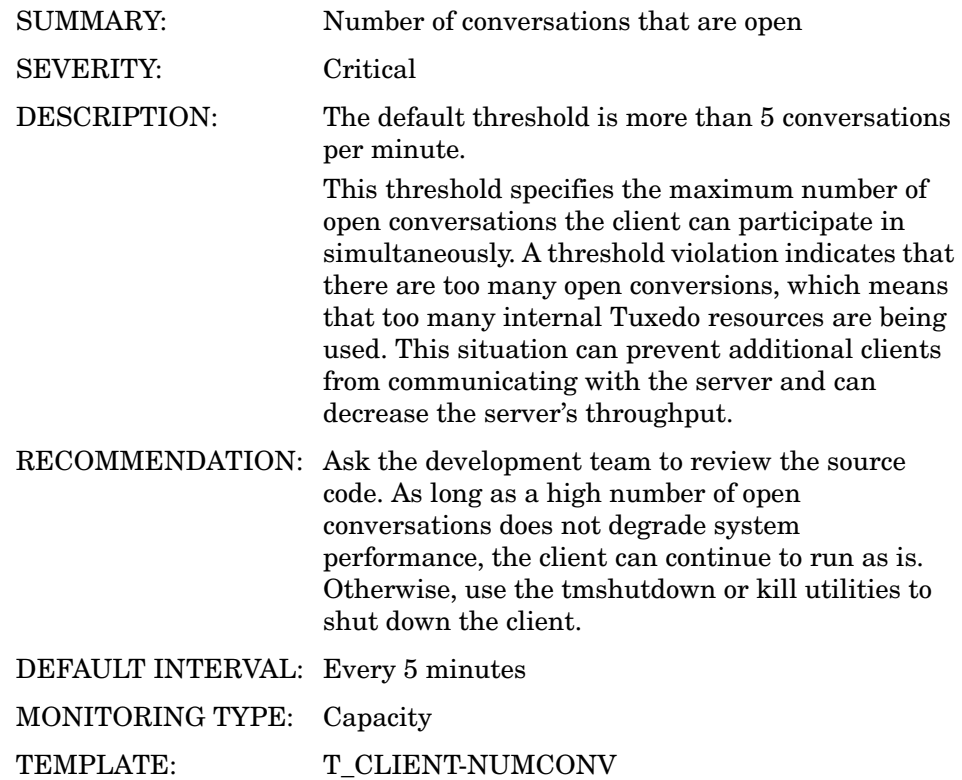

#### 4013: ENCRYPTBITS

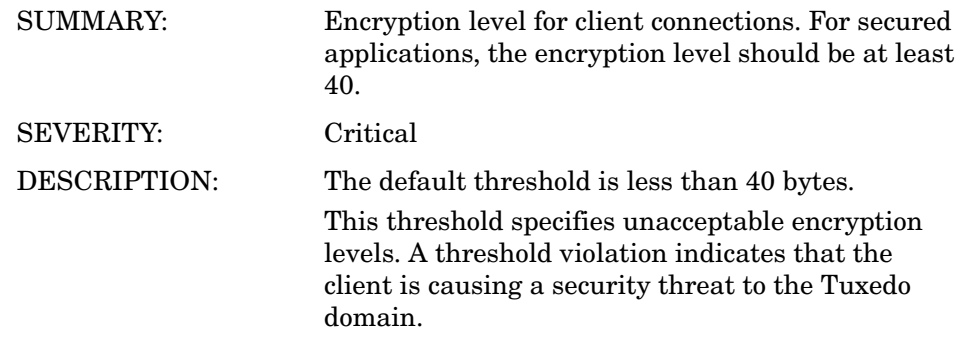

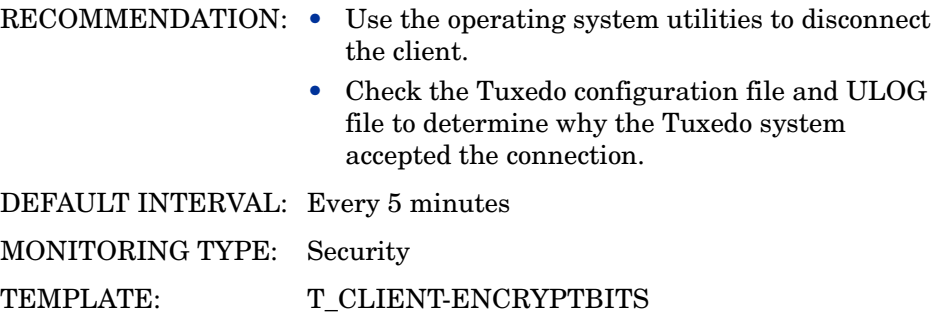

#### 4014: NUMREQ

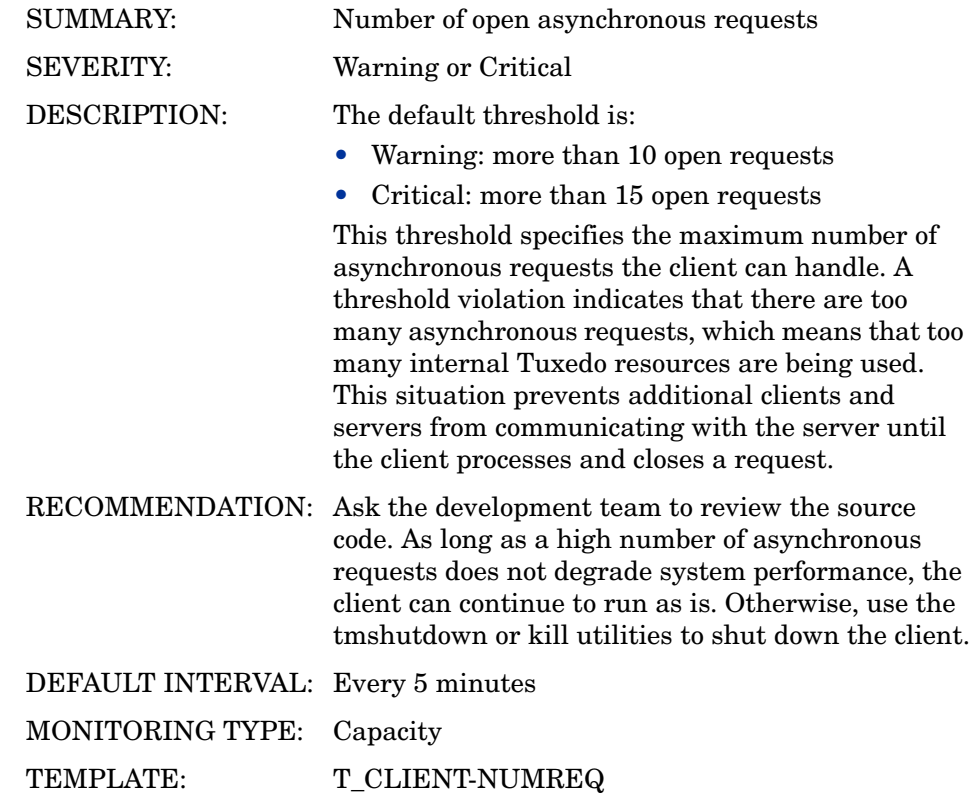

T\_MSG Metrics

## 5001: PCT\_MSG\_CBYTES

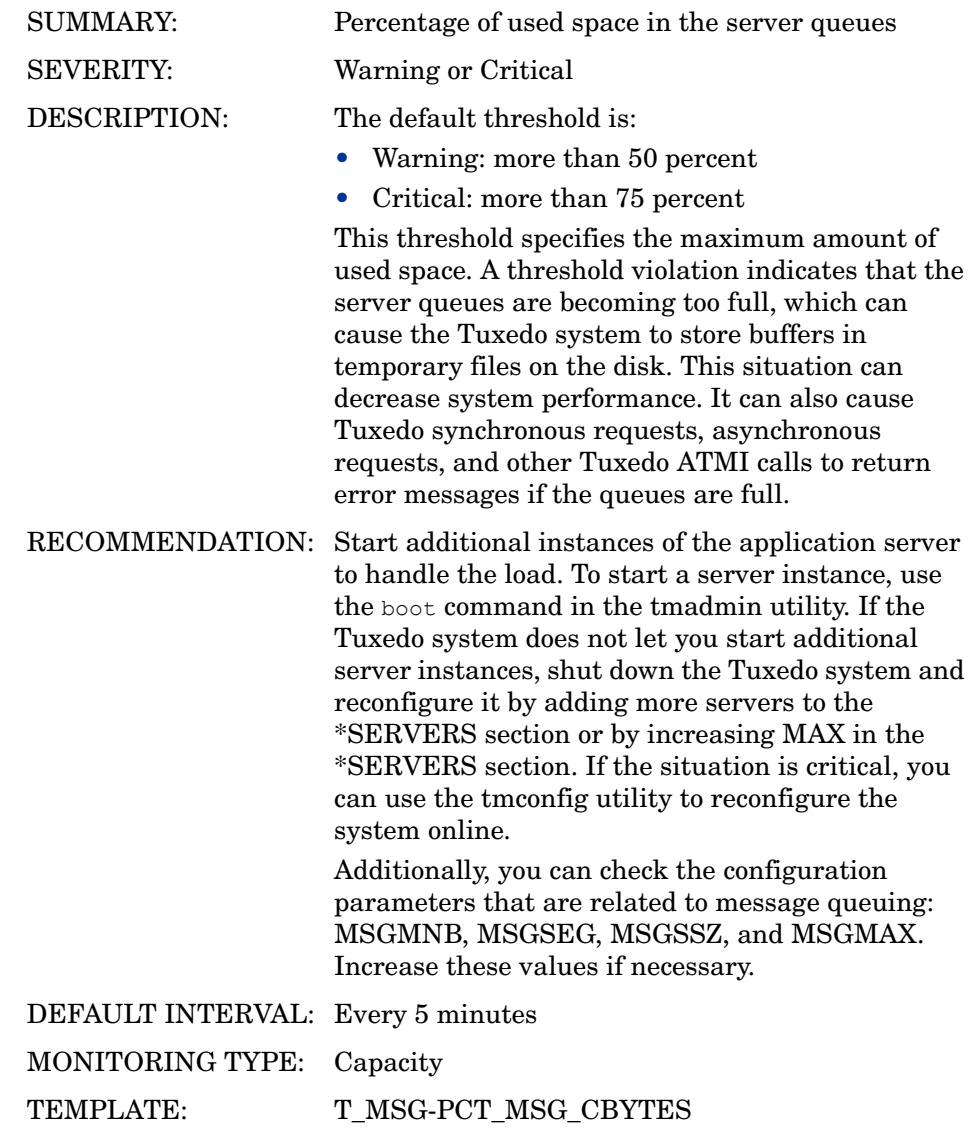

## 5002: MSG\_QNUM

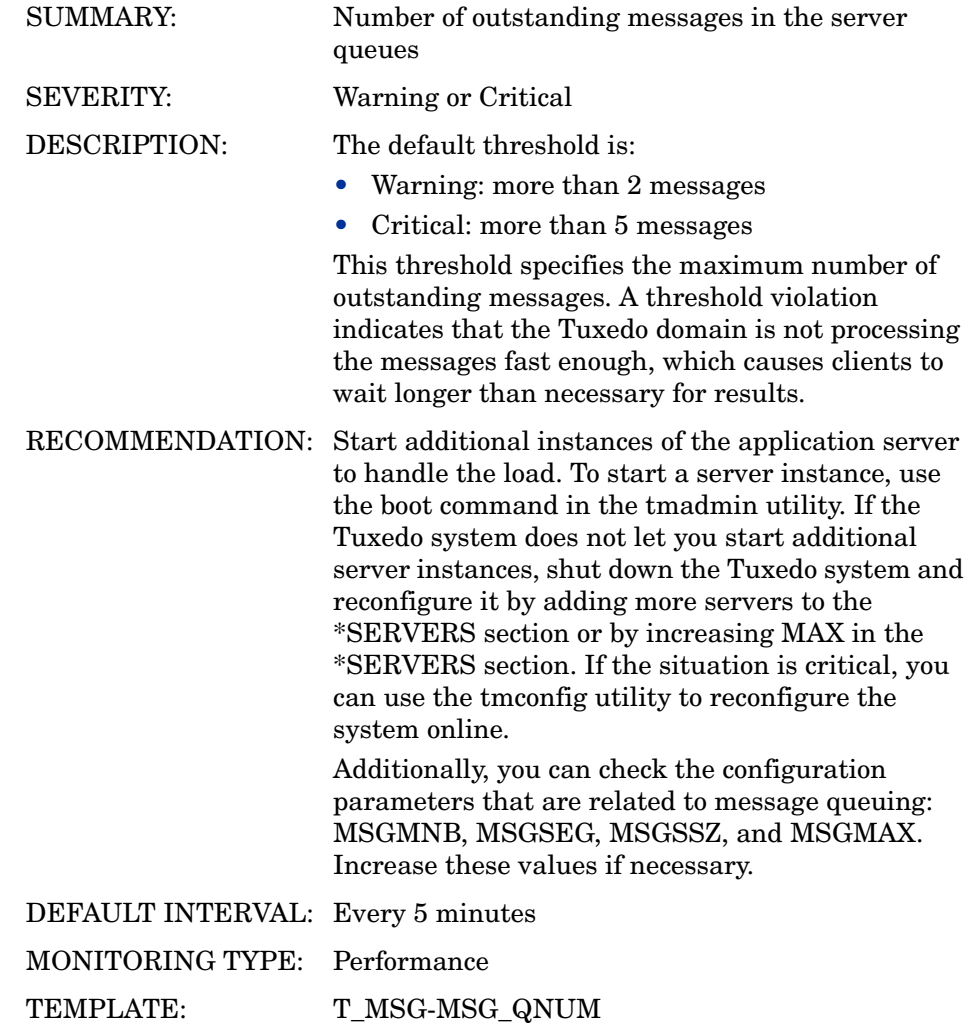

## 5003: MSG\_RTIME

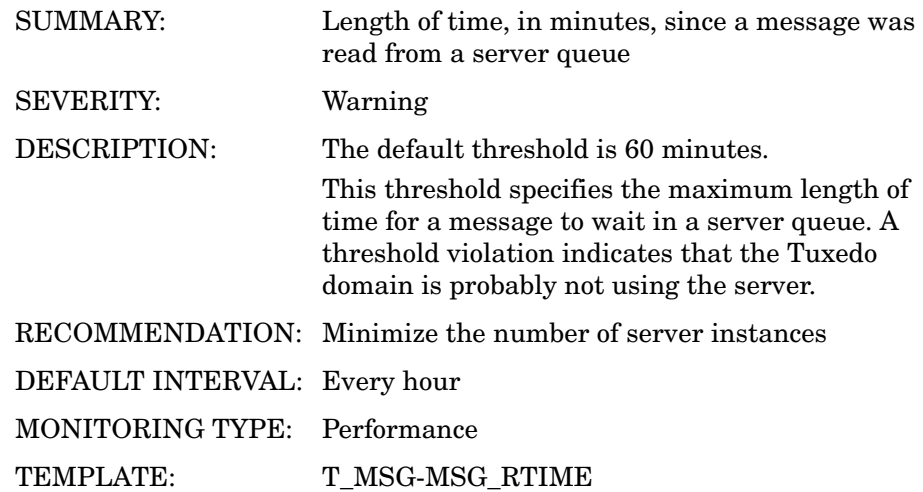

#### 5004: MSG\_STIME

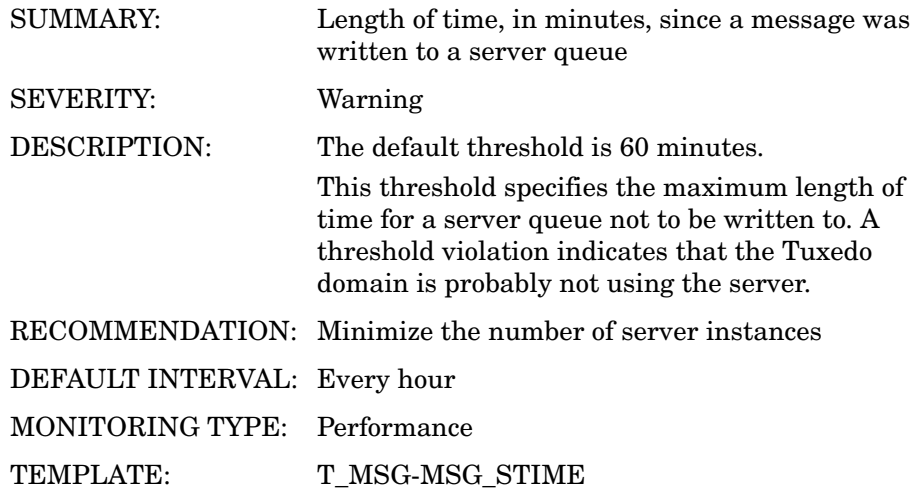

## T\_APPQSPACE Metrics

## 6001: PCT\_MSG

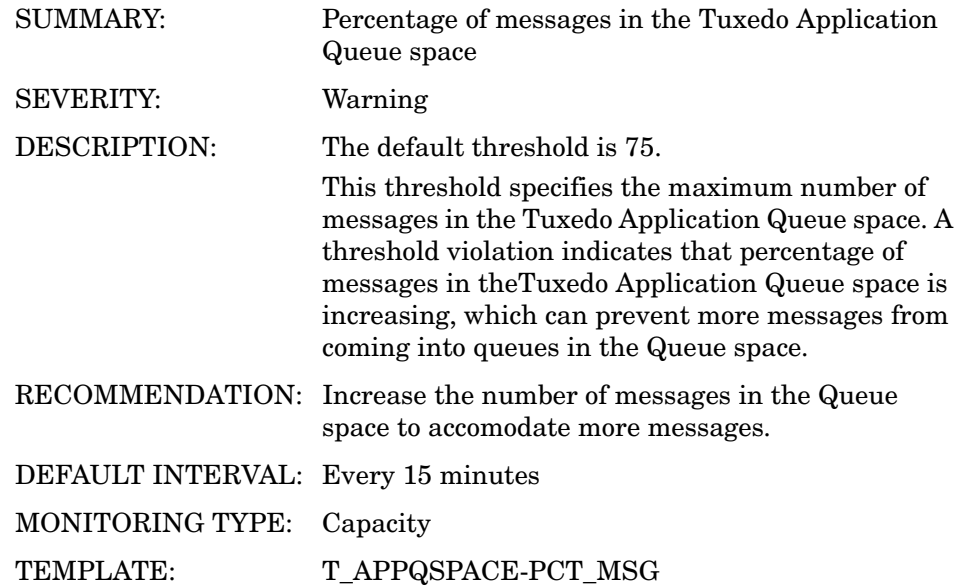

## 6002: PCT\_PROC

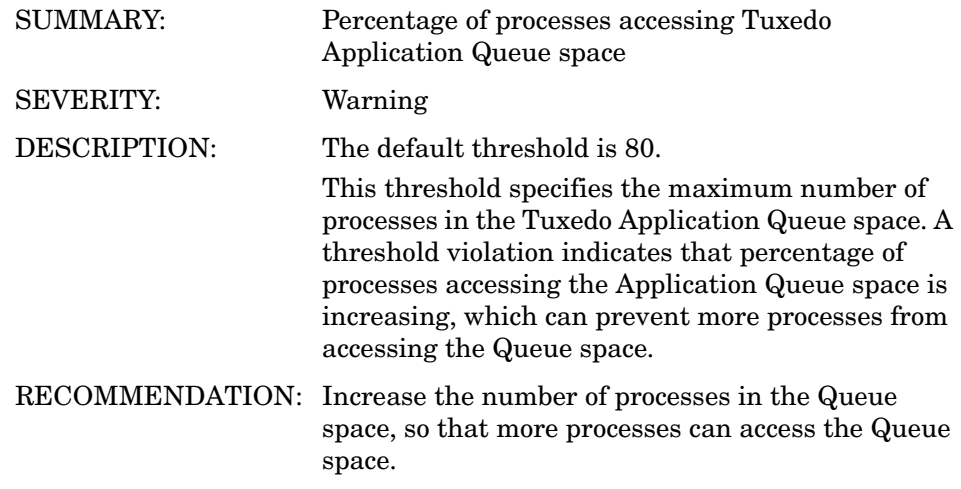

DEFAULT INTERVAL: Every 15 minutes MONITORING TYPE: Capacity TEMPLATE: T\_APPQSPACE-PCT\_PROC

**TMIB Metrics** 165

## 6003: PCT\_QUEUES

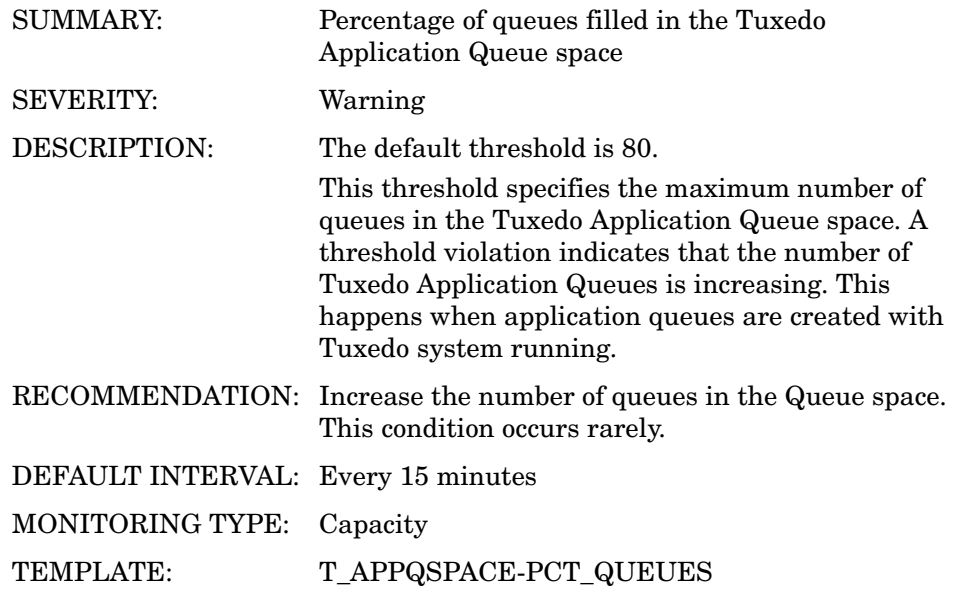

## 6004: PCT\_TRANS

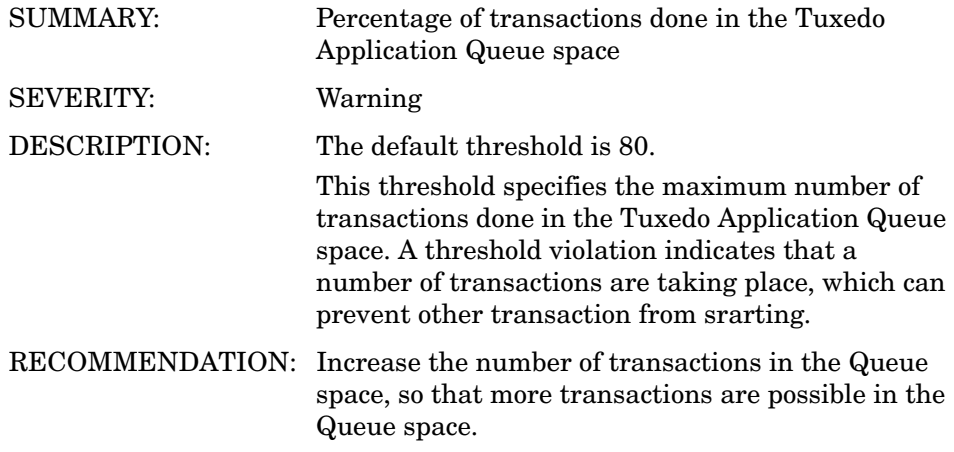

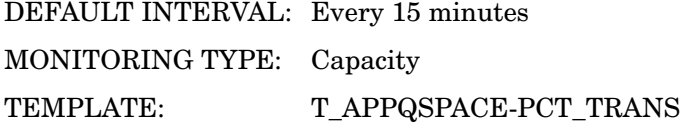

## 6005: FREE\_DSK

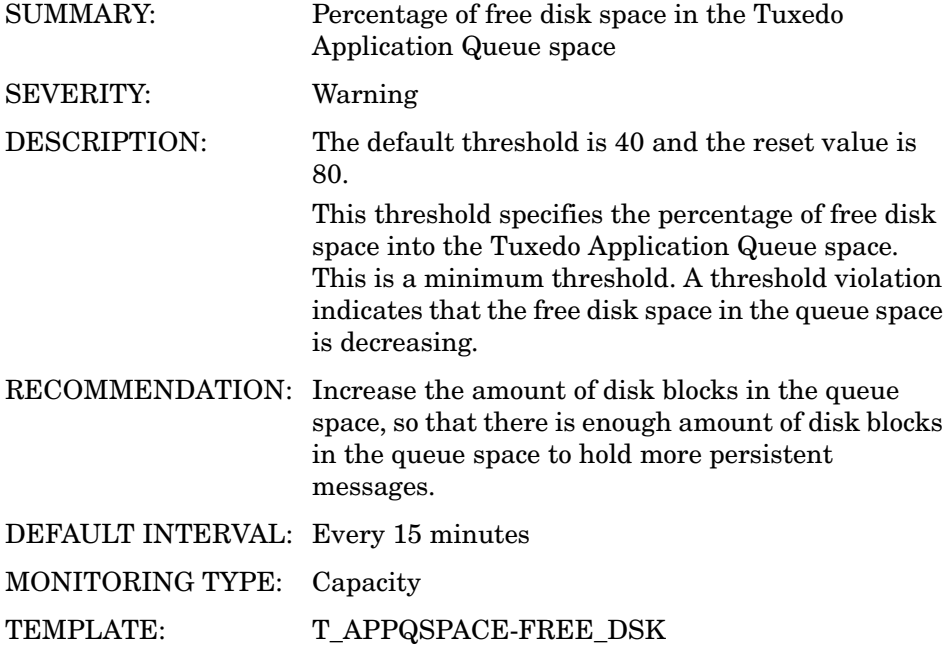

## 6006: FREE\_MEM

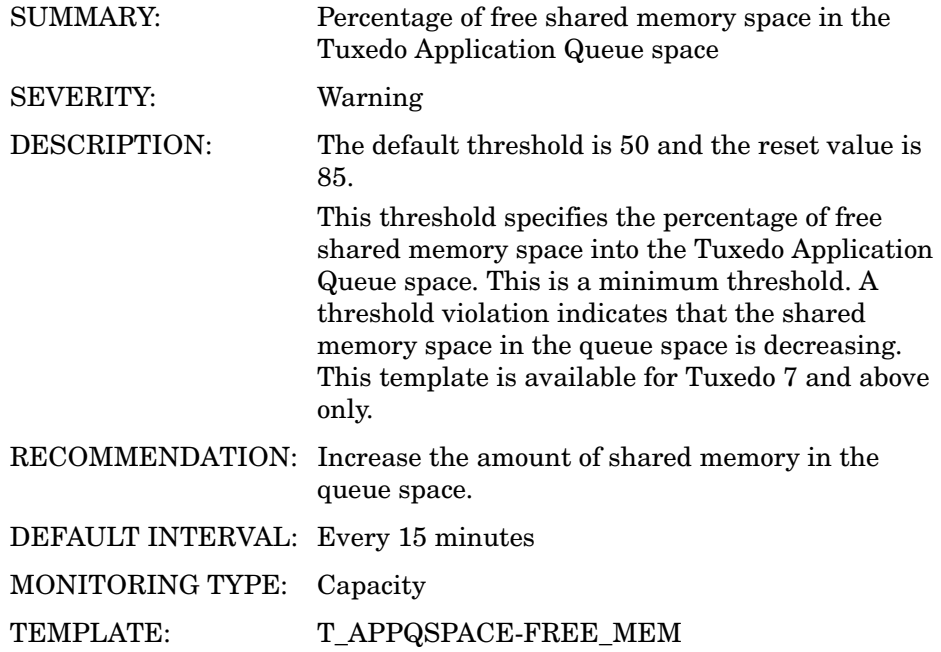

## T\_APPQ Metrics

## 7001: CUR\_MSG

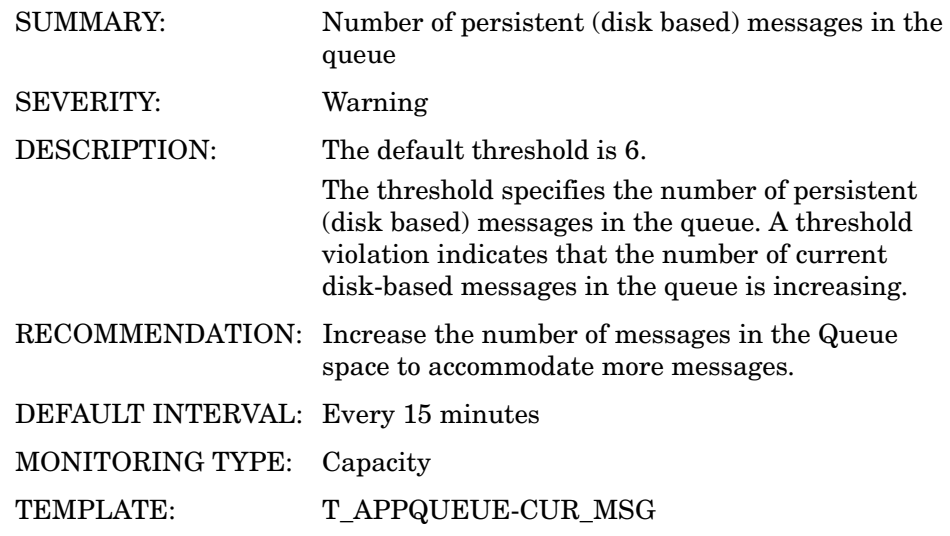

#### 7002: CUR\_MEMMSG

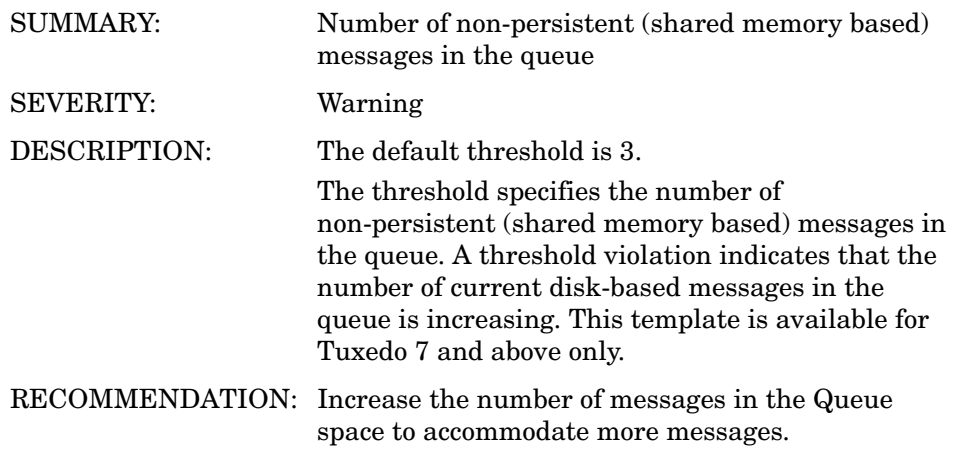

DEFAULT INTERVAL: Every 15 minutes MONITORING TYPE: Capacity TEMPLATE: T\_APPQUEUE-CUR\_MEMMSG

## 7003: CUR\_BLOCKS

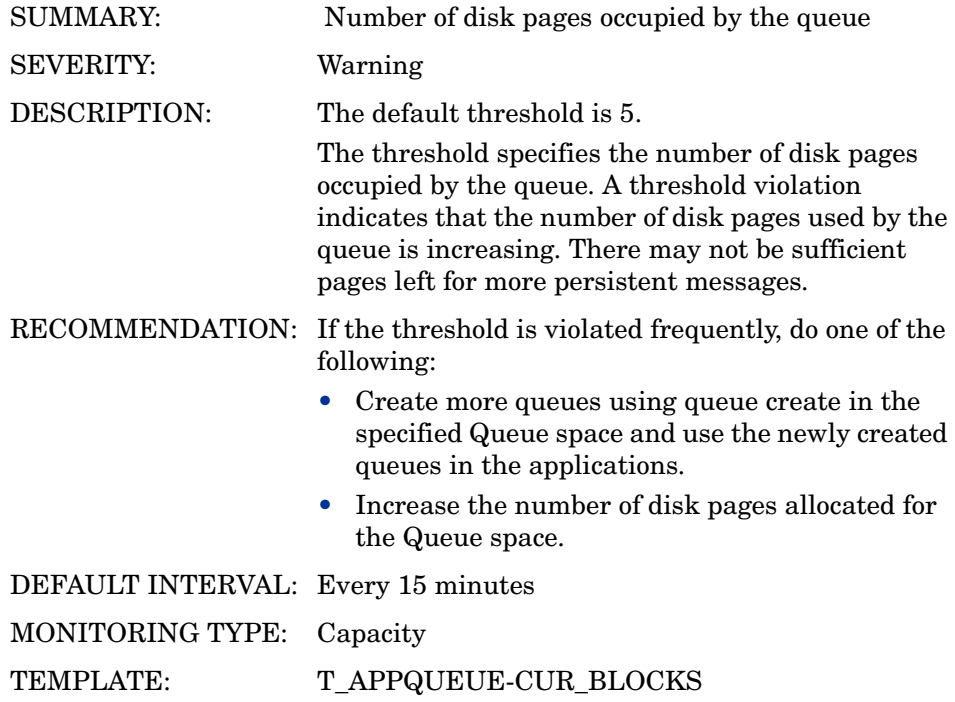

## 7004: CUR\_SHAREDMEM

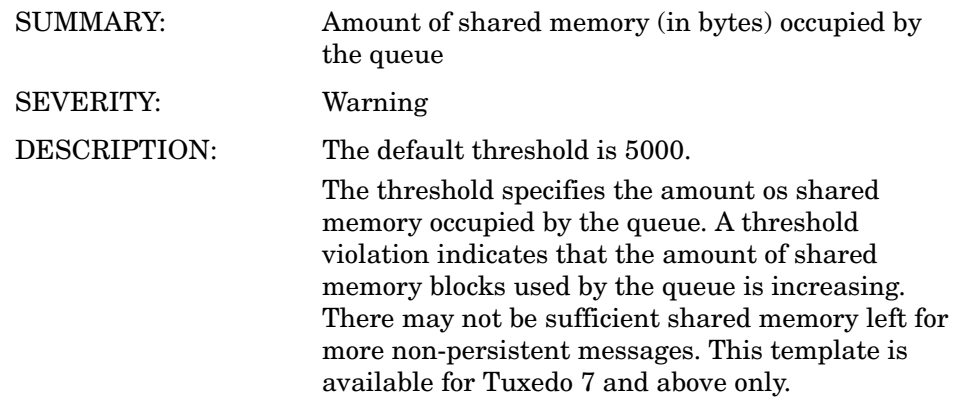

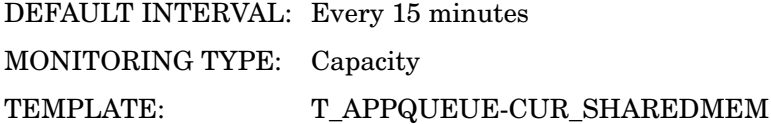

## 7005: TOTAL\_MSG

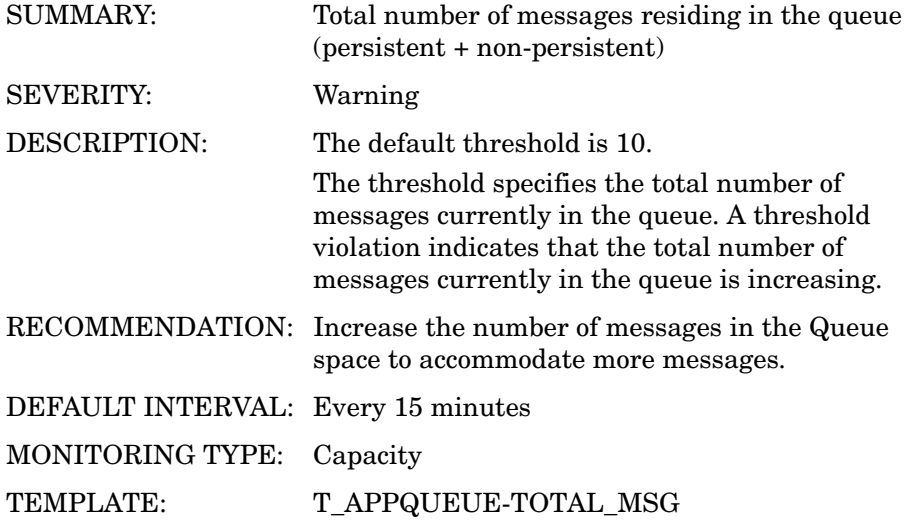

## T\_GROUP Metrics

#### 8001: STATE

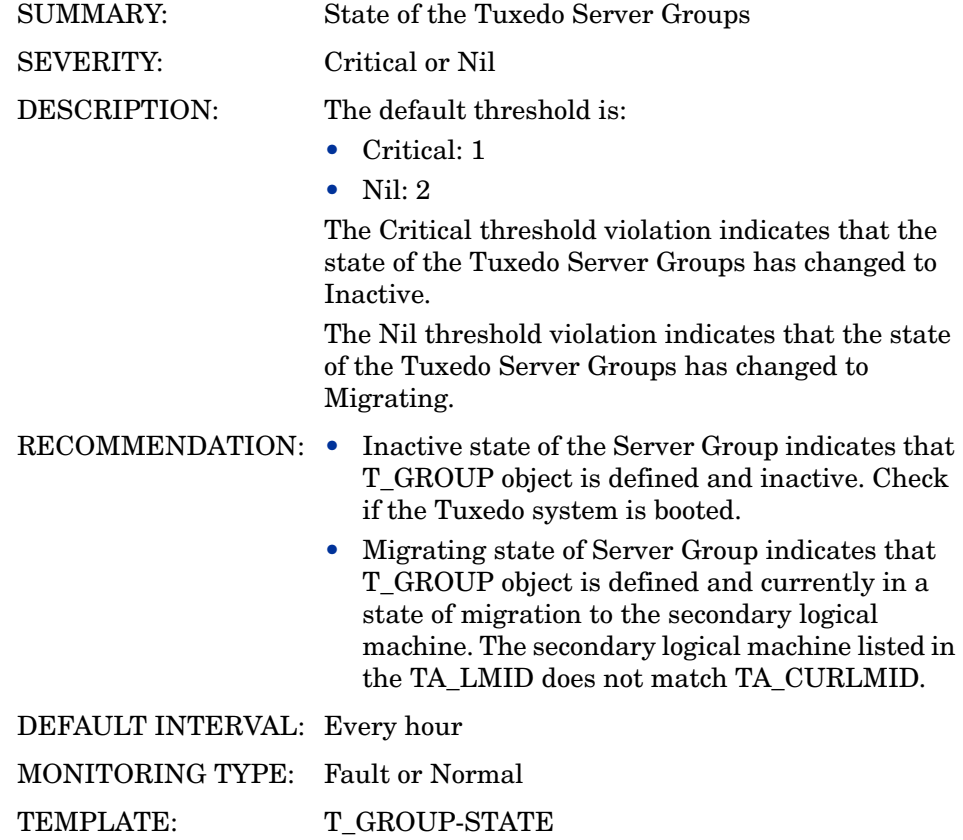

# 7 Tuxedo SPI Command Line Utilities

The Tuxedo SPI supports the following command line utilities in addition to other command line utilities:

- bearun
- beaDiscover
- beaDelDom
- beaEvtMon
- beaAddNodesUlogMon
- beaDelNodesUlogMon
- beaListNodesUlogMon
- beamwadatalog
- beasvdisc

You can include these utilities in scripts and programs that you create.

## bearun

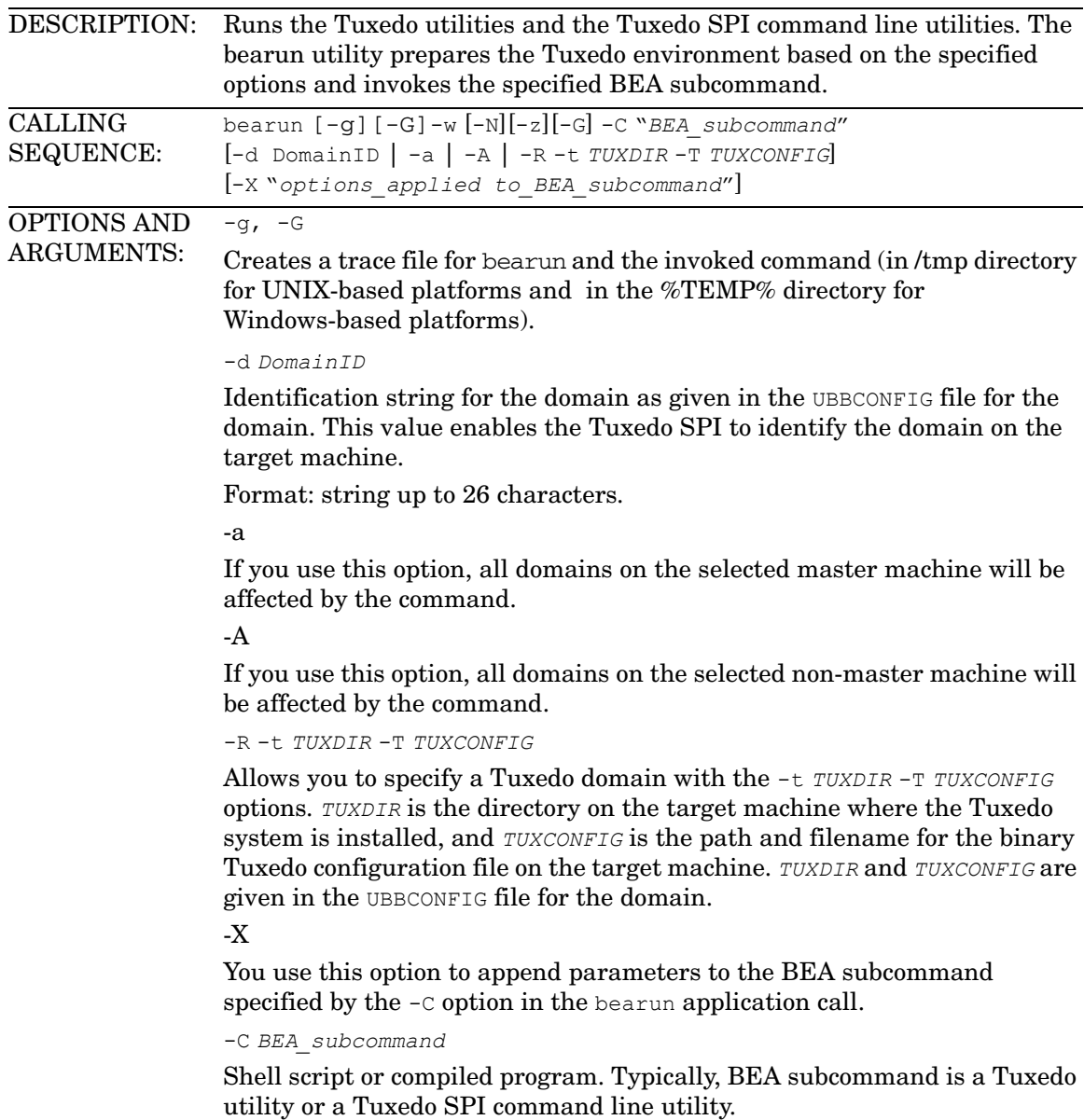

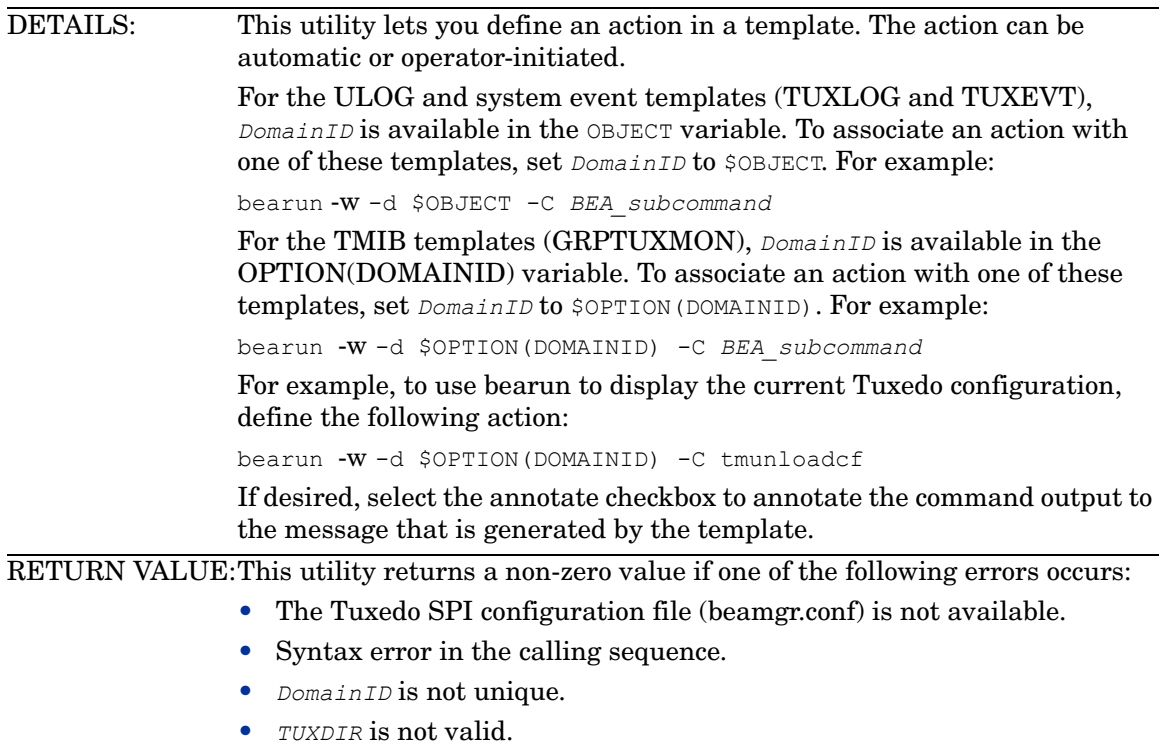

• *TUXCONFIG* file is not found.

## beaDiscover

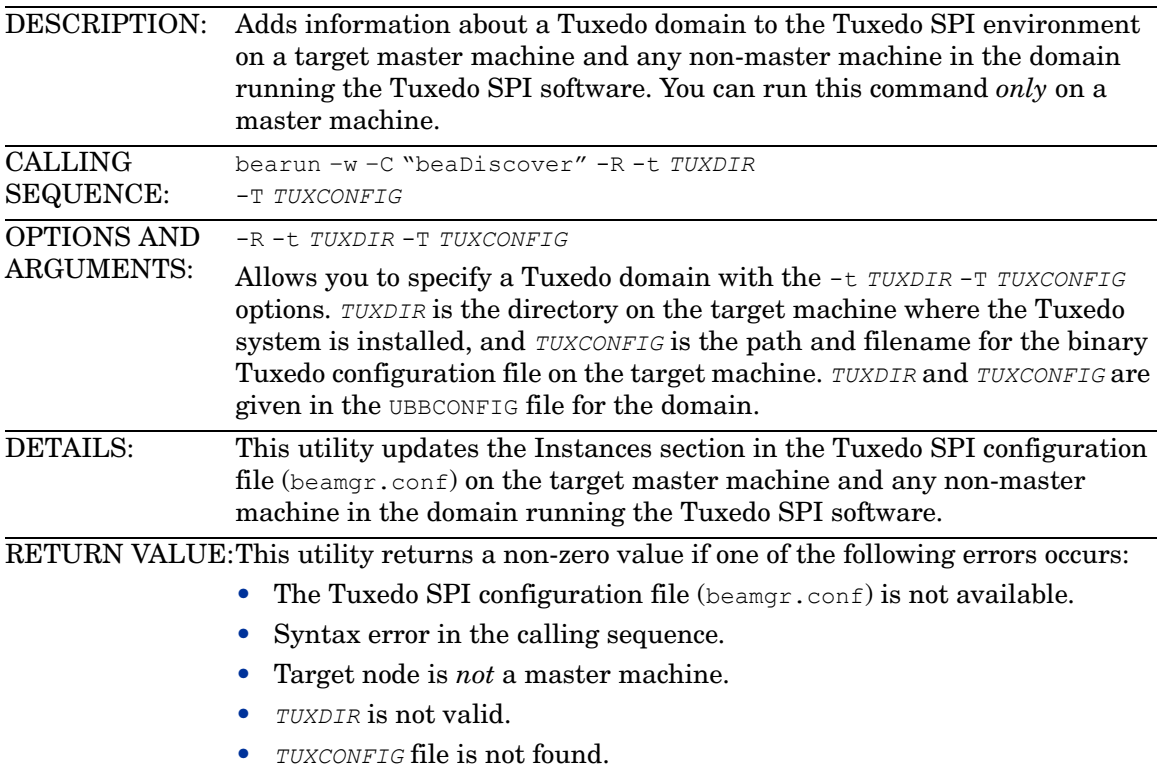

## beaDelDom

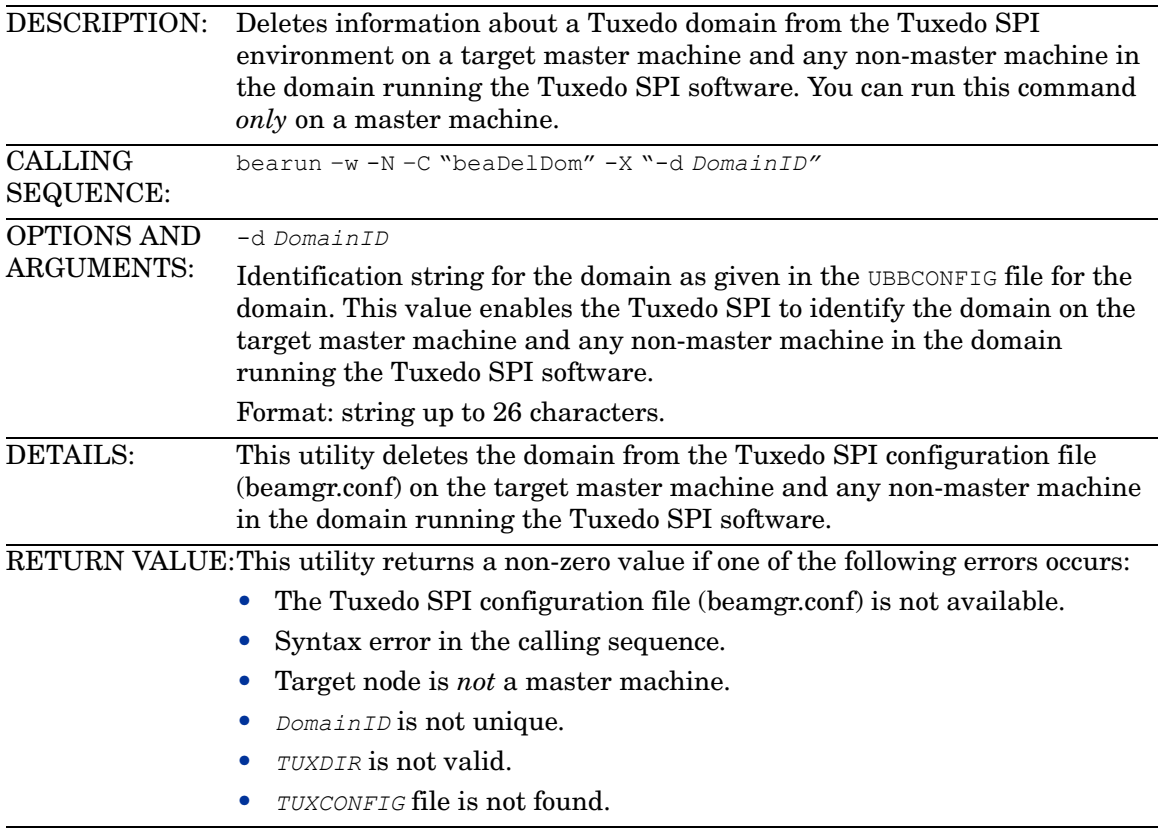

## beaEvtMon

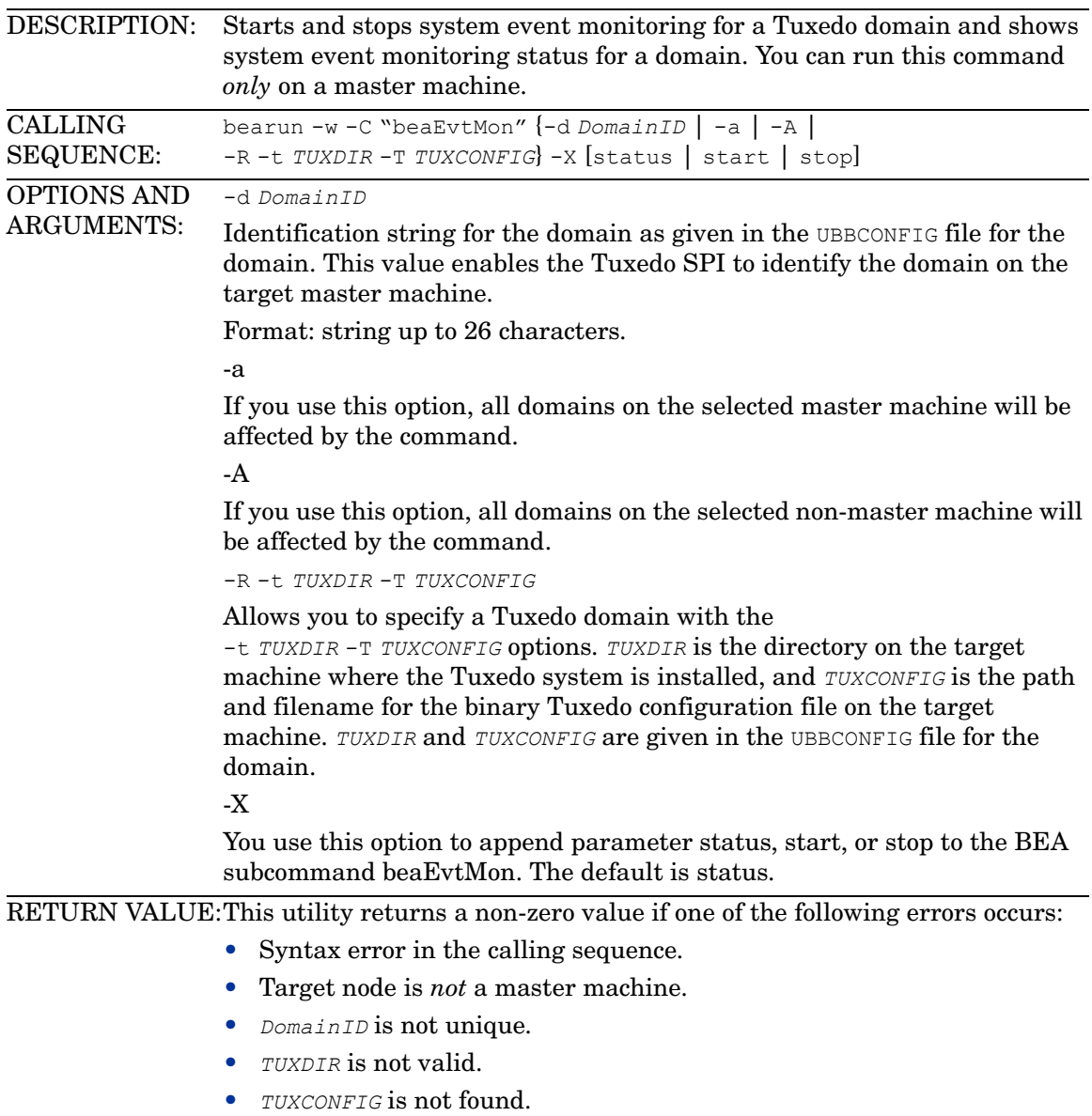
# <span id="page-180-0"></span>beaAddNodesUlogMon

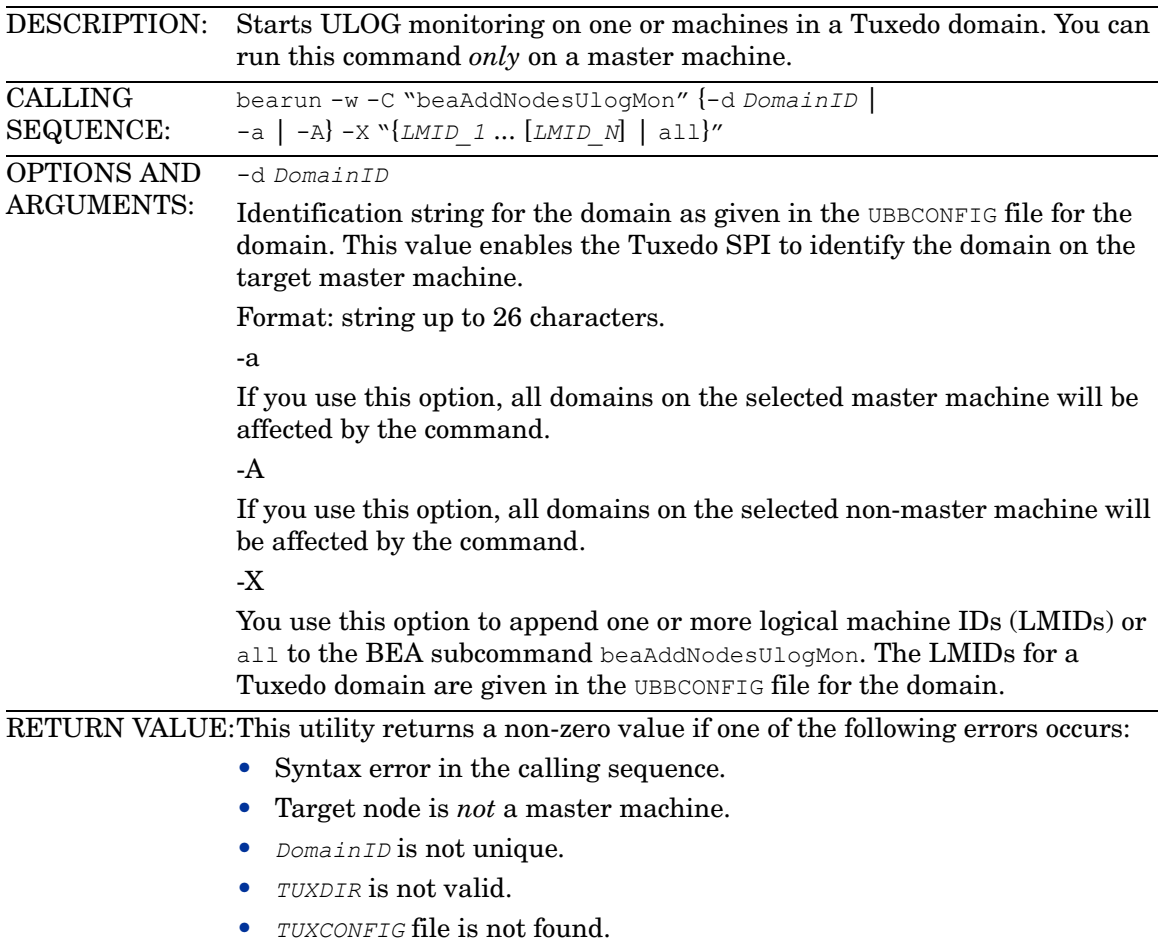

# <span id="page-181-0"></span>beaDelNodesUlogMon

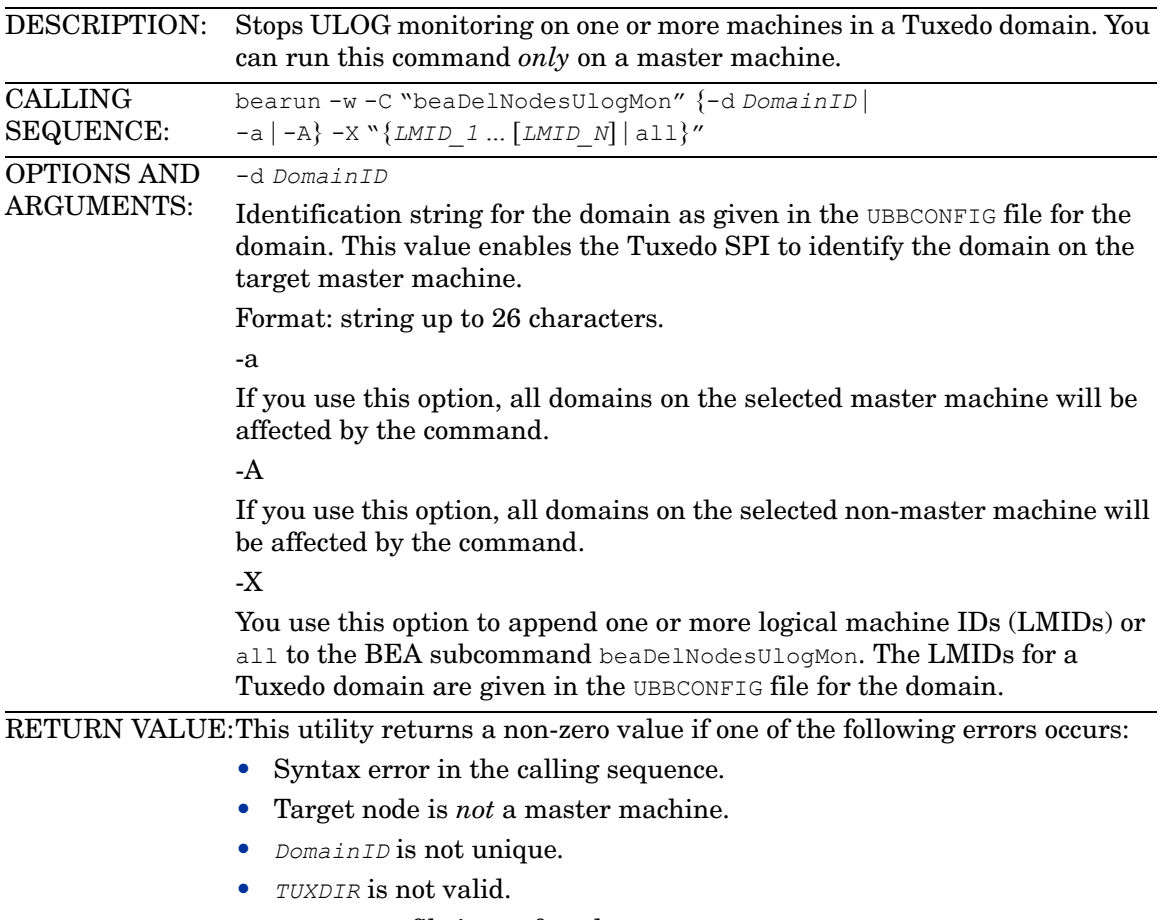

• *TUXCONFIG* file is not found.

# <span id="page-182-0"></span>beaListNodesUlogMon

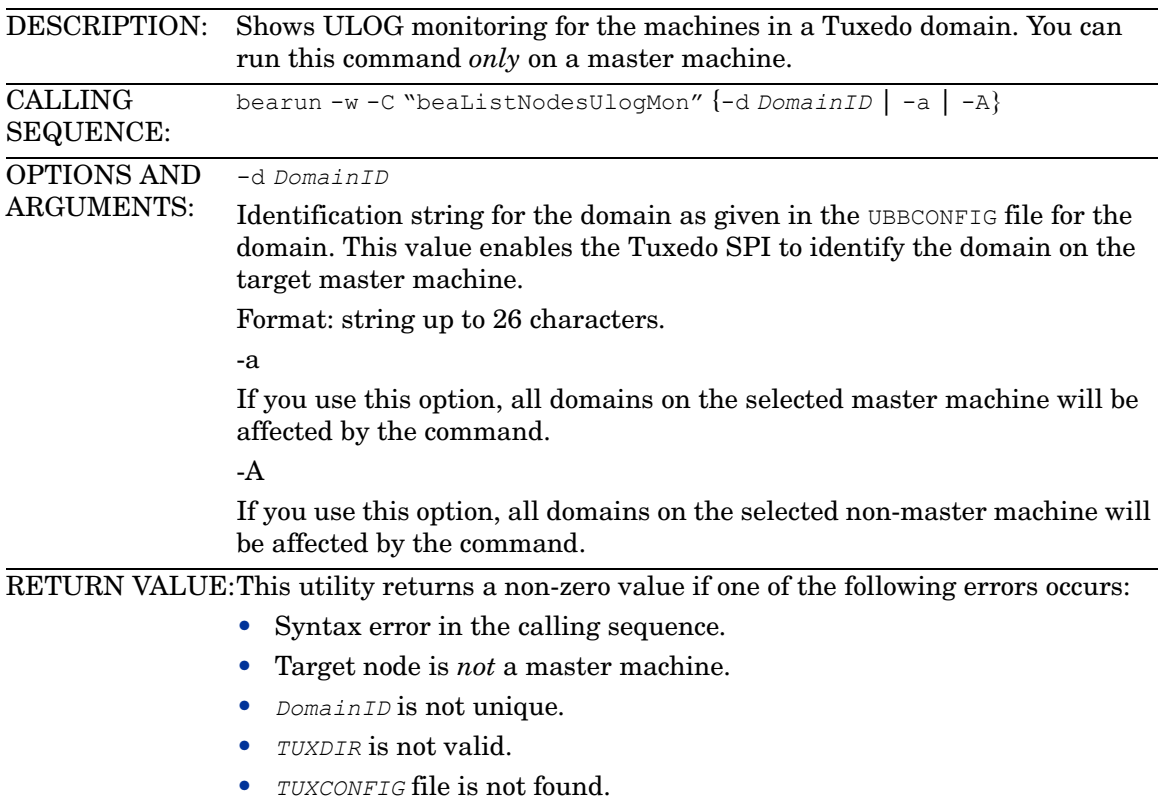

# beamwadatalog

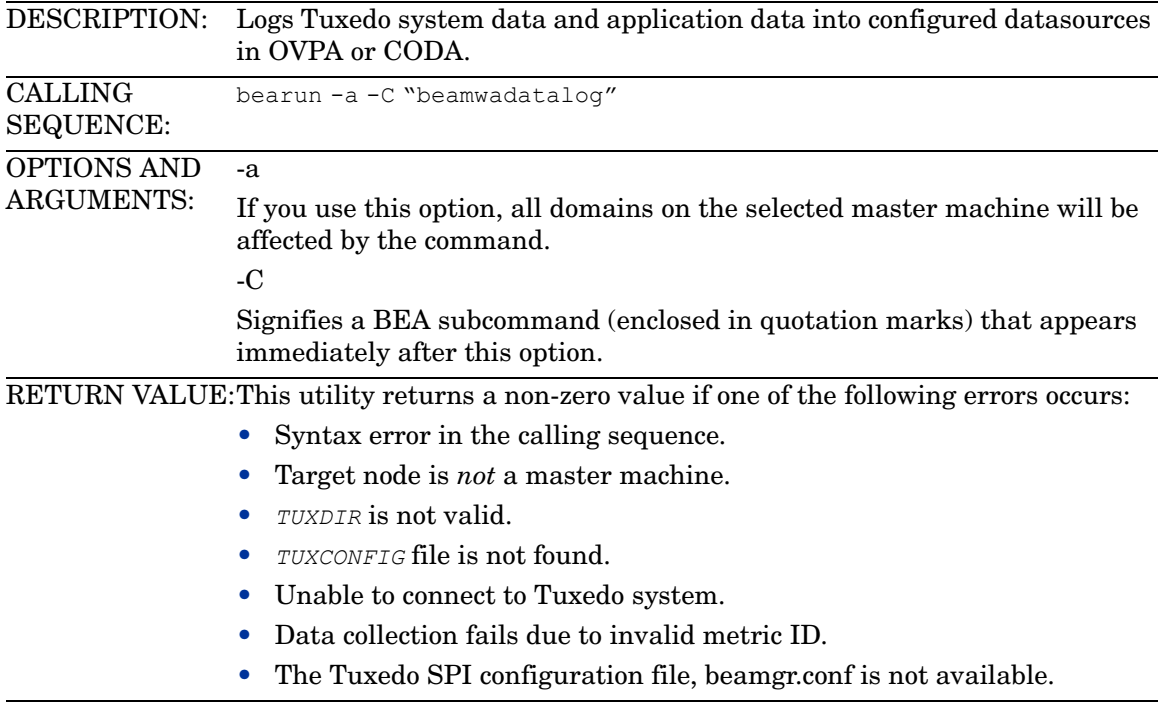

# beasvdisc

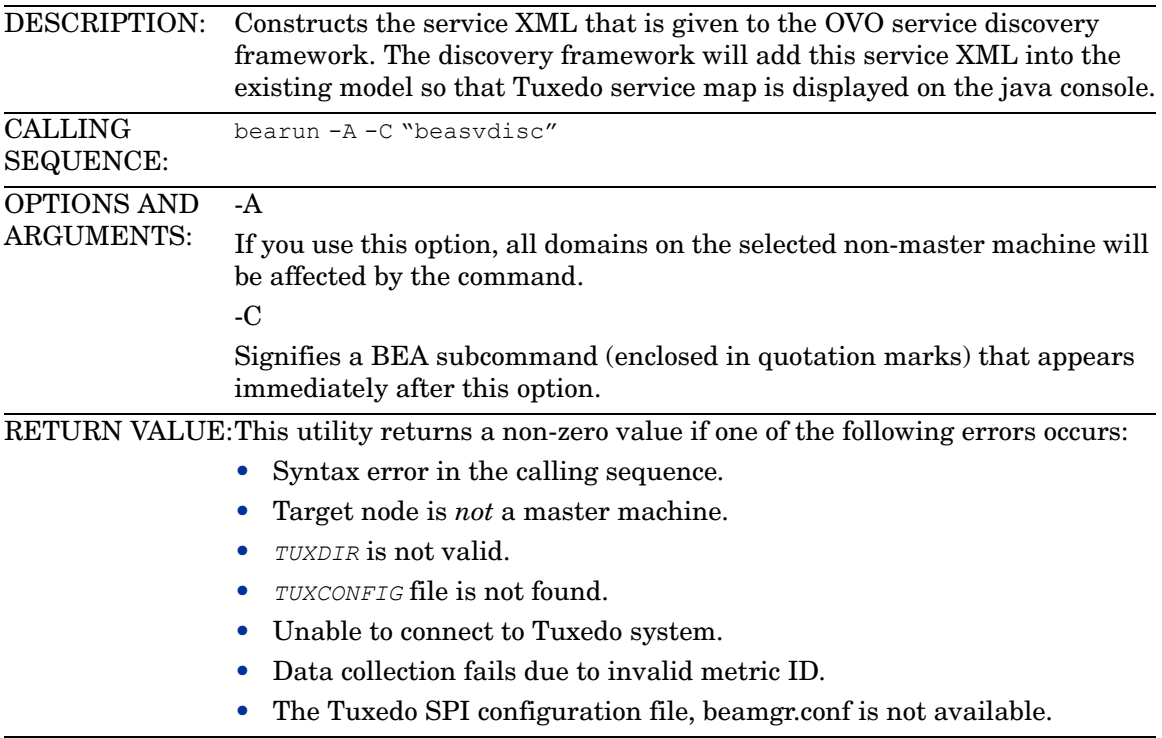

# Index

## A

adding domains (procedure), [43](#page-42-0) domains via icon, [76](#page-75-0) domains via utility, [178](#page-177-0) managed nodes, [43](#page-42-0) administering Tuxedo (tmadmin), [83](#page-82-0) Application Bank window, [32](#page-31-0) architecture HP OVO, [12](#page-11-0) managed nodes, [21](#page-20-0) Tuxedo SPI, [19](#page-18-0) Tuxedo system, [14](#page-13-0)

#### B

beaAddNodesUlogMon utility, [181](#page-180-0) beaDelDom utility, [179](#page-178-0) beaDelNodesUlogMon utility, [182](#page-181-0) beaDiscover utility, [178](#page-177-0) beaEvt2ito, [24](#page-23-0) beaEvtMon utility, [180](#page-179-0) beaListNodesUlogMon utility, [183](#page-182-0) bearun utility description, [176](#page-175-0) in architecture, [24](#page-23-1) BEA SPI agent deinstalling, [78](#page-77-0) description, [24](#page-23-0) BEA SPI monitoring process, [24](#page-23-0) BEA SPI tools, [76](#page-75-1) BEA SPI Tools applications window, [34](#page-33-0) beatmib utility, [24](#page-23-2) BEA Tuxedo applications window, [37](#page-36-0) beaUlog2ito, [24](#page-23-0) bridges, system events for, [103](#page-102-0)

## C

changing intervals for TMIB metrics, [123](#page-122-0) clientConfig system event, [105](#page-104-0) clientDied system event, [105](#page-104-1) clients, system events for, [105](#page-104-2) clientSecurity system event, [105](#page-104-3) clientState system event, [106](#page-105-0) command line utilities, [175](#page-174-0) components, managed nodes, [21](#page-20-0) compressing ULOGs, [27](#page-26-0) COMPRESSULOG20 template, [27](#page-26-0) configuring managed nodes, [43](#page-42-0)

### D

deinstalling the BEA SPI agent, [78](#page-77-0) DELETEULOG20 template, [27](#page-26-1) deleting domains (procedure), [85](#page-84-0), [86](#page-85-0) domains via icon, [77](#page-76-0) domains via utility, [179](#page-178-0) managed nodes, [85,](#page-84-0) [86](#page-85-0) ULOGs, [27](#page-26-1) distributing software, [43](#page-42-1) domains adding (procedure), [43](#page-42-0) adding via icon, [76](#page-75-0) adding via utility, [178](#page-177-0) deleting (procedure), [85](#page-84-0), [86](#page-85-0) deleting via icon, [77](#page-76-0) deleting via utility, [179](#page-178-0) description, [14](#page-13-1) monitoring, [43](#page-42-0) showing, [79](#page-78-0) system events, [107](#page-106-0)

### E

ENCRYPTBITS metric, [158](#page-157-0) eventDelivery system event, [108](#page-107-0) eventFailure system event, [108](#page-107-1)

## F

filtering TMIB metrics, [121](#page-120-0) ULOGs, [28](#page-27-0)

forcing shutdown, [82](#page-81-0)

### G

GRPTUXMON20 template group, [26](#page-25-0) GRPTUXSCHED20 template group, [27](#page-26-2)

#### I

icons, working with, [63](#page-62-0) IDLETIME metric, [147](#page-146-0) intervals for TMIB metrics, [123](#page-122-1)

### L

launching Self-Healing, [79](#page-78-1) license usage, [87](#page-86-0) listing ULOG monitoring via icon, [78](#page-77-1)

#### M

machineBroadcast system event, [109](#page-108-0) machineConfig system event, [109](#page-108-1) machineFullMaxAccessers system event, [109](#page-108-2) machineFullMaxConv system event, [111](#page-110-0) machineFullMaxGtt system event, [111](#page-110-1) machineFullMaxWsClients system event, [111](#page-110-2) machineMsgQ system event, [113](#page-112-0) machinePartitioned system event, [113](#page-112-1) machines, system events, [109](#page-108-3) machineSlow system event, [113](#page-112-2) machineState system event, [114](#page-113-0) managed nodes adding, [43](#page-42-0) architecture, [21](#page-20-0) components, [21](#page-20-0) configuring, [43](#page-42-0) deleting, [85,](#page-84-0) [86](#page-85-0) description, [13](#page-12-0) distributing software, [43](#page-42-1) master machine, [15](#page-14-0) master node, [15](#page-14-1) Message Group Bank window, [40](#page-39-0)

monitoring domains, [43](#page-42-0) system events via icon, [77](#page-76-1) system events via utility, [180](#page-179-0) TMIB metrics, [123](#page-122-2) TMIB metrics (descriptions), [121](#page-120-0) ULOGs, [28](#page-27-0) ULOG via icon, [78](#page-77-2) ULOG via utility, [181](#page-180-0) monitoring processes BEA SPI, [24](#page-23-0) MSG\_QNUM metric, [162](#page-161-0) MSG\_RTIME metric, [163,](#page-162-0) [166](#page-165-0), [171](#page-170-0) MSG\_STIME metric, [163](#page-162-1)

#### N

networkConfig system event, [103](#page-102-1) networkDropped system event, [103](#page-102-2) networkFailure system event, [103](#page-102-3) networkFlow system event, [104](#page-103-0) networks, system events for, [103](#page-102-0) networkState system event, [104](#page-103-1) NUMCONV\_MIN metric for clients, [149](#page-148-0) for servers, [137](#page-136-0) NUMCONV metric for clients, [158](#page-157-1) for servers, [144](#page-143-0) NUMDEQUEUE\_MIN metric for clients, [149](#page-148-1) for servers, [138](#page-137-0) NUMENQUEUE\_MIN metric for clients, [151](#page-150-0) for servers, [138](#page-137-1) NUMPOST\_MIN metric for clients, [151](#page-150-1) for servers, [140](#page-139-0) NUMREQ\_MIN metric for clients, [153](#page-152-0) for servers, [140](#page-139-1) NUMREQC\_MIN metric, [144](#page-143-1) NUMREQ metric for clients, [160](#page-159-0) for servers, [146](#page-145-0) NUMSUBSCRIBE\_MIN metric for clients, [154](#page-153-0)

NUMTRAN\_MIN metric for clients, [154](#page-153-1) for servers, [142](#page-141-0) NUMUNSOL metric, [157](#page-156-0)

## O

OVO architecture, [12](#page-11-0) OVO agent, [22](#page-21-0)

## P

PCT\_ACCESSERS metric, [131](#page-130-0) PCT\_CLIENTS metric, [132](#page-131-0) PCT\_CONV metric, [132](#page-131-1) PCT GEN metric, [136](#page-135-0) PCT GTT metric, [134](#page-133-0) PCT\_MSG\_BYTES metric, [161](#page-160-0) PCT\_TRANABT metric for clients, [156](#page-155-0) for servers, [143](#page-142-0) PCT\_WSCLIENTS metric, [134](#page-133-1)

## R

resourceConfig system event, [107](#page-106-1)

## S

scheduling ULOG compression, [27](#page-26-0) ULOG deletion, [27](#page-26-1) scheduling tasks, [27](#page-26-2) Self-Healing Info, [79](#page-78-1) serverCleaning system event, [115](#page-114-0) serverConfig system event, [115](#page-114-1) serverDied system event, [115](#page-114-2) serverInit system event, [117](#page-116-0) serverMaxgen system event, [117](#page-116-1) serverRestarting system event, [117](#page-116-2) servers administration, description, [82](#page-81-1) administration, starting, [82](#page-81-2) administration, stopping, [83](#page-82-1) application, description, [83](#page-82-2) application, starting, [83](#page-82-3) application, stopping, [83](#page-82-4) management, [13](#page-12-1) showing, [83](#page-82-5) system events, [115](#page-114-3)

serverState system event, [118](#page-117-0) serverTpExit system event, [118](#page-117-1) services description, [16](#page-15-0) showing, [84](#page-83-0) showing license usage, [87](#page-86-0) servers, [83](#page-82-5) services, [84](#page-83-0) transactions, [84](#page-83-1) TUXCONFIG file, [84](#page-83-2) Tuxedo domains, [79](#page-78-0) ULOG, [84](#page-83-3) showing status system events monitoring via utility, [180](#page-179-1) ULOG monitoring via utility, [183](#page-182-0) Smart Plug-In, [11](#page-10-0) SPI, [11](#page-10-0) starting administration servers, [82](#page-81-2) application servers, [83](#page-82-3) system events monitoring via icon, [77](#page-76-1) system events monitoring via utility, [180](#page-179-0) tmadmin utility, [83](#page-82-0) tmunloadcf utility, [84](#page-83-2) Tuxedo system, [81](#page-80-0) ULOG monitoring via icon, [78](#page-77-2) ULOG monitoring via utility, [181](#page-180-0) STATE metric for clients, [147](#page-146-1) for machines, [130](#page-129-0) stopping administration servers, [83](#page-82-1) application servers, [83](#page-82-4) system events monitoring via utility, [180](#page-179-0) Tuxedo system, [82](#page-81-3) ULOG monitoring via icon, [78](#page-77-3) ULOG monitoring via utility, [182](#page-181-0)

system event monitors, [108](#page-107-2)

system events clientConfig, [105](#page-104-0) clientDied, [105](#page-104-1) clientSecurity, [105](#page-104-3) clientState, [106](#page-105-0) description, [17](#page-16-0) eventDelivery, [108](#page-107-0) eventFailure, [108](#page-107-1) for bridges and networks, [103](#page-102-0) for clients, [105](#page-104-2) for domains, [107](#page-106-0) for machines, [109](#page-108-3) for servers, [115](#page-114-3) for system event monitors, [108](#page-107-2) for transactions, [119](#page-118-0) machineBroadcast, [109](#page-108-0) machineConfig, [109](#page-108-1) machineFullMaxAccessers, [109](#page-108-2) machineFullMaxConv, [111](#page-110-0) machineFullMaxGtt, [111](#page-110-1) machineFullMaxWsClients, [111](#page-110-2) machineMsgQ, [113](#page-112-0) machinePartitioned, [113](#page-112-1) machineSlow, [113](#page-112-2) machineState, [114](#page-113-0) monitoring via icon, [77](#page-76-1) monitoring via utility, [180](#page-179-0) networkConfig, [103](#page-102-1) networkDropped, [103](#page-102-2) networkFailure, [103](#page-102-3) networkFlow, [104](#page-103-0) networkState, [104](#page-103-1) resourceConfig, [107](#page-106-1) serverCleaning, [115](#page-114-0) serverConfig, [115](#page-114-1) serverDied, [115](#page-114-2) serverInit, [117](#page-116-0) serverMaxgen, [117](#page-116-1) serverRestarting, [117](#page-116-2) serverState, [118](#page-117-0) serverTpExit, [118](#page-117-1) showing status via utility, [180](#page-179-1) template, [28](#page-27-1) transHeuristicAbort, [119](#page-118-1) transHeuristicCommit, [119](#page-118-2)

### T

T\_CLIENT metrics, [146](#page-145-1) T\_MACHINE metrics, [130](#page-129-1) T\_MSG metrics, [160](#page-159-1), [164,](#page-163-0) [169,](#page-168-0) [173](#page-172-0) T\_SERVER metrics, [136](#page-135-1)

tasks invoking via icons, [63](#page-62-0) invoking via utilities, [175](#page-174-0) scheduling, [27](#page-26-2) templates COMPRESSULOG20, [27](#page-26-0) DELETEULOG20, [27](#page-26-1) description, [25](#page-24-0) GRPTUXMON20, [26](#page-25-0) GRPTUXSCHED20, [27](#page-26-2) system events, [28](#page-27-1) TMIB metrics, [123](#page-122-2) TUXEVT20, [28](#page-27-2) TUXLOG20, [28](#page-27-0) ULOG compression, [27](#page-26-0) ULOG deletion, [27](#page-26-1) ULOG monitoring, [28](#page-27-0) tmadmin utility, [83](#page-82-0) TMIB, [16](#page-15-1)

TMIB metrics changing intervals, [123](#page-122-0) description, [121](#page-120-1) ENCRYPTMITS, [158](#page-157-0) IDLETIME, [147](#page-146-0) intervals, [123](#page-122-1) monitoring, [123](#page-122-2) MSG\_QNUM, [162](#page-161-0) MSG\_RTIME, [163](#page-162-0), [166,](#page-165-0) [171](#page-170-0) MSG\_STIME, [163](#page-162-1) NUMCONV\_MIN for clients, [149](#page-148-0) NUMCONV\_MIN for servers, [137](#page-136-0) NUMCONV for clients, [158](#page-157-1) NUMCONV for servers, [144](#page-143-0) NUMDEQUEUE\_MIN for clients, [149](#page-148-1) NUMDEQUEUE\_MIN for servers, [138](#page-137-0) NUMENQUEUE\_MIN for clients, [151](#page-150-0) NUMENQUEUE\_MIN for servers, [138](#page-137-1) NUMPOST\_MIN for clients, [151](#page-150-1) NUMPOST\_MIN for servers, [140](#page-139-0) NUMREQ\_MIN for clients, [153](#page-152-0) NUMREQ\_MIN for servers, [140](#page-139-1) NUMREQC\_MIN, [144](#page-143-1) NUMREQ for clients, [160](#page-159-0) NUMREQ for servers, [146](#page-145-0) NUMSUBSCRIBE\_MIN for clients, [154](#page-153-0) NUMTRAN\_MIN for clients, [154](#page-153-1) NUMTRAN\_MIN for servers, [142](#page-141-0) NUMUNSOL, [157](#page-156-0) PCT\_ACCESSERS, [131](#page-130-0) PCT\_CLIENTS, [132](#page-131-0) PCT\_CONV, [132](#page-131-1) PCT GEN, [136](#page-135-0) PCT\_GTT, [134](#page-133-0) PCT MSG CBYTES, [161](#page-160-0) PCT\_TRANABT for clients, [156](#page-155-0) PCT TRANABT for servers, [143](#page-142-0) PCT\_WSCLIENTS, [134](#page-133-1) STATE for clients, [147](#page-146-1) STATE for machines, [130](#page-129-0) T\_CLIENT class, [146](#page-145-1) T\_MACHINE class, [130](#page-129-1) T\_MSG class, [160](#page-159-1), [164](#page-163-0), [169,](#page-168-0) [173](#page-172-0) T\_SERVER class, [136](#page-135-1) templates, [123](#page-122-2) tmunloadcf utility, [84](#page-83-2) transactions showing, [84](#page-83-1) system events, [119](#page-118-0) transHeuristicAbort system event, [119](#page-118-1) transHeuristicCommit system event, [119](#page-118-2) TUXCONFIG file, [84](#page-83-2)

Tuxedo administering (tmadmin), [83](#page-82-0) applications, description, [14](#page-13-2) applications window, [37](#page-36-0) architecture, [14](#page-13-0) forcing shutdown, [82](#page-81-0) showing configuration file, [84](#page-83-2) starting system, [81](#page-80-0) stopping system, [82](#page-81-3) tmadmin, [83](#page-82-0) tmunloadcf, [84](#page-83-2) TUXEVT20 template, [28](#page-27-2) TUXLOG20 template, [28](#page-27-0)

### U

ULOG monitoring via icon, [78](#page-77-2) monitoring via utility, [181](#page-180-0) ULOGs compressing, [27](#page-26-0) deleting, [27](#page-26-1) description, [17](#page-16-1) monitoring, [28](#page-27-0) showing, [84](#page-83-3) template for monitoring, [28](#page-27-0) templates for compressing, [27](#page-26-0) templates for deleting, [27](#page-26-1) utilities beaAddNodesUlogMon, [181](#page-180-0) beaDelDom, [179](#page-178-0) beaDelNodesUlogMon, [182](#page-181-0) beaDiscover, [178](#page-177-0) beaEvtMon, [180](#page-179-0) beaListNodesUlogMon, [183](#page-182-0) bearun (description), [176](#page-175-0) bearun (in architecture), [24](#page-23-1) beatmib, [24](#page-23-2) command line, [175](#page-174-0) tmadmin, [83](#page-82-0) tmunloadcf, [84](#page-83-2)

#### W

windows Application Bank window, [32](#page-31-0) BEA SPI Tools applications, [34](#page-33-0) BEA Tuxedo applications, [37](#page-36-0) Message Group Bank window, [40](#page-39-0) Tuxedo applications, [37](#page-36-0)